# リモート管理リファレンス

# **Novell**. **ZENworks. 10 Configuration Management SP3**

**10.3**  2010 年 3 月 30 日

**www.novell.com**

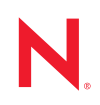

#### 保証と著作権

米国 Novell, Inc. およびノベル株式会社は、本書の内容または本書を使用した結果について、いかなる保 証、表明または約束も行っていません。また、本書の商品性、および特定の目的への適合性について、 いかなる明示的または黙示的な保証も否認し、排除します。また、本書の内容は予告なく変更されるこ とがあります。

米国 Novell, Inc. およびノベル株式会社は、すべてのノベル製ソフトウェアについて、いかなる保証、表 明または約束も行っていません。また、ノベル製ソフトウェアの商品性、および特定の目的への適合性 について、いかなる明示的または黙示的な保証も否認し、排除します。米国 Novell, Inc. およびノベル株 式会社は、ノベル製ソフトウェアの内容を変更する権利を常に留保します。

本契約の下で提供される製品または技術情報はすべて、米国の輸出規制および他国の商法の制限を受け ます。お客様は、すべての輸出規制を遵守し、製品の輸出、再輸出、または輸入に必要なすべての許可 または等級を取得するものとします。お客様は、現在の米国の輸出除外リストに掲載されている企業、 および米国の輸出管理規定で指定された輸出禁止国またはテロリスト国に本製品を輸出または再輸出し ないものとします。お客様は、取引対象製品を、禁止されている核兵器、ミサイル、または生物化学兵 器を最終目的として使用しないものとします。ノベル製ソフトウェアの輸出に関する詳細については、 [Novell International Trade Services](http://www.novell.com/info/exports/) の Web ページ (http://www.novell.com/info/exports/) を参照してください。 弊社は、お客様が必要な輸出承認を取得しなかったことに対し如何なる責任も負わないものとします。

Copyright ゥ 2007-2010 Novell, Inc. All rights reserved. 本ドキュメントの一部または全体を無断で複写転載す ることは、その形態を問わず禁じます。

Novell, Inc. 404 Wyman Street, Suite 500 Waltham, MA 02451 U.S.A. www.novell.com

オンラインマニュアル *:* 本製品とその他の Novell 製品の最新のオンラインマニュアルにアクセスするに は、Novell [マニュアルの](http://www.novell.com/documentation) Web ページ (http://www.novell.com/documentation) を参照してください。

### **Novell** の商標

Novell の商標一覧については、[「商標とサービスの一覧](http://www.novell.com/company/legal/trademarks/tmlist.html) (http://www.novell.com/company/legal/trademarks/ tmlist.html)」を参照してください。

# サードパーティ資料

サードパーティの商標は、それぞれの所有者に帰属します。

# 目次

[このガイドについて](#page-8-0) **9**

## **[1](#page-10-0)** 概要 **11**

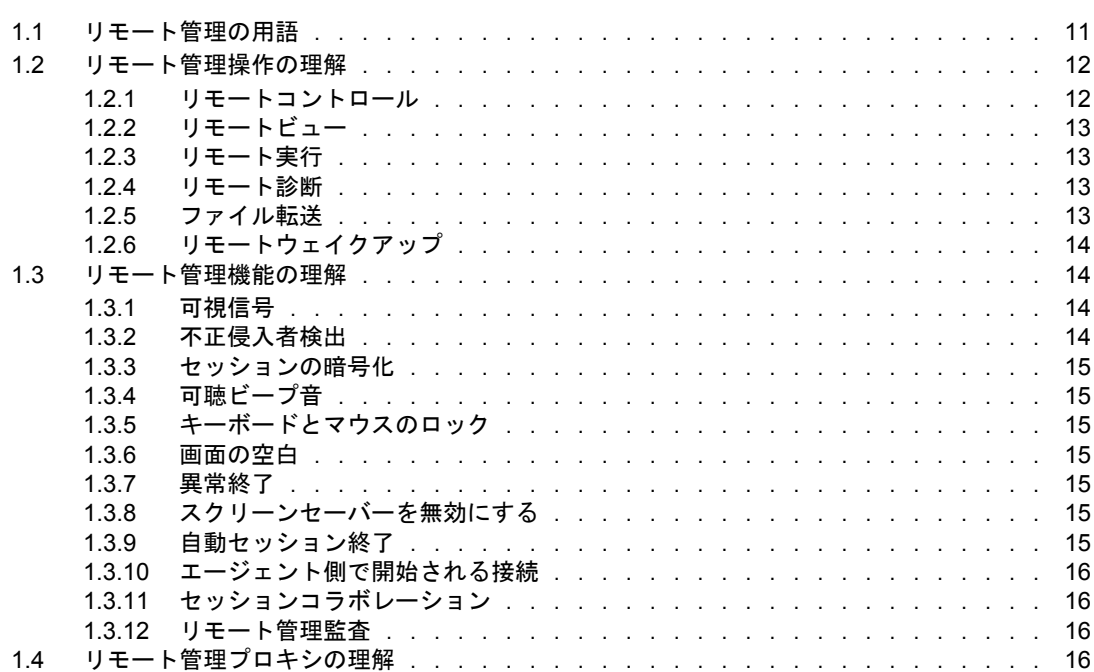

# **[2](#page-18-0)** リモート管理のセットアップ **19**

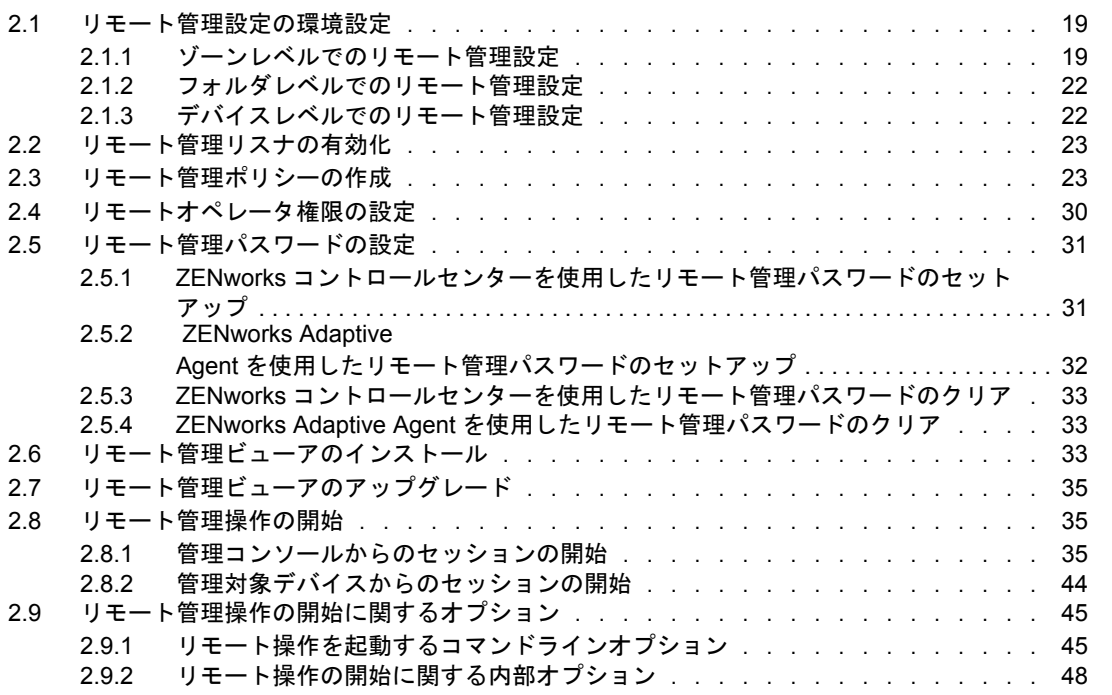

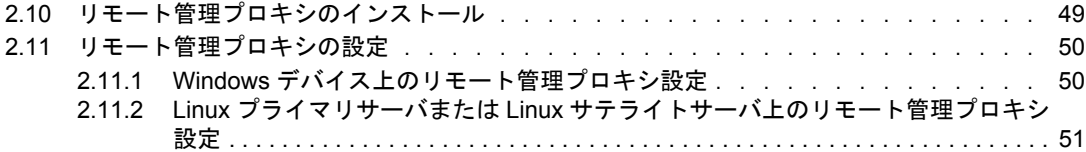

### **[3](#page-52-0)** リモートセッションの管理 **53**

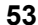

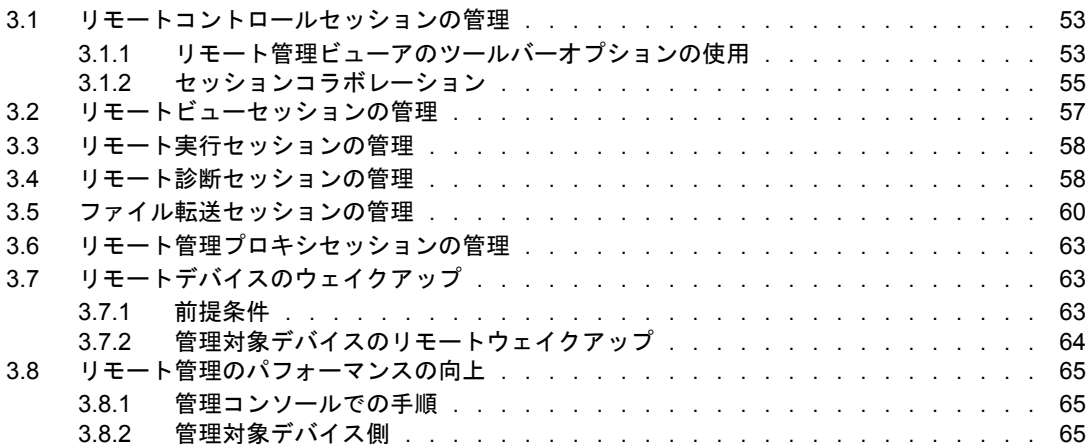

### **[4](#page-66-0)** セキュリティ **67**

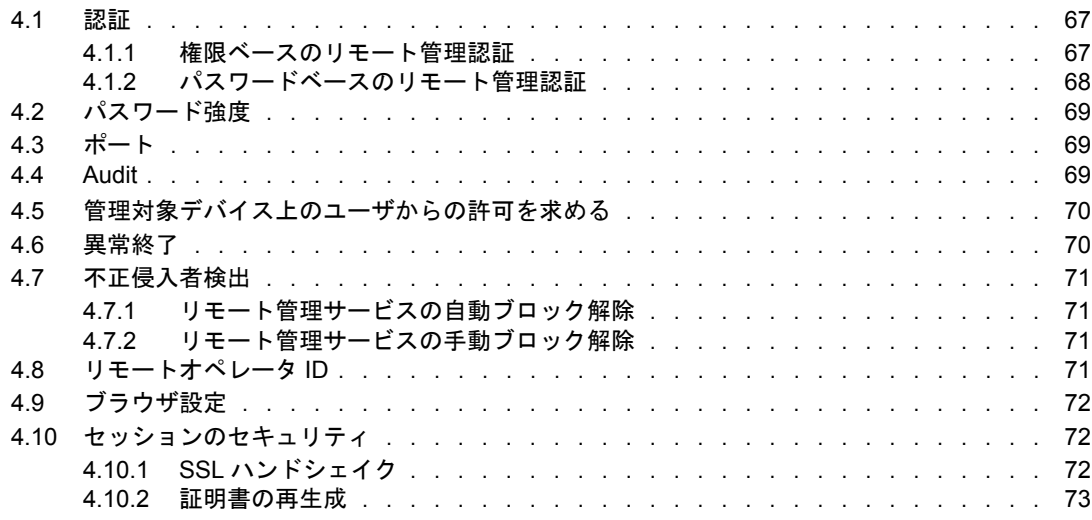

## **[5](#page-74-0)** トラブルシューティング **75**

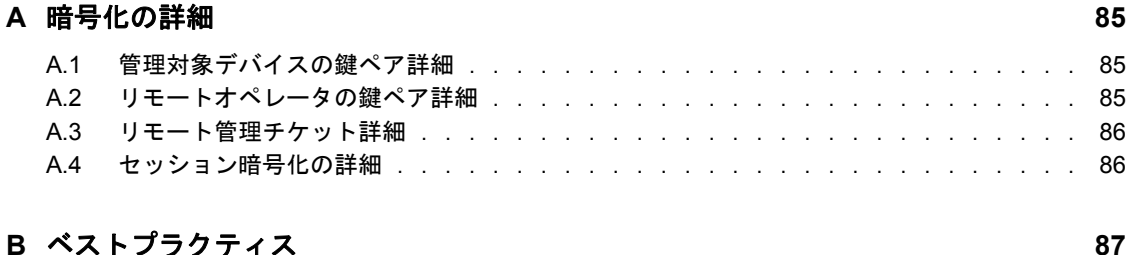

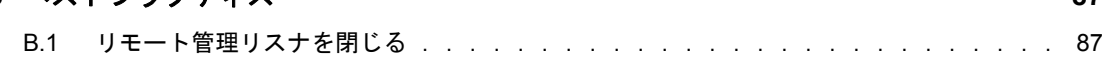

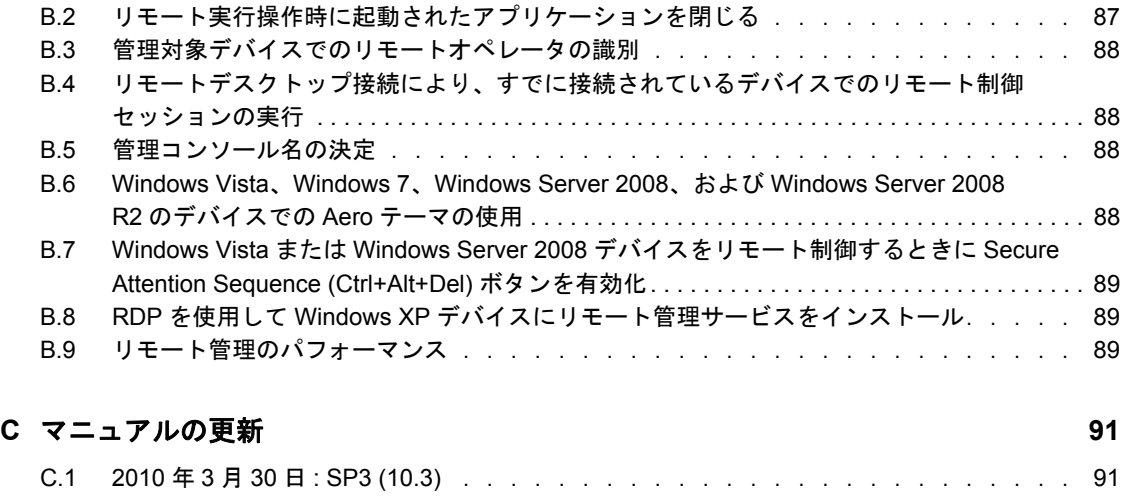

# <span id="page-8-0"></span>このガイドについて

『*Novell ZENworks 10 Configuration Management* リモート管理リファレンス』には、リモー ト管理に関する情報が含まれています。このガイドの情報は、次のように構成されます。

- ◆ 11 [ページの第](#page-10-0)1章「概要」
- ◆ 19ページの第2[章「リモート管理のセットアップ」](#page-18-0)
- 53 ページの第3[章「リモートセッションの管理」](#page-52-0)
- 67 ページの第4[章「セキュリティ」](#page-66-0)
- 75 ページの第5[章「トラブルシューティング」](#page-74-0)
- 85 ページの付録 A[「暗号化の詳細」](#page-84-0)
- 87 ページの付録 B[「ベストプラクティス」](#page-86-0)
- 91 ページの付録 C[「マニュアルの更新」](#page-90-0)

#### 対象読者

このガイドは、Novell® ZENworks® の管理者を対象としています。

#### フィードバック

本マニュアルおよびこの製品に含まれているその他のマニュアルについて、皆様のご意見 やご要望をお寄せください。オンラインマニュアルの各ページの下部にあるユーザコメン ト機能を使用するか、または [Novell Documentation Feedback](http://www.novell.com/documentation/feedback.html) サイト (http://www.novell.com/ documentation/feedback.html) にアクセスして、ご意見をお寄せください。

#### 追加のマニュアル

ZENworks Configuration Management には、製品について学習したり、製品を実装したりす るために使用できるその他のマニュアル (PDF 形式および HTML 形式の両方 ) も用意され ています。追加のマニュアルについては、[ZENworks 10 Configuration Management SP3](http://www.novell.com/documentation/zcm10/) まマ [ニュアル](http://www.novell.com/documentation/zcm10/) (http://www.novell.com/documentation/zcm10/) を参照してください。

#### マニュアルの表記規則

Novell のマニュアルでは、「より大きい」記号 (>) を使用して手順内の操作と相互参照パ ス内の項目の順序を示します。

商標記号 (<sup>®</sup>、™ など) は、Novell の商標を示します。アスタリスク(\*) は、サードパー ティの商標を示します。

パス名の表記に円記号 (\) を使用するプラットフォームとスラッシュ (/) を使用するプラッ トフォームがありますが、このマニュアルでは円記号を使用します。Linux\* など、ス ラッシュを使用するプラットフォームの場合は、必要に応じて円記号をスラッシュに置き 換えてください。

ZENworks 10 Configuration Management Remote Management リファレンス

<span id="page-10-0"></span>概要

Novell® ZENworks® Configuration Management を使用すると、管理コンソールからリモー トでデバイスを管理できます。リモート管理では、次が可能です。

- 管理対象デバイスをリモートで管理する
- 管理対象デバイス上で実行可能ファイルをリモートで実行する
- 管理コンソールと管理対象デバイス間でファイルを転送する
- 管理対象デバイス上の問題を診断する
- 電源が切断されている管理対象デバイスをリモートから起動する

次のセクションを参照してください。

- 11 ページのセクション 1.1[「リモート管理の用語」](#page-10-1)
- 12 ページのセクション 1.2[「リモート管理操作の理解」](#page-11-0)
- 14 ページのセクション 1.3[「リモート管理機能の理解」](#page-13-1)
- 16 ページのセクション 1.4[「リモート管理プロキシの理解」](#page-15-3)

# <span id="page-10-1"></span>**1.1** リモート管理の用語

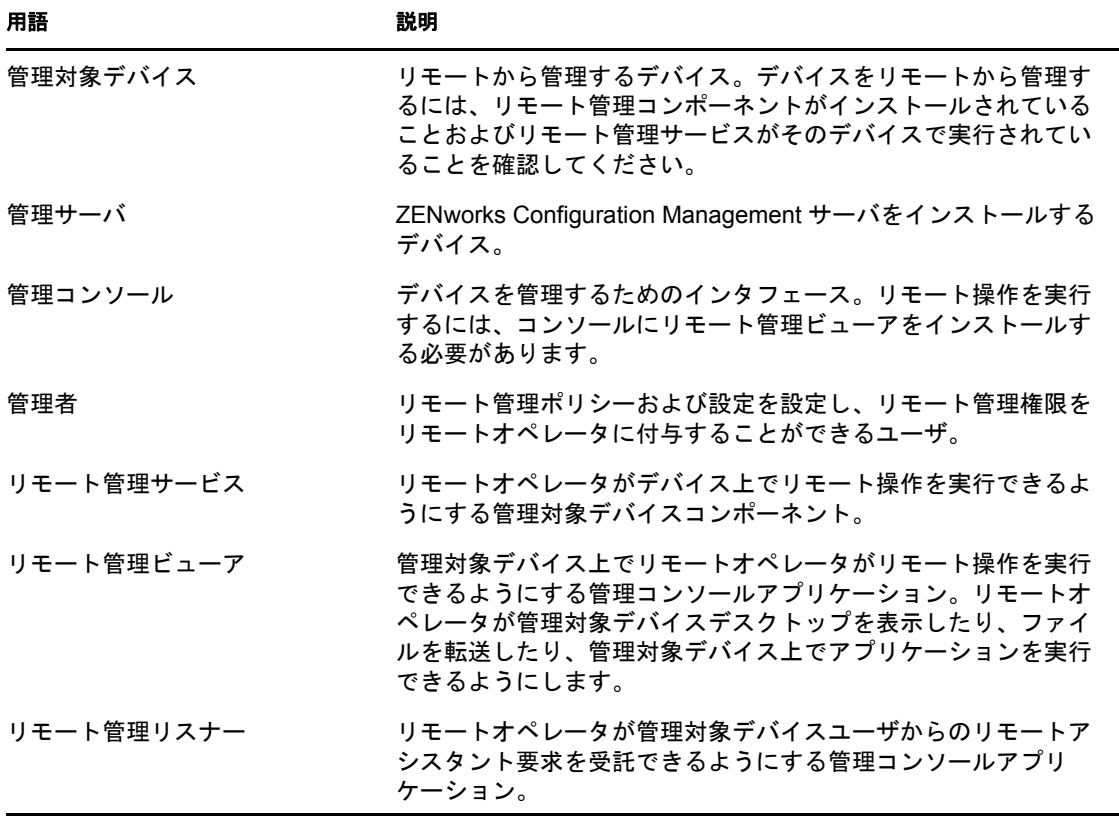

1

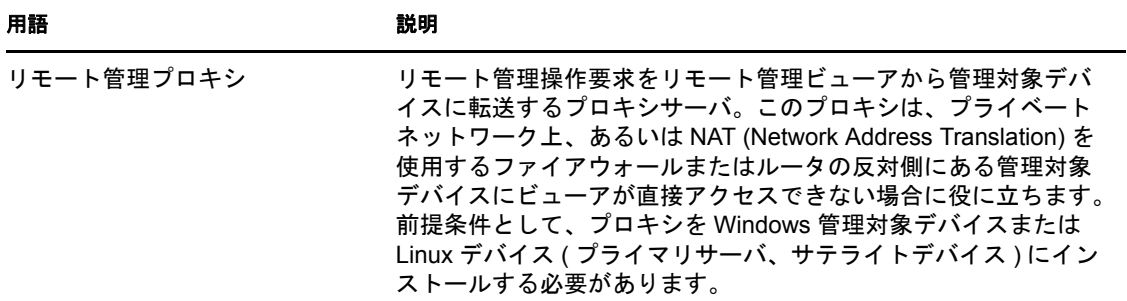

# <span id="page-11-0"></span>**1.2** リモート管理操作の理解

管理者は、リモート管理を使用して、デバイスのあるサイトに行くことなくデバイスを制 御できます。これによって、人材と組織が費やす時間や費用を節約できます。たとえば、 管理者または組織のヘルプデスクは、ユーザのワークステーションまで実際に出向かなく ても管理対象デバイスの問題を分析してリモートから解決できます。このため、問題解決 に要する時間が短縮され、生産性が向上します。

図 *1-1* リモート管理操作

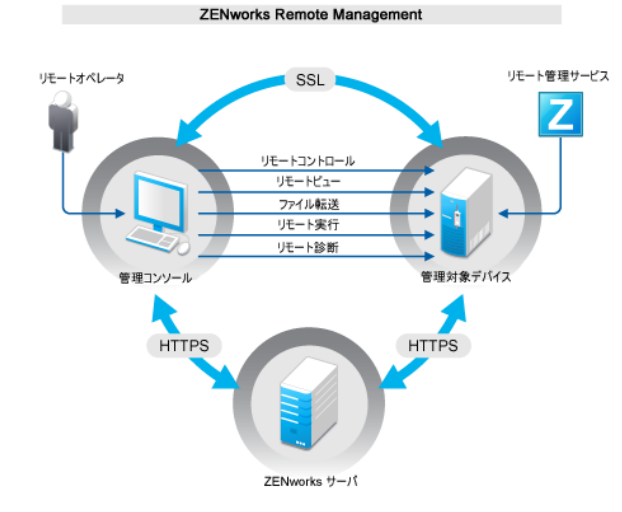

以降の一連のセクションを読むと、リモート管理で行うさまざまな操作を理解できます。

- ◆ 12 ページのセクション 1.2.1[「リモートコントロール」](#page-11-1)
- 13 [ページのセクション](#page-12-0) 1.2.2「リモートビュー」
- ◆ 13 [ページのセクション](#page-12-1) 1.2.3「リモート実行」
- ◆ 13 [ページのセクション](#page-12-2) 1.2.4「リモート診断」
- ◆ 13 [ページのセクション](#page-12-3) 1.2.5「ファイル転送」
- ◆ 14 ページのセクション 1.2.6[「リモートウェイクアップ」](#page-13-0)

# <span id="page-11-1"></span>**1.2.1** リモートコントロール

リモート制御を使用すると、管理コンソールから管理対象デバイスをリモートで制御して ユーザを支援したり、デバイスの問題を解決したりすることができます。

リモートコントロール機能は、管理コンソールと管理対象デバイスの間に接続を確立しま す。リモートコントロール接続を使用すると、ユーザがデバイスで実行できるすべての操 作を実行できます。詳細については、53 ページのセクション 3.1[「リモートコントロール](#page-52-3) [セッションの管理」](#page-52-3)を参照してください。

## <span id="page-12-0"></span>**1.2.2** リモートビュー

リモートビュー機能では、リモートで管理対象デバイスに接続して、管理対象デバイスを 制御するのではなく、表示することができます。これは、ユーザに発生した問題を解決す る際に役立ちます。たとえば、管理対象デバイスのユーザが特定の操作を実行している様 子を監視し、その実行方法が間違っていないことを確認できます。詳細については、[57](#page-56-1) ページのセクション 3.2[「リモートビューセッションの管理」を](#page-56-1)参照してください。

# <span id="page-12-1"></span>**1.2.3** リモート実行

リモート実行機能により、管理コンソールから管理対象デバイス上のプログラムをシステ ム権限で実行できます。アプリケーションをリモートで実行するには、[リモート実行] ウィンドウに実行可能ファイルの名前を指定します。たとえば、regedit コマンドを実行し て、管理対象デバイスで登録エディタを開くことができます。詳細については、58 [ペー](#page-57-2) ジのセクション 3.3[「リモート実行セッションの管理」](#page-57-2)を参照してください。

# <span id="page-12-2"></span>**1.2.4** リモート診断

リモート診断では、管理対象デバイスの問題をリモートで診断して分析できます。デスク トップを稼動させたまま診断を実行できるため、ユーザ側の生産性も向上します。詳細に ついては、58 ページのセクション 3.4[「リモート診断セッションの管理」を](#page-57-3)参照してくだ さい。

診断機能では、管理対象デバイス上の問題の診断と解決に役立つ、リアルタイムの情報が 提供されます。管理対象デバイス上のデフォルト診断アプリケーションには次のものが含 まれます。

- ◆ システム情報
- コンピュータ管理
- サービス
- レジストリエディタ

# <span id="page-12-3"></span>**1.2.5** ファイル転送

ファイル転送では、管理コンソールおよび管理対象デバイス上で次のようなさまざまな ファイル操作を実行できます。

- ◆ 管理コンソールと管理対象デバイス間でのファイルのコピー
- ファイルまたはフォルダの名前変更
- ファイルまたはフォルダの削除
- フォルダの作成
- ファイルおよびフォルダのプロパティの表示
- 管理コンソール上で関連付けられているアプリケーションを持つファイルを開く

詳細については、60 ページのセクション 3.5[「ファイル転送セッションの管理」](#page-59-1)を参照し てください。

重要 **:** ファイル転送プログラムを使用すると、管理対象デバイス上のネットワークドライ ブにアクセスできます。

# <span id="page-13-0"></span>**1.2.6** リモートウェイクアップ

リモートウェイクアップを使用すると、ネットワーク内の電源が切断されている単一のま たは複数のノードの電源をリモートから入れることができます ( ただし、ノード上のネッ トワークカードのリモートウェイクアップが有効にされている必要があります )。詳細に ついては、63 ページのセクション 3.7[「リモートデバイスのウェイクアップ」を](#page-62-3)参照して ください。

# <span id="page-13-1"></span>**1.3** リモート管理機能の理解

次のセクションは、さまざまなリモート管理機能の理解の支援となります。

- ◆ 14 [ページのセクション](#page-13-2) 1.3.1「可視信号」
- 14 [ページのセクション](#page-13-3) 1.3.2「不正侵入者検出」
- ◆ 15 ページのセクション 1.3.3[「セッションの暗号化」](#page-14-0)
- ◆ 15 [ページのセクション](#page-14-1) 1.3.4 「可聴ビープ音」
- ◆ 15 ページのセクション 1.3.5[「キーボードとマウスのロック」](#page-14-2)
- ◆ 15 [ページのセクション](#page-14-3) 1.3.6「画面の空白」
- ◆ 15 [ページのセクション](#page-14-4) 1.3.7 「異常終了」
- 15 ページのセクション 1.3.8[「スクリーンセーバーを無効にする」](#page-14-5)
- ◆ 15 ページのセクション 1.3.9[「自動セッション終了」](#page-14-6)
- ◆ 16 ページのセクション 1.3.10 [「エージェント側で開始される接続」](#page-15-0)
- 16 ページのセクション 1.3.11[「セッションコラボレーション」](#page-15-1)
- ◆ 16 ページのセクション 1.3.12 [「リモート管理監査」](#page-15-2)

### <span id="page-13-2"></span>**1.3.1** 可視信号

管理対象デバイスデスクトップ上に、デバイスがリモートで管理されていることをユーザ に通知する可視表示を提供します。可視信号は、リモートオペレータおよびリモートセッ ションのタイプやセッションの開始時刻などセッションの詳細を示します。ユーザは特定 のリモートセッションを終了するか、または信号ダイアログボックスを閉じてすべてのリ モートセッションを終了することができます。

## <span id="page-13-3"></span>**1.3.2** 不正侵入者検出

不正侵入者検出機能により、管理対象デバイスがハックされる危険性が大幅に低下しま す。リモートオペレータが指定の回数内 (デフォルトは5回)に管理対象デバイスにログ インできなかった場合は、リモート管理サービスがブロックされ、ブロックを解除しない 間はどのリモートセッション要求も受け入れなくなります。

## <span id="page-14-0"></span>**1.3.3** セッションの暗号化

リモートセッションは、セキュアソケットレイヤ (TLSv1 プロトコル ) を使用して保護さ れます。

### <span id="page-14-1"></span>**1.3.4** 可聴ビープ音

管理対象デバイスでリモートセッションがアクティブな場合は、リモート管理ポリシーで 設定されたように管理対象デバイスで定期的にビープ音を生成できます。

## <span id="page-14-2"></span>**1.3.5** キーボードとマウスのロック

リモートセッション中に管理対象デバイスのキーボードとマウスコントロールをロックし て、管理対象デバイスユーザがセッションに介入できないようにすることができます。

注 **:** Windows Vista 管理対象デバイスでは、Aero テーマを有効にしていると、マウスと キーボードのロック機能が動作しません。

## <span id="page-14-3"></span>**1.3.6** 画面の空白

リモートセッション中に管理対象デバイス上の画面をブランクにして、セッション中にリ モートオペレータによって実行されているアクションをユーザが参照できないようにする ことができます。管理対象デバイスのキーボードとマウスのコントロールもロックされま す。

注 **:** リモートセッション中にタブレット PC 管理対象デバイスの画面を空白にすると、 セッションのパフォーマンスが低下する。

### <span id="page-14-4"></span>**1.3.7** 異常終了

リモートセッションが突然切断された場合に、管理対象デバイスをロックするか、または 管理対象デバイス上のユーザをログアウトすることができます。

# <span id="page-14-5"></span>**1.3.8** スクリーンセーバーを無効にする

リモートセッション中に管理対象デバイス上のパスワード保護されたスクリーンセーバー を無効にすることができます。

注 **:** この機能は、Windows Vista\*、Windows Server 2008、および Windows 7 管理対象デバ イスでは使用できません。

### <span id="page-14-6"></span>**1.3.9** 自動セッション終了

リモートセッションが指定された時間非アクティブである場合に、リモートセッションが 自動的に終了します。

# <span id="page-15-0"></span>**1.3.10** エージェント側で開始される接続

管理対象デバイス上のユーザがリモートオペレータに助けを求めることができるようにし ます。リモートオペレータのリストを事前設定してユーザが利用できるようにすることが できます。詳細については、44 ページのセクション 2.8.2[「管理対象デバイスからのセッ](#page-43-1) [ションの開始」を](#page-43-1)参照してください。

注 **:** この機能は現在 Windows でのみサポートされています。

# <span id="page-15-1"></span>**1.3.11** セッションコラボレーション

この機能により、数人のリモートオペレータが協力し合って、共同リモートセッションを 実施できます。マスタリモートオペレータは、他のリモートオペレータをセッションに招 待したり、問題を解決するためにリモートコントロール権限を別のリモートオペレータに 委任したり、リモートオペレータからコントロールを再取得したり、リモートセッション を終了したりできます。詳細については、55 [ページのセクション](#page-54-1) 3.1.2「セッションコラ [ボレーション」を](#page-54-1)参照してください。

#### <span id="page-15-2"></span>**1.3.12** リモート管理監査

管理対象デバイス上で実行されたそれぞれのリモートセッションの監査レコードを生成で きます。監査ログは管理対象デバイス上で維持され、ユーザが参照することができます。

# <span id="page-15-3"></span>**1.4** リモート管理プロキシの理解

プライベートネットワーク上、あるいは NAT (Network Address Translation) を使用する ファイアウォールまたはルータの反対側にある管理対象デバイスではリモート管理操作を 実行できません。これは、NAT ファイアウォールが外部ネットワークからデバイスの IP アドレスを隠し、デバイスへの接続要求をブロックするためです。このようなデバイスを リモートで管理するには、リモート操作をリモート管理プロキシ経由でルーティングする 必要があります。

管理コンソールからリモートセッションを開始する際に、プロキシを介してリモート操作 をルーティングする詳細については、37 ページの 「デバイスコンテキストからリモート 管理セッションを開始する」のプロキシ経由のルートを参照してください。

デバイスコンテキストからリモートセッションを開始する際に、プロキシを介してリモー ト操作をルーティングする詳細については、39 ページの 「ユーザコンテキストからリ モート管理セッションを開始する」のプロキシ経由のルートを参照してください。

図 *1-2* リモート管理プロキシ

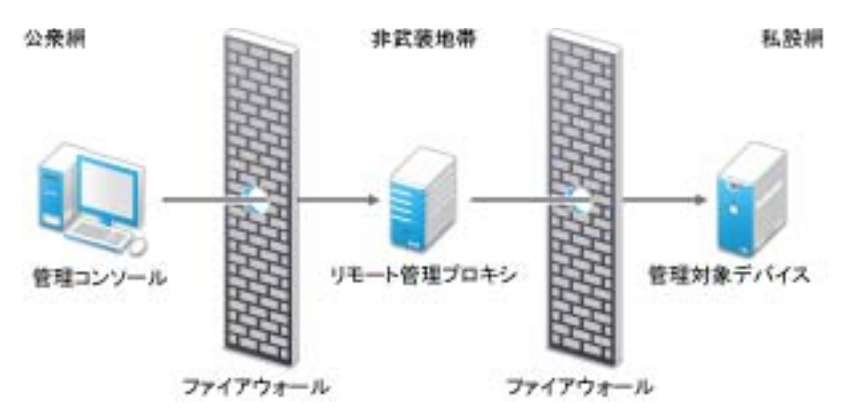

プロキシは、非武装地帯 (DMZ) に置かれたデバイスにインストールする必要があります。 プロキシをインストールするデバイスは、管理コンソールを持つパブリックネットワーク からアクセスでき、プライベートネットワークにあるデバイスにアクセスできる必要があ ります。リモート管理プロキシのインストールの詳細については、49 [ページのセクショ](#page-48-1) ン 2.10[「リモート管理プロキシのインストール」を](#page-48-1)参照してください。

リモート管理プロキシは、デフォルトでリモート管理ビューアからの受信リモート管理要 求をポート 5750 でリスンし、要求をデバイスに転送します。

ZENworks 10 Configuration Management Remote Management リファレンス

# <span id="page-18-0"></span><sup>2</sup> リモート管理のセットアップ

次の各セクションでは、Novell® ZENworks<sup>®</sup> 10 Configuration Management のリモート管理 コンポーネントの生産環境への展開について説明します。

- ◆ 19 ページのセクション 2.1[「リモート管理設定の環境設定」](#page-18-1)
- 23 ページのセクション 2.2[「リモート管理リスナの有効化」](#page-22-0)
- 23 ページのセクション 2.3[「リモート管理ポリシーの作成」](#page-22-1)
- 30 ページのセクション 2.4[「リモートオペレータ権限の設定」](#page-29-0)
- 31 ページのセクション 2.5[「リモート管理パスワードの設定」](#page-30-0)
- 33 ページのセクション 2.6[「リモート管理ビューアのインストール」](#page-32-2)
- 35ページのセクション 2.7[「リモート管理ビューアのアップグレード」](#page-34-0)
- ◆ 35 ページのセクション 2.8[「リモート管理操作の開始」](#page-34-1)
- ◆ 45 ページのセクション 2.9[「リモート管理操作の開始に関するオプション」](#page-44-0)
- 49 ページのセクション 2.10[「リモート管理プロキシのインストール」](#page-48-0)
- ◆ 50 ページのセクション 2.11[「リモート管理プロキシの設定」](#page-49-0)

# <span id="page-18-1"></span>**2.1** リモート管理設定の環境設定

[リモート管理の設定]は、管理対象デバイスでのリモート管理サービスの動作または実 行を決める複数のルールです。この設定には、リモートセッション中のポート、セッショ ン設定、およびパフォーマンス設定用の設定が含まれます。これらの設定は、ゾーン、 フォルダ、およびデバイスレベルで適用できます。

次のセクションでは、異なるレベルでのリモート管理設定について説明します。

- ◆ 19 ページのセクション 2.1.1[「ゾーンレベルでのリモート管理設定」](#page-18-2)
- ◆ 22 ページのセクション 2.1.2[「フォルダレベルでのリモート管理設定」](#page-21-0)
- 22 ページのセクション 2.1.3[「デバイスレベルでのリモート管理設定」](#page-21-1)

#### <span id="page-18-2"></span>**2.1.1** ゾーンレベルでのリモート管理設定

デフォルトでは、リモート管理設定をゾーンレベルで設定すると、すべての管理対象デバ イスに適用されます。

- 1 ZENworks コントロールセンターで、[*環境設定*] をクリックします。
- 2 [管理ゾーン設定] パネルで、[*デバイス管理*] をクリックし、[リモート*管理*] をク リックします。
- **3**[リモート管理サービスをポートで実行]を選択し、リモート管理サービスがその ポートで実行されるようにポートを指定します。 デフォルトでは、リモート管理サービスはポート番号 5950 上でリスンします。
- **4** セッション設定オプションを選択します。

#### フィールド 詳細

*リモートセッションの* リモート管理サービスを有効にして、リモートセッションの開始時に管 *開始時に、ビューアの* 理コンソールの DNS 名を検索できるようにします。 *DNS* 名を検索する この DNS 名は、監査ログに保存され、リモートセッション中のセッショ

ン情報に含めて表示されます。このオプションを選択しなかったか、リ モート管理サービスでコンソール名を検索できなかった場合は、コン ソール名に [*不明*] と表示されます。

ネットワークの逆 DNS ルックアップが有効でない場合は、この設定を無 効にしてリモートセッションの開始に大きな遅延が出ることを防ぐこと をお勧めします。

管理対象デバイスに *ユーザがログインして* るユーザがいないときに、リモートオペレータがデバイスをリモート管 *いない場合は、リモー* 理できるようにします。デフォルトではこのオプションが選択されてい トセッションを許可 ポリシーでリモート操作が許可されているがデバイスにログインしてい ます。

**5** リモートセッション中のパフォーマンスを改善する次のオプションから選択します。

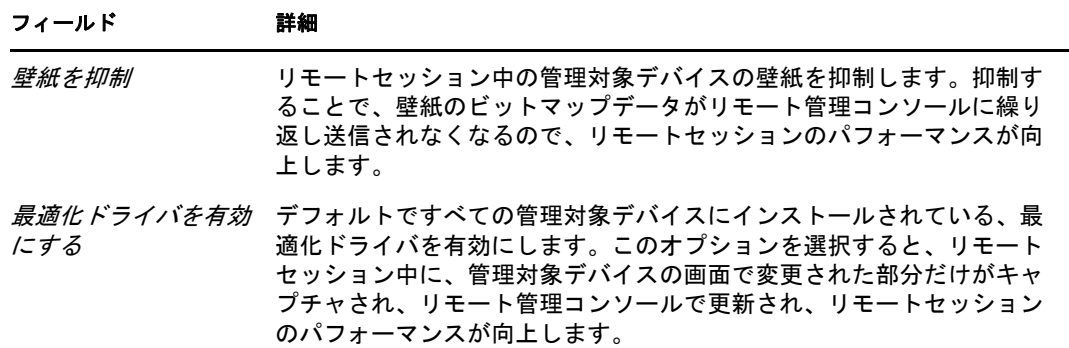

**6** ( オプション ) リモート管理プロキシを設定して、管理対象デバイスでリモート操作 を実行します。

管理対象デバイスがプライベートネットワーク上、あるいは NAT( ネットワークアド レス変換 ) を使用するファイアウォールまたはルータの反対側にある場合、デバイス のリモート管理操作はリモート管理プロキシ経由でルーティングできます。プロキシ は別々にインストールする必要があります。リモート管理プロキシのインストールの 詳細については、49 ページのセクション 2.10[「リモート管理プロキシのインストー](#page-48-0) [ル」](#page-48-0)を参照してください。

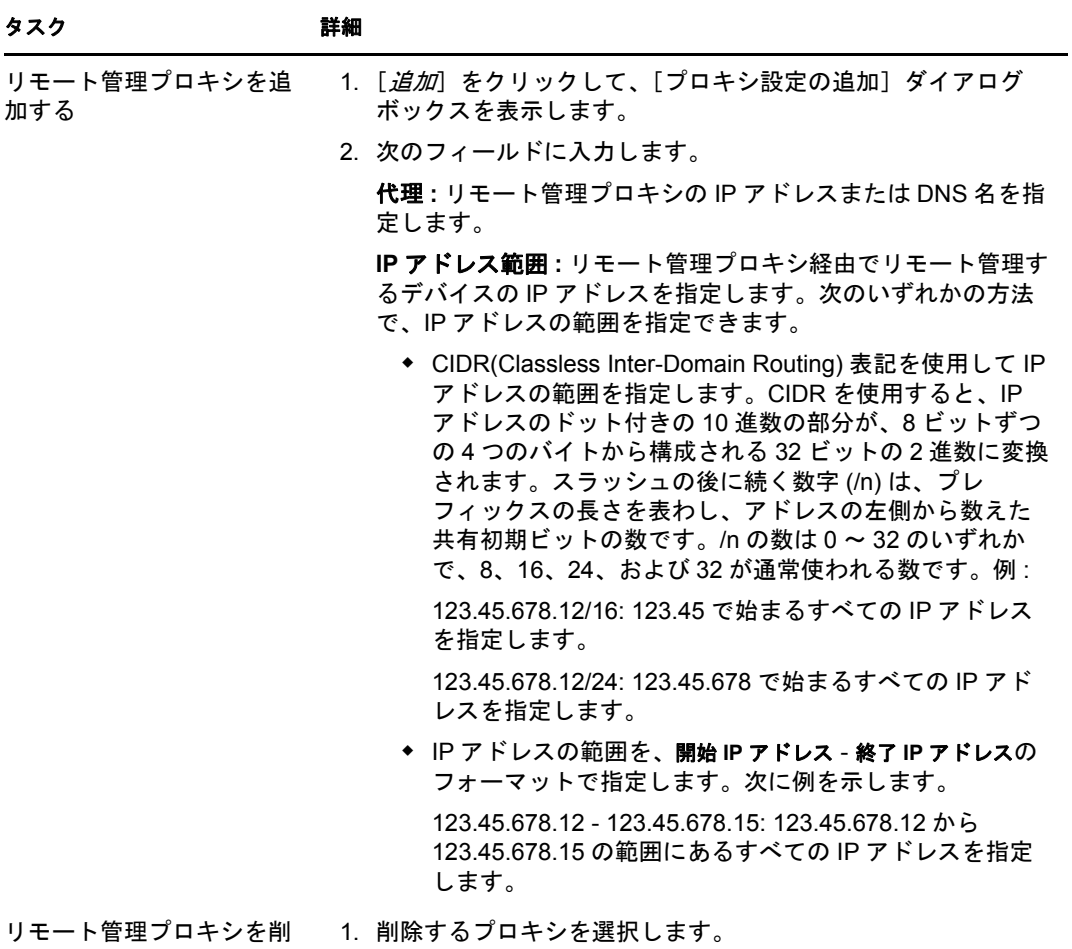

除する

2. [削除]をクリックして、[*OK*]をクリックします。

- **7** ( オプション ) アプリケーションを[診断アプリケーション]リストに追加すること によって、リモート診断セッション中に管理対象デバイス上で起動するようにアプリ ケーションを設定します。デフォルトでは、次のアプリケーションがリストに含まれ ています。
	- ◆ システム情報
	- コンピュータ管理
	- ◆ サービス
	- レジストリエディタ

次の表に、[診断アプリケーション]リストのカスタマイズで実行できるタスクをリ ストします。

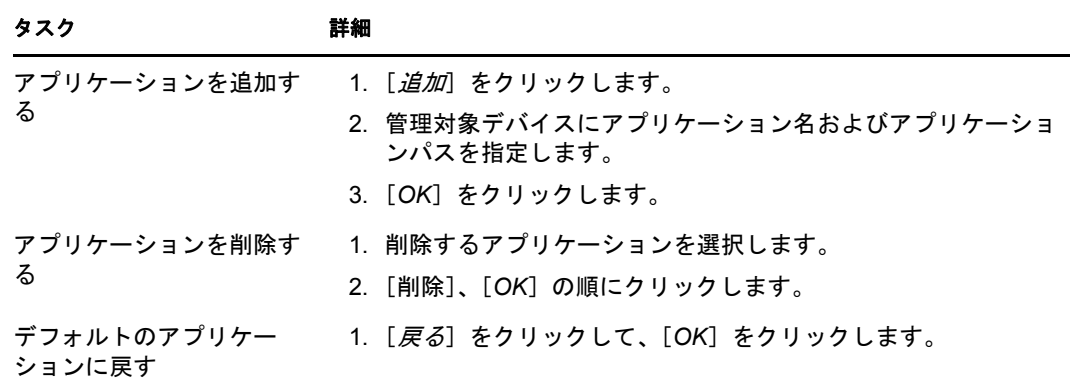

**8**[適用]をクリックし、[*OK*]をクリックします。

これらの変更は、デバイスが更新されたときにデバイス上で有効になります。

### <span id="page-21-0"></span>**2.1.2** フォルダレベルでのリモート管理設定

デフォルトでは、ゾーンレベルで行ったリモート管理設定が、すべての管理対象デバイス に適用されます。ただし、1 つのフォルダ内のデバイスについてこれらの設定を変更でき ます。

- 1 ZENworks コントロールセンターで、「デバイス」をクリックします。
- **2** リモート管理設定を行うフォルダ ( 詳細 ) をクリックします。
- **3**[設定]をクリックし、[デバイス管理]>[リモート管理]の順にクリックします。
- **4**[上書き]をクリックします。
- **5** リモート管理設定を必要に応じて編集します。
- **6** 変更内容を適用するには、[適用]をクリックします。

または

ブーンレベルでの設定にシステム設定を戻すには、「元に戻す」をクリックします。

**7**[*OK*]をクリックします。

これらの変更は、デバイスが更新されたときにデバイス上で有効になります。

#### <span id="page-21-1"></span>**2.1.3** デバイスレベルでのリモート管理設定

デフォルトでは、ゾーンレベルで行ったリモート管理設定が、すべての管理対象デバイス に適用されます。ただし、管理対象デバイスについてこれらの設定を変更することができ ます。

- 1 ZENworks コントロールセンターで、「デバイス」をクリックします。
- 2「サーバ<sup>]</sup>または「ワークステーション]をクリックして管理対象デバイスのリスト を表示します。
- **3** リモート管理設定を行うデバイスをクリックします。
- **4**[設定]をクリックし、[デバイス管理]>[リモート管理]の順にクリックします。
- **5** 「*上書き*」をクリックします。
- **6** リモート管理設定を必要に応じて編集します。
- **7** 変更内容を適用するには、[適用]をクリックします。 または

デバイス上で以前のシステム設定に戻す場合は、[元に戻す]をクリックします。

デバイス上のリモート管理設定がフォルダレベルで構成されていない場合は、構成済 みのフォルダレベルの設定に戻ります。その他の場合は、デフォルトのゾーンレベル 設定に戻ります。

**8**[*OK*]をクリックします。

これらの変更は、デバイスが更新されたときにデバイス上で有効になります。

# <span id="page-22-0"></span>**2.2** リモート管理リスナの有効化

リモート管理リスナを有効にして管理対象デバイスからの接続をリスンする

- 1 ZENworks コントロールセンターで、「デバイス」をクリックします。
- 2 左ペインの「デバイスタスク]で、「リモート管理リスナ]をクリックします。
- **3**[リモート管理リスナ]ダイアログボックスで、リモート接続をリスンするポートを 指定します。デフォルトのポート番号は 5550 です。
- **4**[*OK*]をクリックします。

通知領域に[ZENworks Remote Management リスナ]アイコンが表示されます。

# <span id="page-22-1"></span>**2.3** リモート管理ポリシーの作成

リモート管理ポリシーでは、管理対象デバイスでのリモート管理セッションの動作または 実行を設定できます。このポリシーは、リモートコントロール、リモートビュー、リモー ト実行、リモート診断、ファイル転送などのリモート管理操作の設定を含み、セキュリ ティに関する設定も制御できます。

デフォルトでは、セキュアなリモート管理ポリシーは、ZENworks Adaptive Agent がリ モート管理コンポーネントと共に展開されるときに、管理対象デバイスに作成されます。 デフォルトポリシーを使用すると、デバイスをリモートで管理できます。デフォルトポリ シーを上書きするには、明示的にそのデバイスのリモート管理ポリシーを作成できます。

- **1** ZENworks コントロールセンターで、[ポリシー]タブをクリックします。
- **2**「ポリシー]リストで、「*新規*」をクリックし、「ポリシー]をクリックして「ポリ シータイプの選択]ページを表示します。
- **3**[リモート管理ポリシー]を選択し、[ 次へ]をクリックして[詳細設定]ページを 表示し、フィールドに入力します。

ポリシー名 **:** ポリシーの一意の名前を指定します。ポリシー名は、同じフォルダにあ る他の項目 ( グループ、フォルダなど ) の名前とは異なっている必要があります。

フォルダ **:** ポリシーを配置する ZENworks コントロールセンターフォルダの名前を入 力するか、参照して選択します。デフォルトは/ポリシーですが、さらにフォルダを 追加してポリシーを整理できます。

説明 **:** ポリシーのコンテンツの短い説明を入力します。この説明は、ZENworks コン トロールセンターでポリシーの概要ページに表示されます。

**4**[次へ]をクリックすると、[リモート管理一般設定]ページが表示されます。デフォ ルト設定を受け入れる場合は、次のステップに進みます。または次の表に示す情報を 参照してデフォルトの設定を変更します。

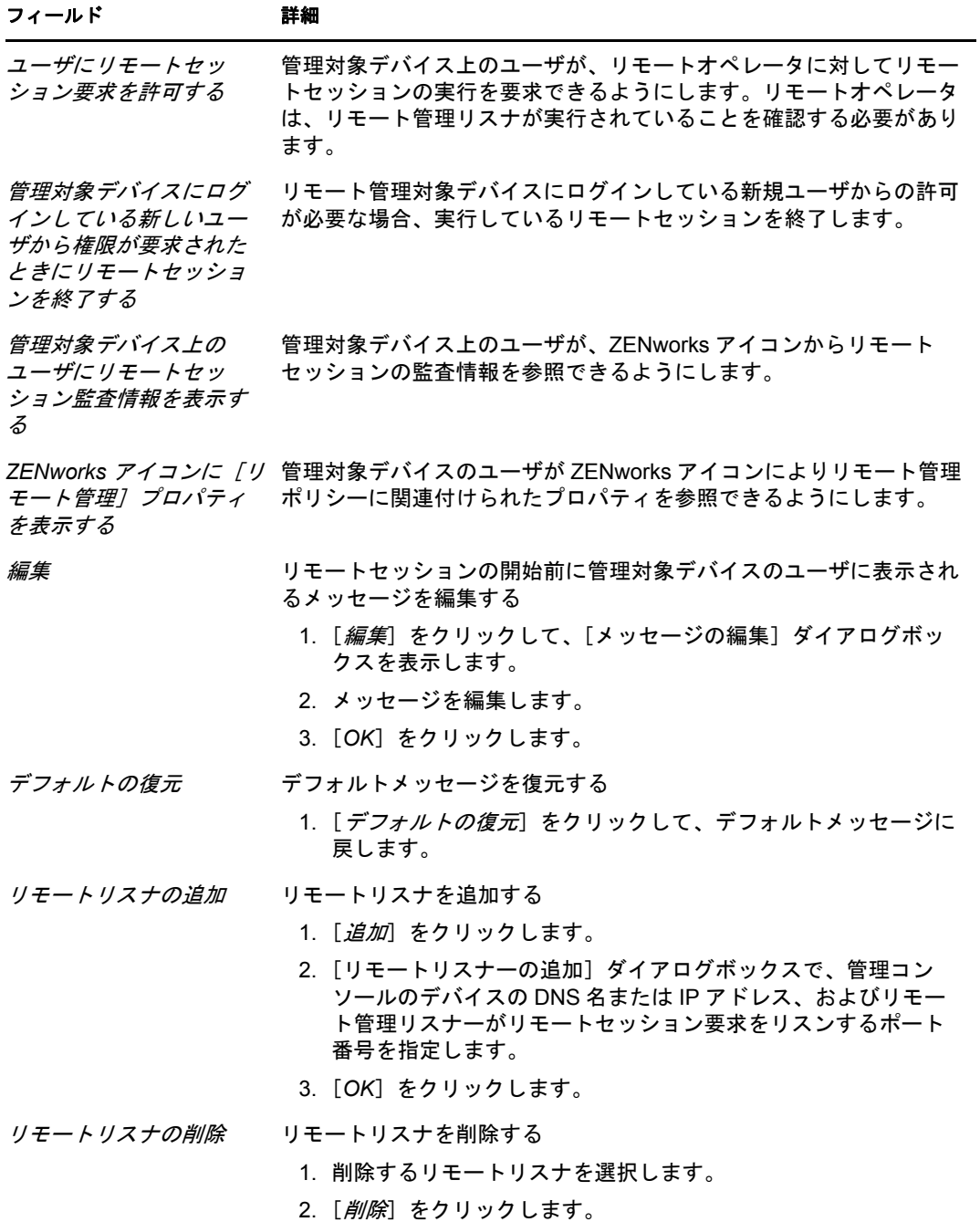

**5**[次へ]をクリックすると、[リモートコントロール設定]ページが表示されます。デ フォルト設定を受け入れる場合は、次のステップに進みます。または次の表に示す情 報を参照してデフォルトの設定を変更します。

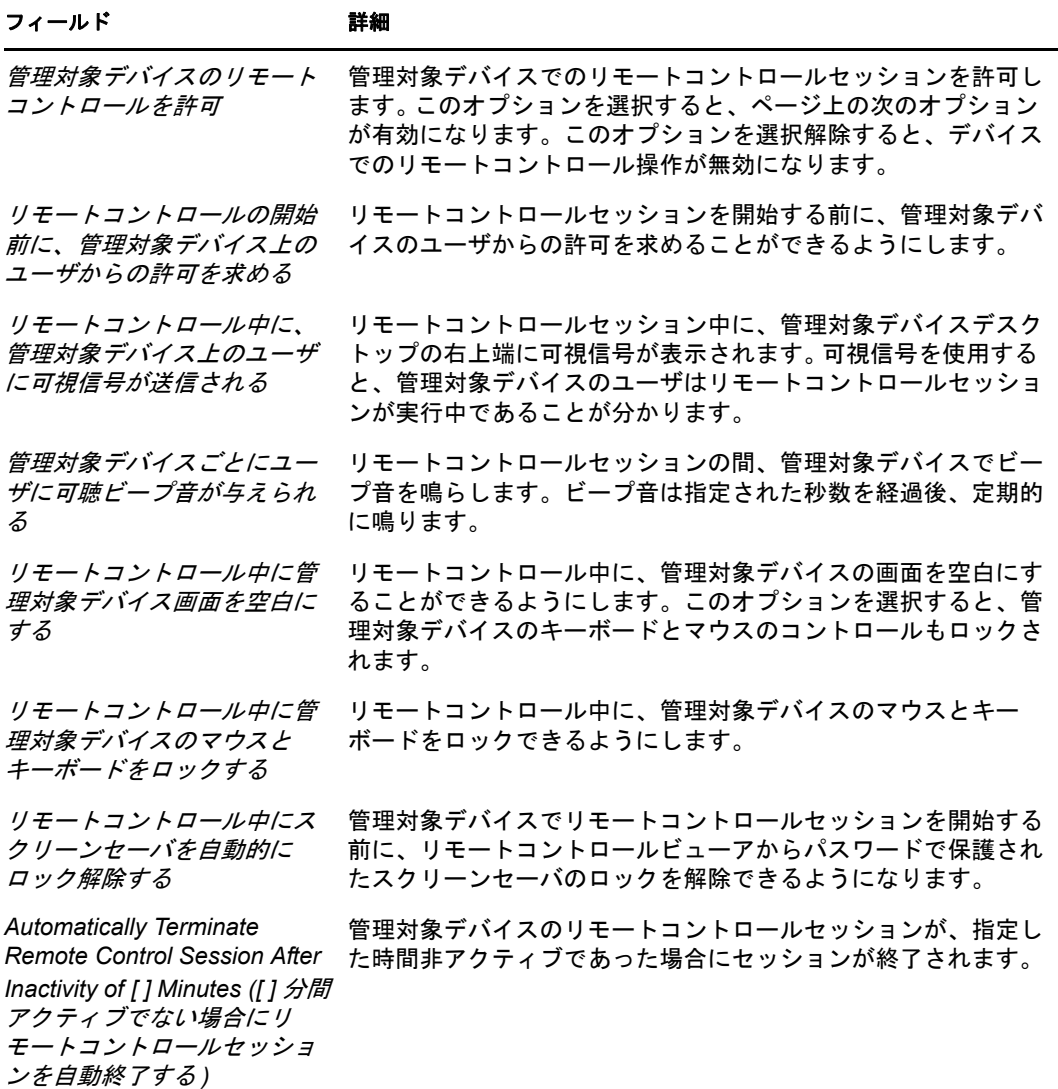

**6**[次へ]をクリックすると、[リモートビュー設定]ページが表示されます。デフォル ト設定を受け入れる場合は、次のステップに進みます。または次の表に示す情報を参 照してデフォルトの設定を変更します。

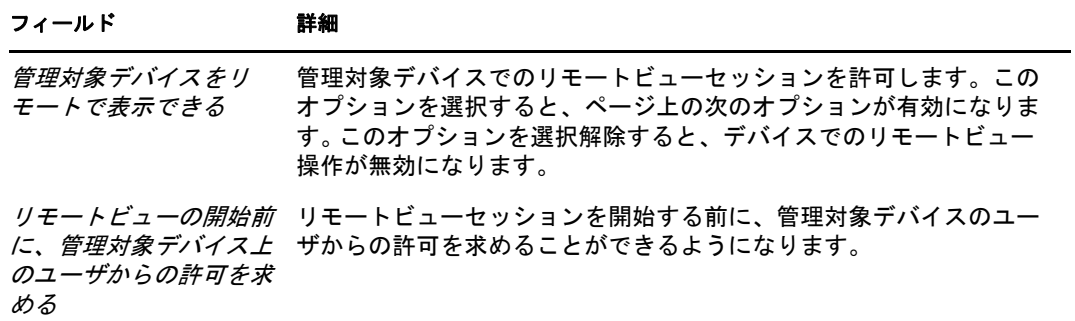

#### フィールド 詳細

*リモートビューやジューセッシ*ョン中に、管理対象デバイスデスクトップの右 *理対象デバイス上のユー* 上隅に可視信号が表示されます。可視信号を表示することで、管理対 *ザに可視信号が送信され* 象デバイスのユーザは、リモートビューセッションが進行中であるこ る とを認識できます。 *Give Audible Beep to User*  リモートビューセッションの間に、管理対象デバイスでビープ音を鳴 *on Managed Device Every*  らします。ビープ音は指定された秒数を経過後、定期的に鳴ります。 *[ ] Seconds During Remote View (* リモートビュー中、 *[ ]* 秒ごとに管理対象デバ イスのユーザに可聴ビー プ音を鳴らす *)*

**7**[次へ]をクリックすると、[リモート診断設定]ページが表示されます。デフォルト 設定を受け入れる場合は、次のステップに進みます。または次の表に示す情報を参照 してデフォルトの設定を変更します。

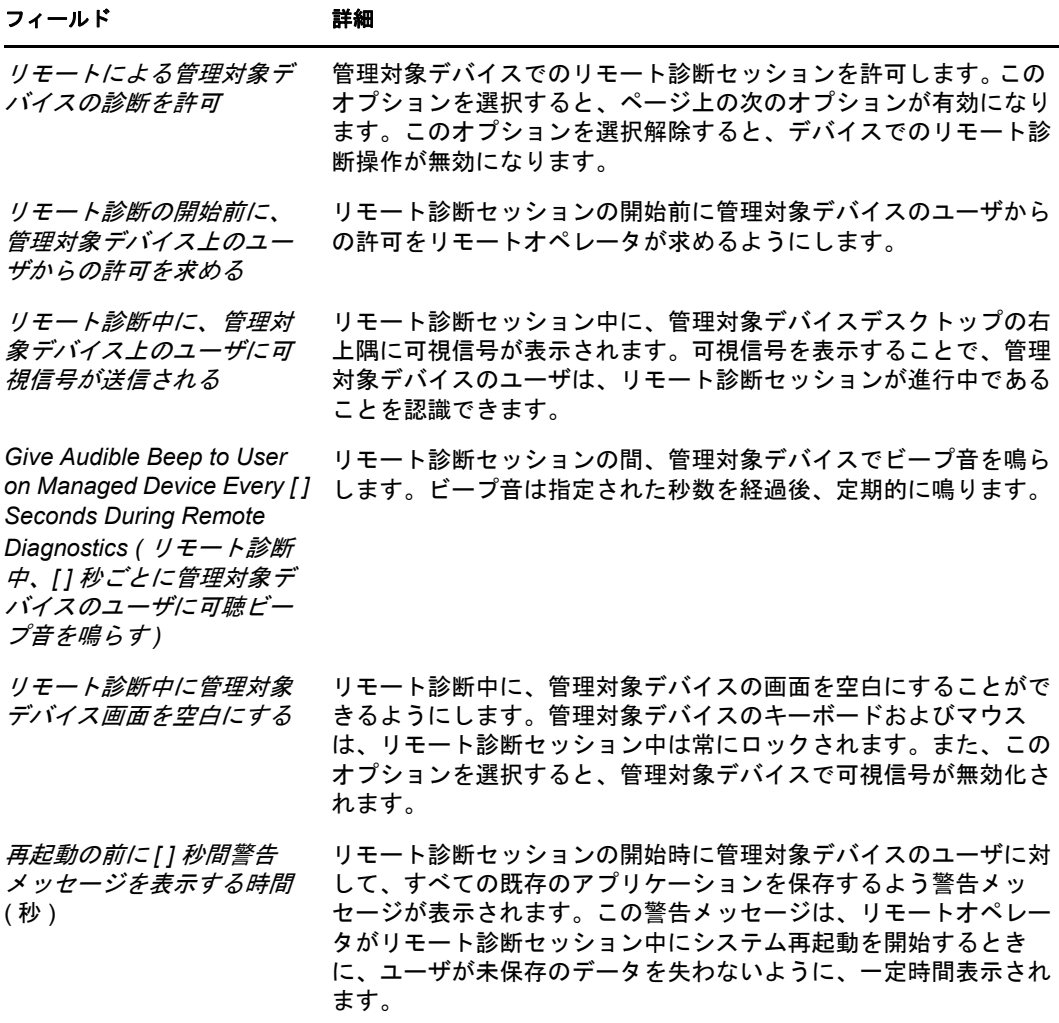

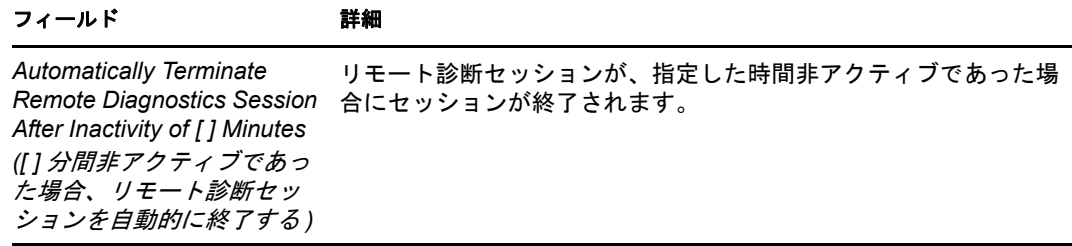

**8**[次へ]をクリックすると、[リモート実行設定]ページが表示されます。デフォルト 設定を受け入れる場合は、次のステップに進みます。または次の表に示す情報を参照 してデフォルトの設定を変更します。

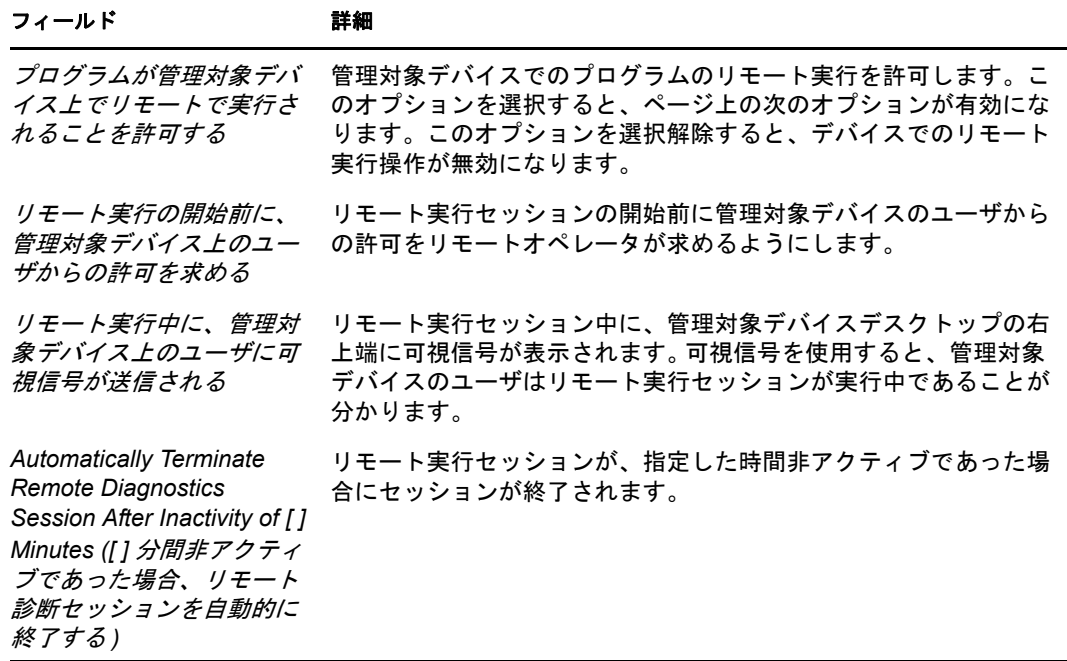

**9**[次へ]をクリックすると、[ファイル転送設定]ページが表示されます。デフォルト 設定を受け入れる場合は、次のステップに進みます。または次の表に示す情報を参照 してデフォルトのセキュリティ設定を変更します。

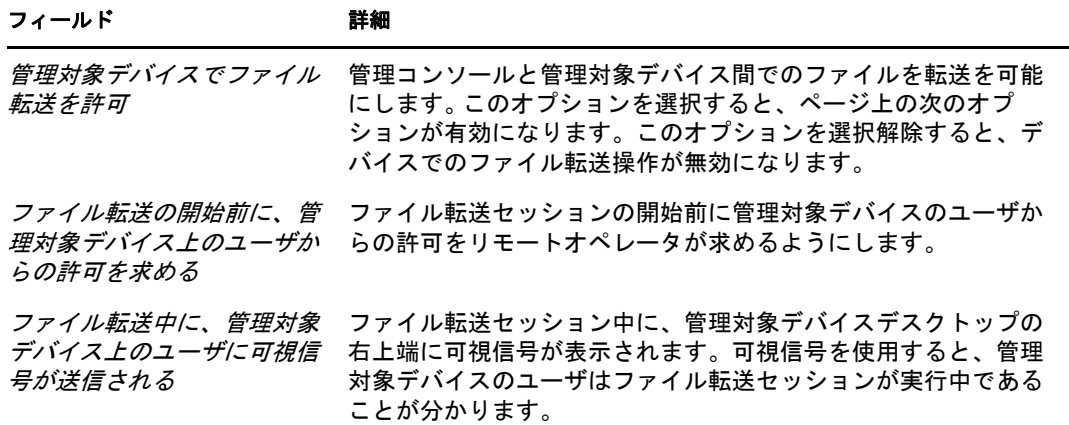

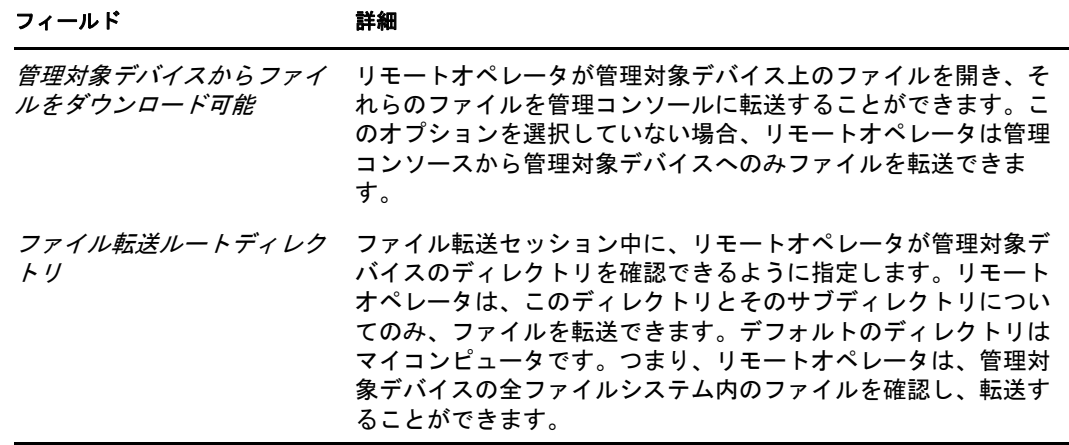

**10**[次へ]をクリックすると、[セキュリティの設定]ページが表示されます。デフォル ト設定を受け入れる場合は、次のステップに進みます。または次の表に示す情報を参 照してデフォルトのセキュリティ設定を変更します。

#### パスワード認証

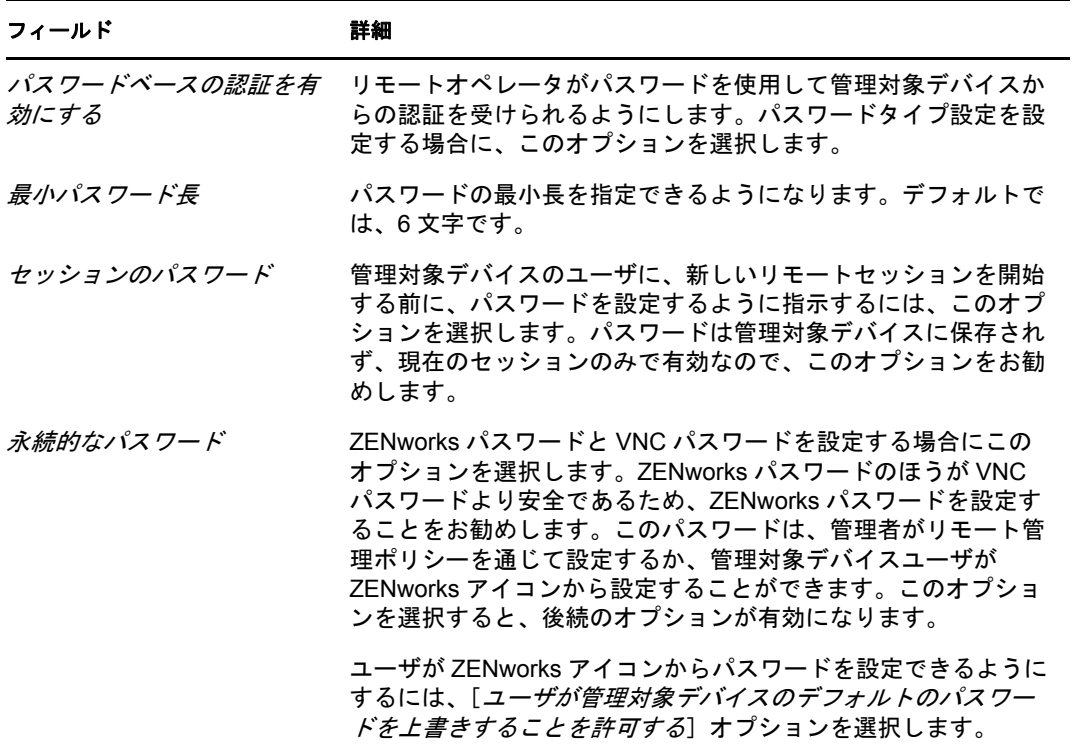

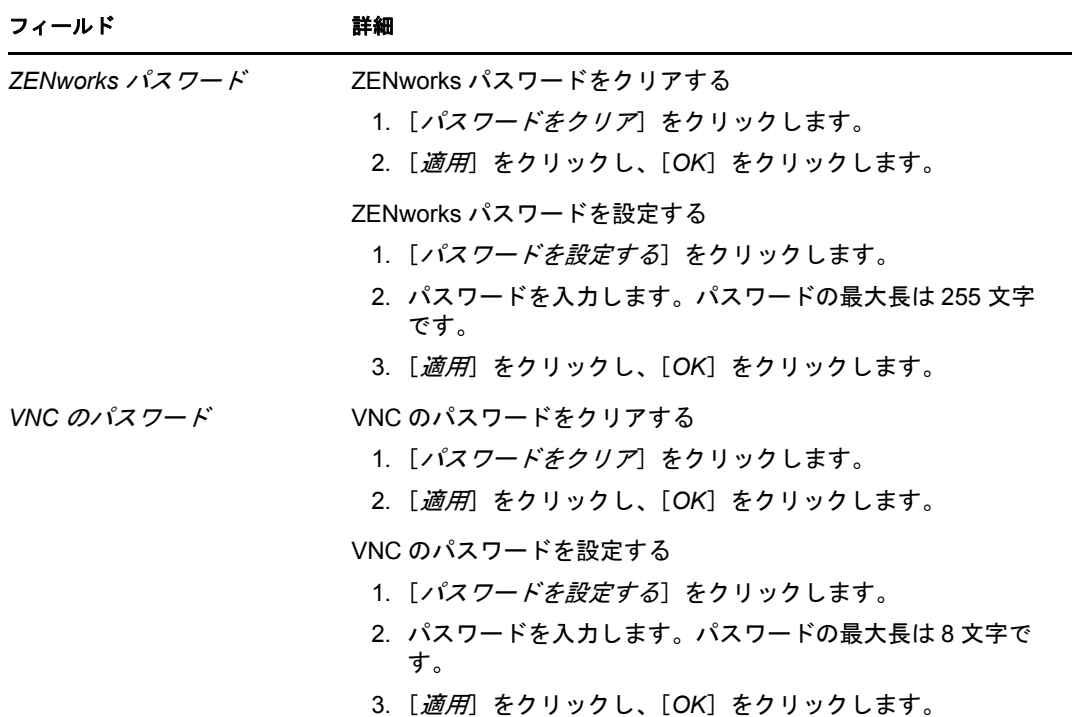

## 不正侵入者検出

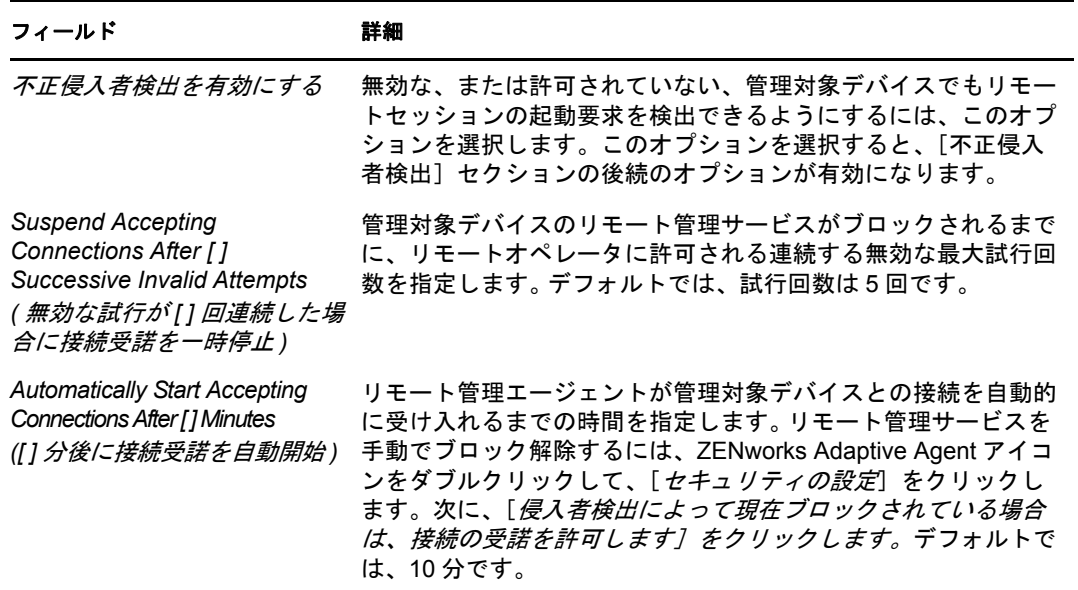

セッションのセキュリティ

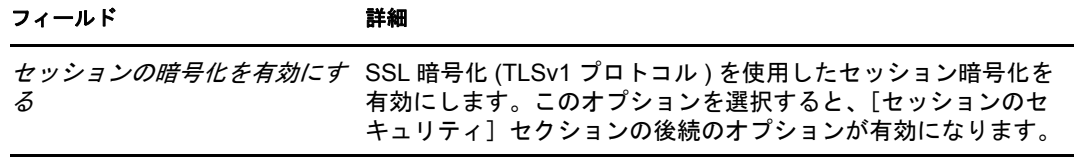

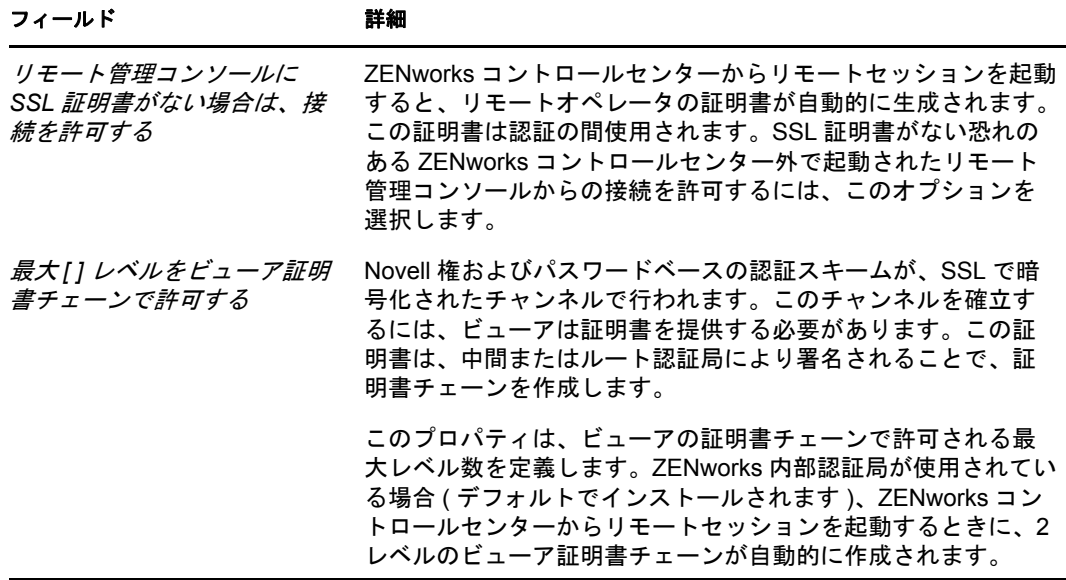

#### 異常終了

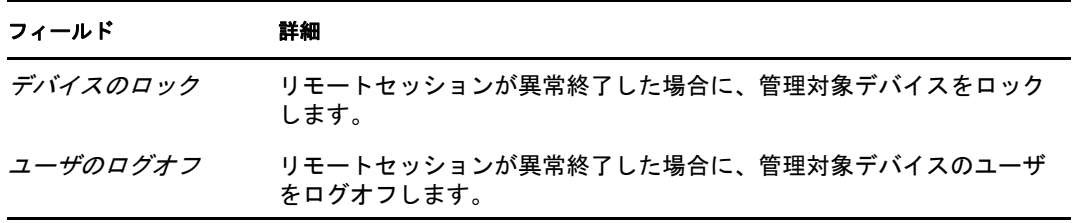

- **11**[次へ]をクリックし、[概要]ページを表示します。
- 12「終了」をクリックし、ポリシーを今すぐ作成するか、「作成後に詳細を設定」を選択 し、ポリシー割り当て、施行、ステータス、およびポリシーの属するグループなどの 追加情報を指定します。

# <span id="page-29-0"></span>**2.4** リモートオペレータ権限の設定

権限をリモートオペレータに割り当てると、管理対象デバイスでリモートセッションを実 行できます。リモートオペレータは、デバイス固有の権限およびユーザ固有の権限を持つ ことができます。

- 1 ZENworks コントロールセンターで、[環境設定]をクリックします。
- **2**[管理者]パネルから、リモート管理権限を割り当てる管理者の名前をクリックしま す。
- 3「割り当てられた権限]パネルで、[*追加*]をクリックしてから「リモート*管理権*」を クリックします。[リモート管理権]ダイアログボックスが表示されます。
- **4** 権限を割り当てるデバイスまたはユーザを選択します。 次の表にリモート管理権についての説明を示します。

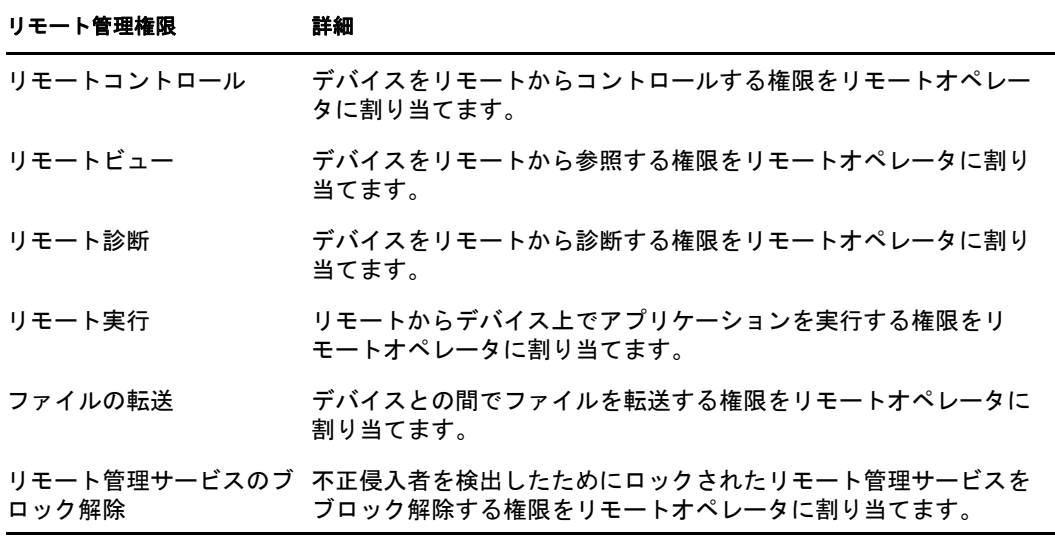

注 **:** リモート管理の権限は権限ベースの認証に対してのみ適用可能です。ただし、リ モート管理ポリシーが許可されている場合、パスワードベース認証を使用してリモー ト操作を実行できます。

**5**[*OK*]をクリックします。

# <span id="page-30-0"></span>**2.5** リモート管理パスワードの設定

次のセクションでは、管理対象デバイスに対するリモート管理サービスのリモート管理パ スワードの設定について説明します。

- 31 ページのセクション 2.5.1「ZENworks [コントロールセンターを使用したリモート管](#page-30-1) [理パスワードのセットアップ」](#page-30-1)
- 32 ページのセクション 2.5.2「ZENworks Adaptive Agent [を使用したリモート管理パス](#page-31-0) [ワードのセットアップ」](#page-31-0)
- 33 ページのセクション 2.5.3「ZENworks [コントロールセンターを使用したリモート管](#page-32-0) [理パスワードのクリア」](#page-32-0)
- ◆ 33 ページのセクション 2.5.4「ZENworks Adaptive Agent [を使用したリモート管理パス](#page-32-1) [ワードのクリア」](#page-32-1)

# <span id="page-30-1"></span>**2.5.1 ZENworks** コントロールセンターを使用したリモート管理パ スワードのセットアップ

管理者は、リモート管理ポリシーの作成時またはポリシー作成後に、[セキュリティの設 定]ページでリモート管理パスワードを設定できます。

リモート管理ポリシーの作成中にパスワードを設定する方法は、23 [ページのセクション](#page-22-1) 2.3[「リモート管理ポリシーの作成」を](#page-22-1)参照してください。

リモート管理ポリシーのパスワードを編集するには、次の手順に従います。

**1** ZENworks コントロールセンターで、[ポリシー]をクリックします。

- **2** リモート管理ポリシーをクリックし、次に[設定]タブをクリックします。
- **3**[セキュリティ設定]パネルで、パスワードを選択し、新しいパスワードと置換しま す。
- **4**[適用]をクリックします。
- **5**[概要]ページまたは[共通タスク]でこのポリシーのバージョンをカウントアップ して、管理対象デバイスのパスワードの変更内容を更新します。
- リモート管理ポリシー作成後にパスワードを設定するには、次の手順に従います。
- 1 ZENworks コントロールセンターで、「ポリシー」をクリックします。
- **2** リモート管理ポリシーをクリックし、次に[設定]タブをクリックします。
- **3**[セキュリティ設定]パネルで、[パスワードベースの認証を有効にする]を選択し、 次に「ローカルに保存」を選択します。
- **4**[パスワードの設定]をクリックし、パスワードを指定します。リモート管理ポリ シーの作成時にすでにパスワードが設定されている場合は、パスワードを編集できま す。パスワードを編集するには、パスワードを選択し、新しいパスワードと置換しま す。
- **5**[適用]をクリックします。
- **6**[概要]ページまたは[共通タスク]でこのポリシーのバージョンをカウントアップ して、管理対象デバイスのパスワードの変更内容を更新します。

# <span id="page-31-0"></span>**2.5.2 ZENworks Adaptive Agent** を使用したリモート管理パス ワードのセットアップ

管理対象デバイスのユーザは、その管理対象デバイスで有効なリモート管理ポリシーに よって、[ユーザが管理対象デバイスのデフォルトのパスワードを上書きすることを許可 する]オプションが有効にされている場合は、リモート管理サービスのパスワードを設定 できます。このパスワードはリモート管理ポリシーに設定されているパスワードより優先 されます。

管理対象デバイスでパスワードを設定する

- **1**[*ZENworks Adaptive Agent*]アイコンをクリックして[ZENworks Adaptive Agent] ウィンドウを表示します。
- 2 左ペインで [*リモート管理*] にナビゲートし、[*セキュリティ*]をクリックします。
- 3 右ペインで「パスワードの設定]をクリックして次のパスワードを設定します。
	- **ZENworks** パスワード **(** 推奨 **):** ZENworks 認証で使用されます。パスワードの長 さは最大 255 文字です。
	- **VNC** のパスワード **:** オープンソース VNC ビューアとの相互運用性を目的とす る VNC 認証に使用されます。パスワードの長さは最大 8 文字です。
- **4**[*OK*]をクリックします。

# <span id="page-32-0"></span>**2.5.3 ZENworks** コントロールセンターを使用したリモート管理パ スワードのクリア

ポリシーを使用して設定されたリモート管理パスワードをクリアするには、次の手順に従 います。

- 1 ZENworks コントロールセンターで、[ポリシー]をクリックします。
- **2** リモート管理ポリシーをクリックし、次に[設定]タブをクリックします。
- **3**[セキュリティの設定]パネルで[パスワードをクリア]、[適用]の順にクリックし ます。
- **4**[概要]ページまたは[共通タスク]でこのポリシーのバージョンをカウントアップ して、管理対象デバイスのポリシーに変更内容が更新されるようにします。

管理対象デバイスユーザによって設定されたリモート管理パスワードをクリアする手順 :

- 1 ZENworks コントロールセンターで、「ポリシー]をクリックします。
- **2** リモート管理ポリシーをクリックし、次に[設定]タブをクリックします。
- **3**「セキュリティの設定]パネルで「ユーザが*管理対象デバイスのデフォルトのパス* ワードを上書きすることを許可する]オプションを選択解除してから、[適用]をク リックします。
- **4**[概要]ページまたは[共通タスク]でこのポリシーのバージョンをカウントアップ して、管理対象デバイスのポリシーに変更内容が更新されるようにします。

# <span id="page-32-1"></span>**2.5.4 ZENworks Adaptive Agent** を使用したリモート管理パス ワードのクリア

管理対象デバイスのユーザは、以前に自身が設定したリモート管理パスワードをリセット できます。

- **1**[*ZENworks Adaptive Agent*]アイコンをクリックして[ZENworks Adaptive Agent] ウィンドウを表示します。
- 2 左ペインで [ リモート管理]にナビゲートし、[セキュリティ]をクリックします。
- **3** 右ペインで「パスワードをクリア]をクリックしてパスワードをクリアします。
- **4**[*OK*]をクリックします。

ユーザによってパスワードが設定されていないため、ポリシーに設定されたパスワードが 有効になります。

# <span id="page-32-2"></span>**2.6** リモート管理ビューアのインストール

リモート管理ビューアは、リモートオペレータが管理対象デバイス上でリモート操作を実 行できるようにする管理コンソールアプリケーションです。リモートオペレータが管理対 象デバイスデスクトップを表示したり、ファイルを転送したり、管理対象デバイス上でア プリケーションを実行できるようにします。

リモート管理ビューアをインストールするには、管理対象デバイス上でリモート管理操作 を実行しているときに、ZENworks コントロールセンターに表示される「リモート管理 ビューアのインストール]リンクをクリックします。このリンクが表示されるのは、管理 対象デバイスでリモート管理操作を初めて実行し、ビューアが管理対象デバイスにインス トールされていない場合だけです。

リモート管理ビューアの以前のバージョンがデバイスにインストール済みの場合は、[リ モート管理ビューアのアップグレード]リンクが表示されます。このリンクをクリックし て、デバイスにインストールされたビューアのバージョンをアップグレードします。

注 **:** SLES 11 (SUSE® Linux Enterprise Server 11) または SLED 11 (SUSE Linux Enterprise Desktop 11) にリモート管理ビューアをインストールするには、依存する glitz パッケージ が必要です。該当する glitz パッケージを [openSUSE](http://software.opensuse.org/112/en)<sup>®</sup> Web [サイト](http://software.opensuse.org/112/en) (http:// software.opensuse.org/112/en) からインストールする必要があります。

Windows の場合 :

- 1 ZENworks コントロールセンターで、[*環境設定*] をクリックします。
- 2 左のナビゲーションペインで、「ZENworks ツールのダウンロード」をクリックしま す。
- **3** ZENworks ダウンロードページの左のナビゲーションページで、「*管理ツール*」をク リックします。
- 4 novell-zenworks-rm-viewer-< バージョン>.msi をクリックします。
- **5** ( 条件付き )Internet Explorer\* を使用して ZENworks コントロールセンターを起動した 場合は、次の手順のいずれかを実行します。
	- ◆ 「実行」をクリックしてビューアをインストールします。
	- ◆ [保存]をクリックして、ファイルを一時的に適当な場所に保存します。ファイ ルをダブルクリックしてビューアをインストールします。
- **6** ( 条件付き )Firefox を使用して ZENworks Control Center を起動した場合は、[ファイル の保存]をクリックして、ファイルを適当な場所に一時的に保存し、ファイルをダブ ルクリックしてビューアをインストールします。

Linux の場合 :

- **1 ZENworks** コントロールセンターで、「*環境設定*」をクリックします。
- 2 左のナビゲーションペインで、「ZENworks ツールのダウンロード」をクリックしま す。
- **3** ZENworks ダウンロードページの左のナビゲーションページで、[*管理ツール*] をク リックします。
- 4 novell-zenworks-rm-viewer-< バージョン>.noarch.rpm をクリックします。
- **5** ビューアを今すぐインストールするか、ビューアの RPM ファイルを保存して後でイ ンストールするかを指定します。
	- ビューアをすぐにインストールするには、[*Open With(* 開くアプリケーション *)*] をクリックしてリモート管理ビューアを zen-installer で開き、ルートパスワード を指定して[*OK*]をクリックします。
- ビューア RPM ファイルをデフォルトのダウンロードディレクトリに保存して後 でインストールするには、「Save to Disk( ディスクに保存する)]をクリックしま す。RPM をインストールするには、次のいずれかの手順を実行します。
	- ビューアの RPM ファイルをクリックしてルートパスワードを指定し、[*OK*] をクリックします。
	- 次のコマンドをスーパーユーザまたはルートユーザとして実行します。

rpm -ivh novell-zenworks-rm-viewer-< バージョン >.noarch.rpm

# <span id="page-34-0"></span>**2.7** リモート管理ビューアのアップグレード

以前のバージョンのリモート管理ビューアがすでにインストールされている Windows 管 理対象デバイスでリモート管理操作を実行する場合は、ZENworks コントロールセンター に「リモート管理ビューアのアップグレード]リンクが表示されます。このリンクをク リックして、デバイスにインストールされたビューアのバージョンをアップグレードしま す。

Linux デバイス上のリモート管理ビューアを Novell ZENworks 10 Configuration Management SP2 (10.2) から Novell ZENworks 10 Configuration Management SP3 (10.3) 以上にアップグ レードするには、次のコマンドをスーパーユーザまたはルートユーザとして実行します。

rpm -Uvh --nopostun novell-zenworks-rm-viewer-<version>.noarch.rpm

または、古いバージョンの novell-zenworks-rm-viewer-10.x.x.rpm をアンインストールし、新し いバージョンをインストールします。ビューアのインストールの詳細については、[33](#page-32-2) ページのセクション 2.6[「リモート管理ビューアのインストール」を](#page-32-2)参照してください。

# <span id="page-34-1"></span>**2.8** リモート管理操作の開始

リモート管理操作は、次の方法で開始できます。

- 35 ページのセクション 2.8.1[「管理コンソールからのセッションの開始」](#page-34-2)
- 44ページのセクション 2.8.2[「管理対象デバイスからのセッションの開始」](#page-43-0)

# <span id="page-34-2"></span>**2.8.1** 管理コンソールからのセッションの開始

このシナリオでは、リモートセッションは管理コンソールの管理者によって開始されま す。管理コンソールは通常、エンタープライズのネットワーク内に配置されており、管理 対象デバイスはエンタープライズのネットワーク内部または外部のどちらにでも配置でき ます。次の図は、管理コンソールから管理対象デバイスで開始されるリモートセッション を示しています。

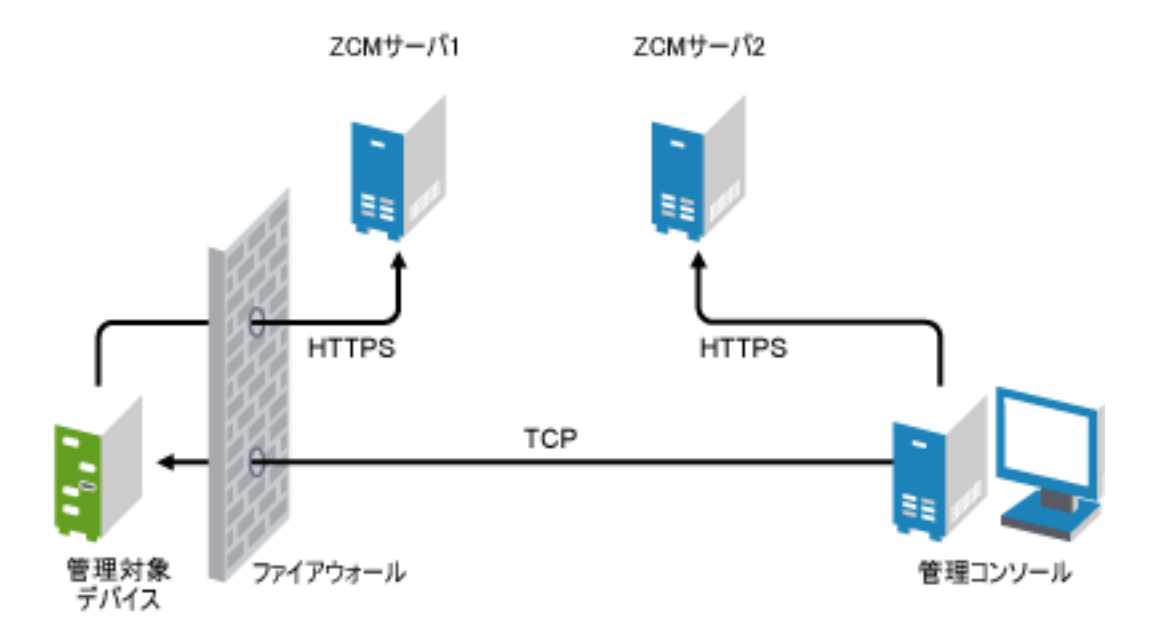

リモート管理エージェントは、管理対象デバイスのブート時に自動的に起動されます。デ フォルトのリモート管理ポリシーは、デバイスの展開時に管理対象デバイスで作成されま す。このデフォルトポリシーを使用して権利ベース認証モードでのみリモートでデバイス を管理できます。新規のリモート管理ポリシーを作成する場合、新しいポリシーはデフォ ルトポリシーを上書きします。

パブリックネットワークによって相互接続した複数の NAT 対応プライベートネットワー クにわたって ZENworks 管理ゾーンセットアップを広げた場合、これらのプライベート ネットワークのゲートウェイで DNS ALG を展開する必要があります。DNS ALG は、 ZENworks コンポーネントによって開始された DNS ルックアップクエリにより、ホスト 名に対応した正しいプライベートアドレスが返されるようにし、管理コンソールと管理対 象デバイス間の通信を実現します。DNS\_ALG の詳細については、DNS ALG RFC - 2694 (http://www.ietf.org/rfc/rfc2694) を参照してください。

DNS 名を使用してデバイスをリモート管理するには、ダイナミック DNS サービスがネッ トワークに展開されていることを確認します。

リモートオペレータは、次のいずれかの方法でセッションを開始することができます。

- ◆ 36ページの「ZENworks [コントロールセンターでのリモート管理操作の開始」](#page-35-0)
- 42 ページの [「スタンドアロンモードでのリモート管理操作の開始」](#page-41-0)
- 43 ページの [「コマンドラインオプションを使用してのリモート管理操作の開始」](#page-42-0)

#### <span id="page-35-0"></span>**ZENworks** コントロールセンターでのリモート管理操作の開始

デバイスコンテキストまたはユーザコンテキストからさまざまなリモート管理操作を開始 できます。

- 37 ページの [「デバイスコンテキストからリモート管理セッションを開始する」](#page-36-0)
- ◆ 39ページの [「ユーザコンテキストからリモート管理セッションを開始する」](#page-38-0)
#### デバイスコンテキストからリモート管理セッションを開始する

デバイス上のリモート管理セッションを開始する方法

- **1** ZENworks コントロールセンターで、[デバイス]タブをクリックします。
- **2**[サーバ]または[ワークステーション]をクリックしてから、リモート管理するデ バイスを選択します。[適用]をクリックしてから、実行するリモート管理操作を選 択します。

または

左ペインの[デバイスタスク]で、実行するリモート管理操作を選択します。

次のリモート操作を使用できます。

- リモートコントロール **:** [リモート管理]ダイアログボックスが表示され、管理 対象デバイスに対してリモートコントロール操作、リモートビュー操作、および リモート実行操作を実行できます。
- リモート診断 **:** [リモート診断]ダイアログボックスが表示され、管理対象デバ イスに対してリモート診断操作を実行できます。
- ファイルの転送 **:** [ファイルの転送]ダイアログボックスが表示され、管理対象 デバイスに対してファイルの転送操作を実行できます。
- **3** 表示されるダイアログボックスのオプションに入力します。次の表に、選択可能なさ まざまなオプションを示します。

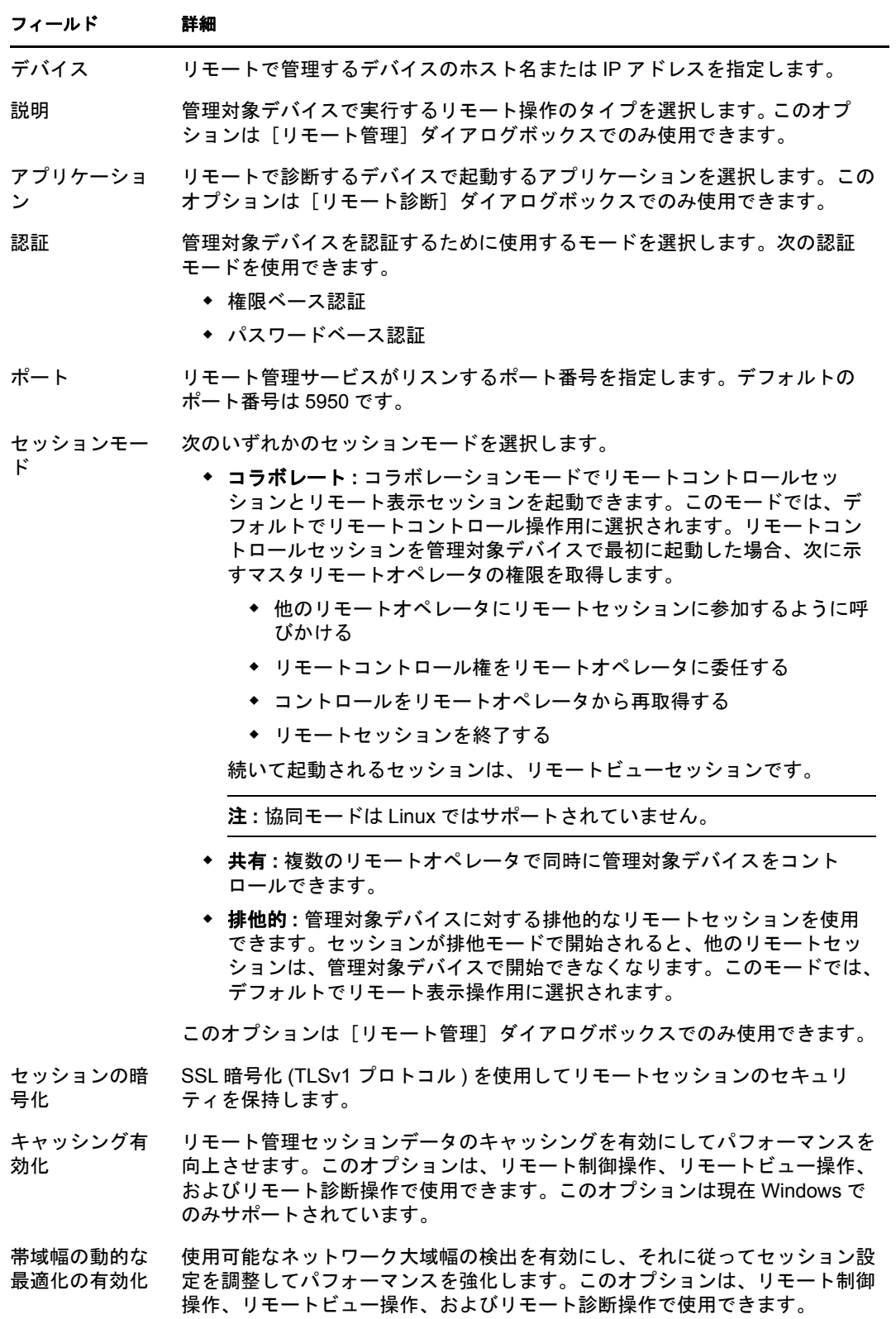

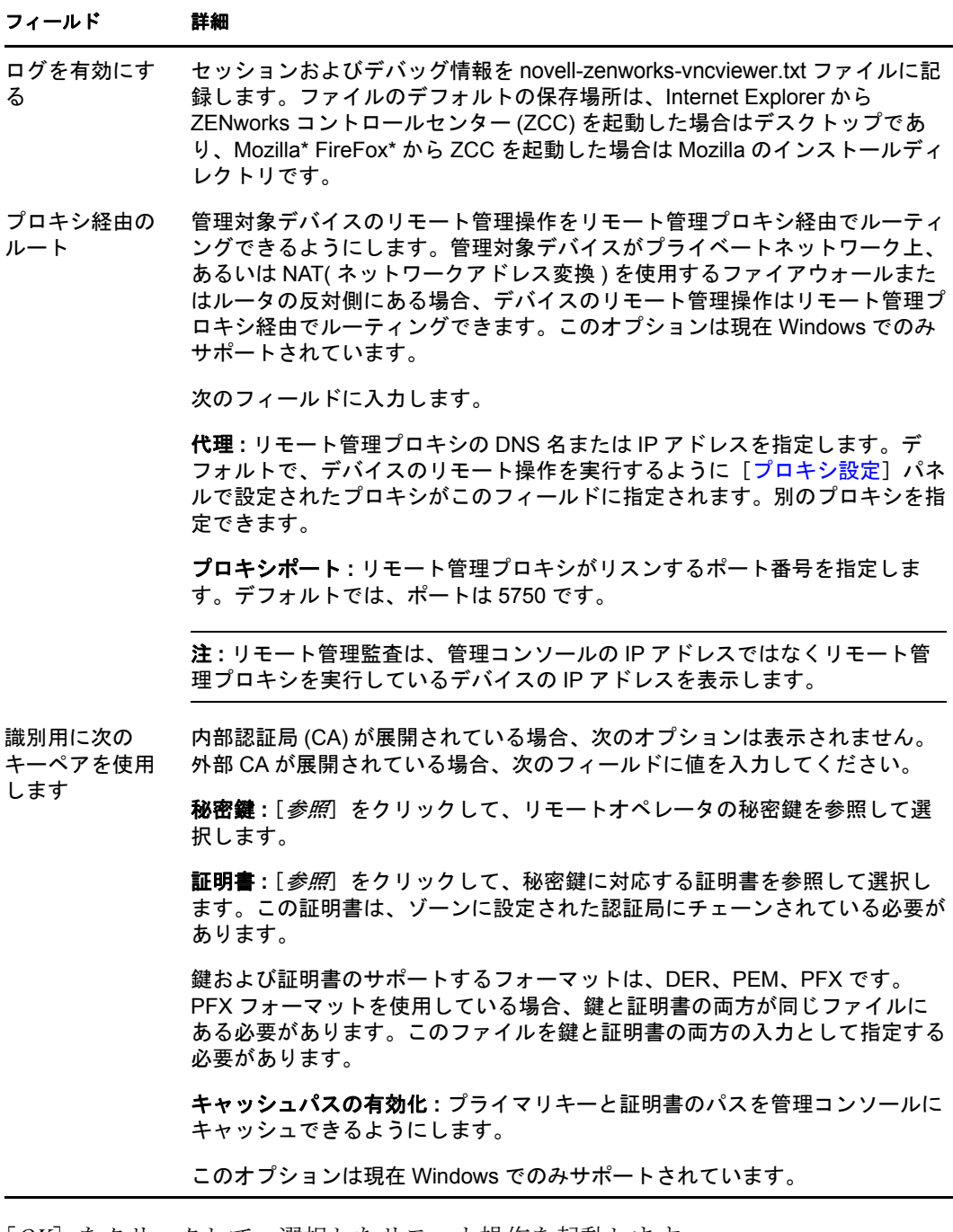

**4**[*OK*]をクリックして、選択したリモート操作を起動します。

#### ユーザコンテキストからリモート管理セッションを開始する

リモートセッションを実行することにより、管理対象デバイスにログインしているユーザ を支援する手順 :

- 1 ZENworks コントロールセンターで、[ユーザ] タブをクリックします。
- **2**[ユーザソース]をクリックします。
- **3** リモート管理する管理対象デバイスにログインしているユーザを選択します。
- **4**[アクション]をクリックしてから、実行するリモート管理操作を選択します。 次の操作を使用できます。
	- リモートコントロール **:** [リモート管理]ダイアログボックスが表示され、管理 対象デバイスに対してリモートコントロール操作、リモートビュー操作、および リモート実行操作を実行できます。
	- リモート診断 **:** [リモート診断]ダイアログボックスが表示され、管理対象デバ イスに対してリモート診断操作を実行できます。
	- ファイルの転送 **:** [ファイルの転送]ダイアログボックスが表示され、管理対象 デバイスに対してファイルの転送操作を実行できます。
- **5** 表示されるダイアログボックスのオプションに入力します。次の表に、選択可能なさ まざまなオプションを示します。

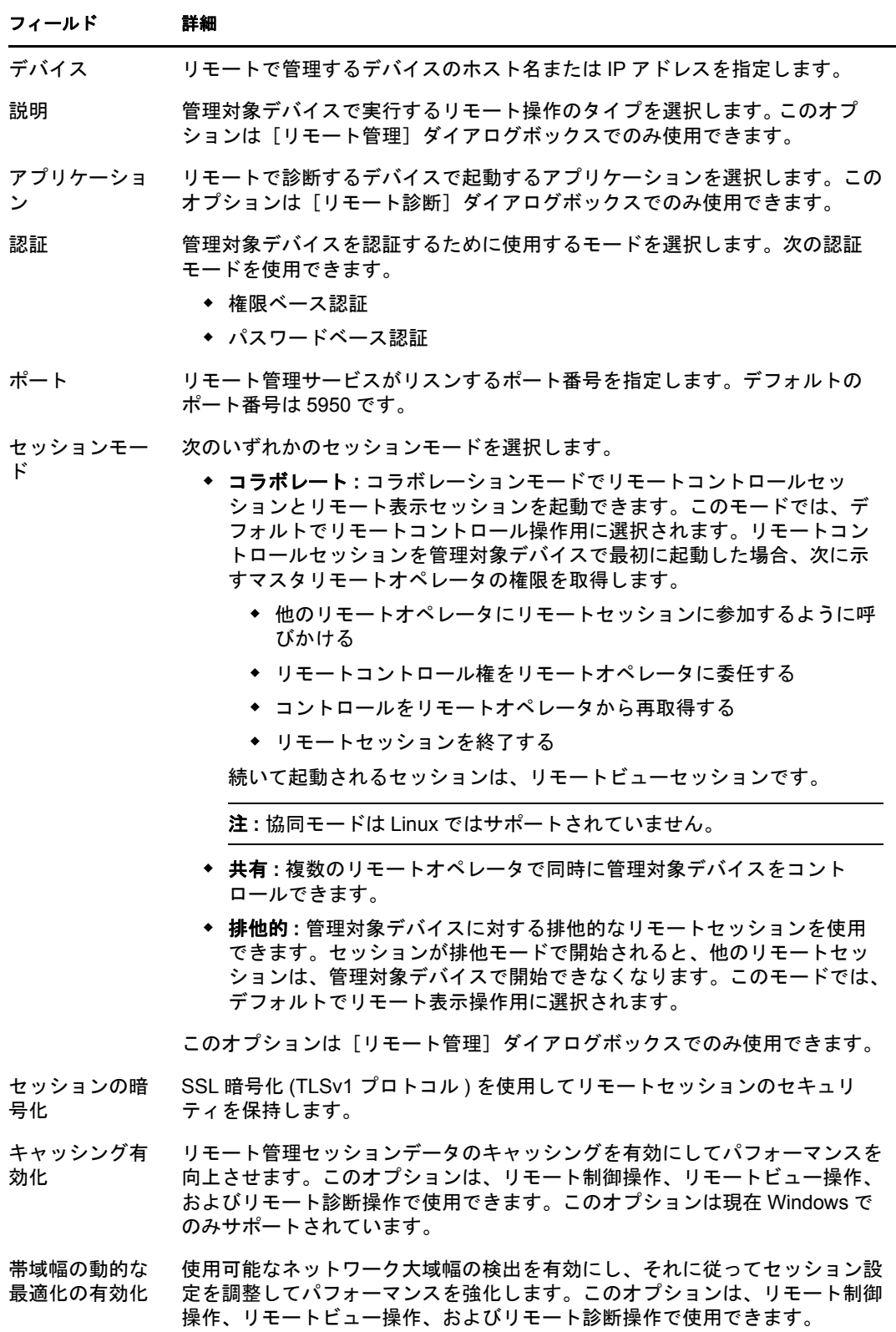

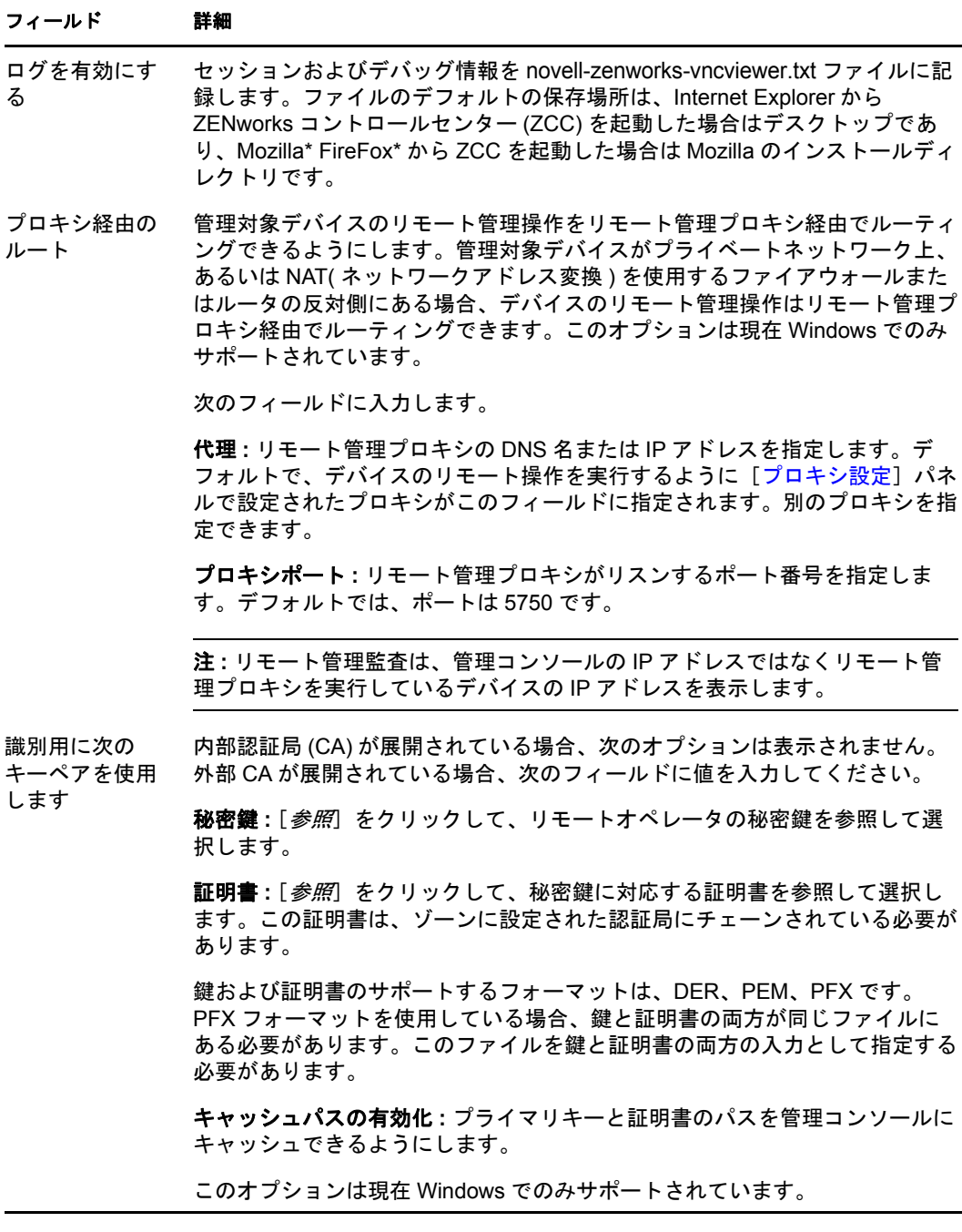

**6**[*OK*]をクリックすると選択したリモート操作が起動します。

#### スタンドアロンモードでのリモート管理操作の開始

リモート管理操作をスタンドアロンモードで開始する前に、リモート管理ビューアをイン ストールします。ビューアのインストールの詳細については、33 [ページのセクション](#page-32-0) 2.6 [「リモート管理ビューアのインストール」](#page-32-0)を参照してください。

スタンドアロンモードでリモート管理操作を開始するには、次の手順に従います。

- **1** nzrViewer.exe ファイルをダブルクリックして ZENworks Remote Management クライアン トを起動します。
- **2** 表示された[ZENworks Remote Management の接続]ウィンドウに、管理対象デバイ スの DNS 名または IP アドレスと、ポート番号を指定します。「*IP* アドレス *~~* ポー ト」というフォーマットを使用してください。たとえば、「10.0.0.0~~1000」です。
- **3** リモート管理プロキシの DNS 名または IP アドレスとポート番号を次の形式で指定し ます。
	- **◆ IP** アドレス ~~ ポート. 例 :10.0.0.0~~5750
	- ◆ *IP* アドレス~ポート例:10.0.0.0~50
- **4**[接続]をクリックします。

認証が正常に実行されると、リモートセッションが開始されます。デフォルトでは、 リモートコントロールセッションが起動されます。

#### コマンドラインオプションを使用してのリモート管理操作の開始

コマンドラインからリモート管理操作を開始する前に、リモート管理ビューアをインス トールします。ビューアのインストールの詳細については、33 [ページのセクション](#page-32-0) 2.6 [「リモート管理ビューアのインストール」](#page-32-0)を参照してください。

コマンドラインオプションを使用してリモート管理操作を開始するには、次の手順に従い ます。

- **1** コマンドプロンプトで、現在のディレクトリをビューアがインストールされている ディレクトリに変更します。ビューアは、デフォルトで、 <*User\_Application\_Data\_Folder*>\Novell\ZENworks\Remote Management\bin ディレクトリにインス トールされます。
- **2** 次のコマンドを実行します。

nzrViewer [*/options*<*parameters if any*>][*IP address of the managed device*] [~~*port*]

管理対象デバイスのデフォルトポートは、5950 です。

使用できるコマンドラインオプションについては、45 [ページのセクション](#page-44-0) 2.9.1「リ [モート操作を起動するコマンドラインオプション」](#page-44-0)を参照してください。

**3** 「*接続*」をクリックします。

認証が正常に実行されると、リモートセッションが開始されます。コマンドラインで リモート操作のタイプを指定しないと、デフォルトでリモートコントロールセッショ ンが起動されます。

ただし、コマンドラインオプションを使用してリモート管理操作を起動する場合、次の制 限があります。

- ◆ コマンドラインオプションの key、cert、および CAcert を、SSL 認証の nzrViewer コマンド で指定したくない場合は、リモート管理ポリシーのセキュリティ設定で「リモート管 理コンソールに *SSL* 証明書がない場合は、接続を許可する]オプションが有効に なっているようにします。ただし、デバイスのセキュリティが低下するため、これは 推奨されません。
- 管理対象デバイスが管理ゾーンに含まれる場合、ビューアが提示する証明書が有効で 署名済みであり、CA に関連付けられていることを確認してください。そうでない場 合、SSL 認証が失敗します。

注 **:** ZENworks コントロールセンター (ZCC) からリモートセッションを起動すると、 ZCC が自動的に証明書を生成し、ビューアに渡してセッションを起動します。証明 書の有効期間は 4 日間だけです。

 管理対象デバイスはビューアが指定する証明書を使用して、リモートオペレータを特 定します。ビューアが証明書を指定しない場合、ユーザは特定されず、許可メッセー ジ、表示信号、監査ログで不明と記録されます。

#### **2.8.2** 管理対象デバイスからのセッションの開始

このシナリオでは、リモートセッションは管理対象デバイスのユーザによって開始されま す。これは管理コンソールが管理対象デバイスと接続できない場合に便利です。次の図 は、管理対象デバイスのユーザによって開始されたリモートセッションを示しています。

図 *2-2* エージェントで開始されたセッション

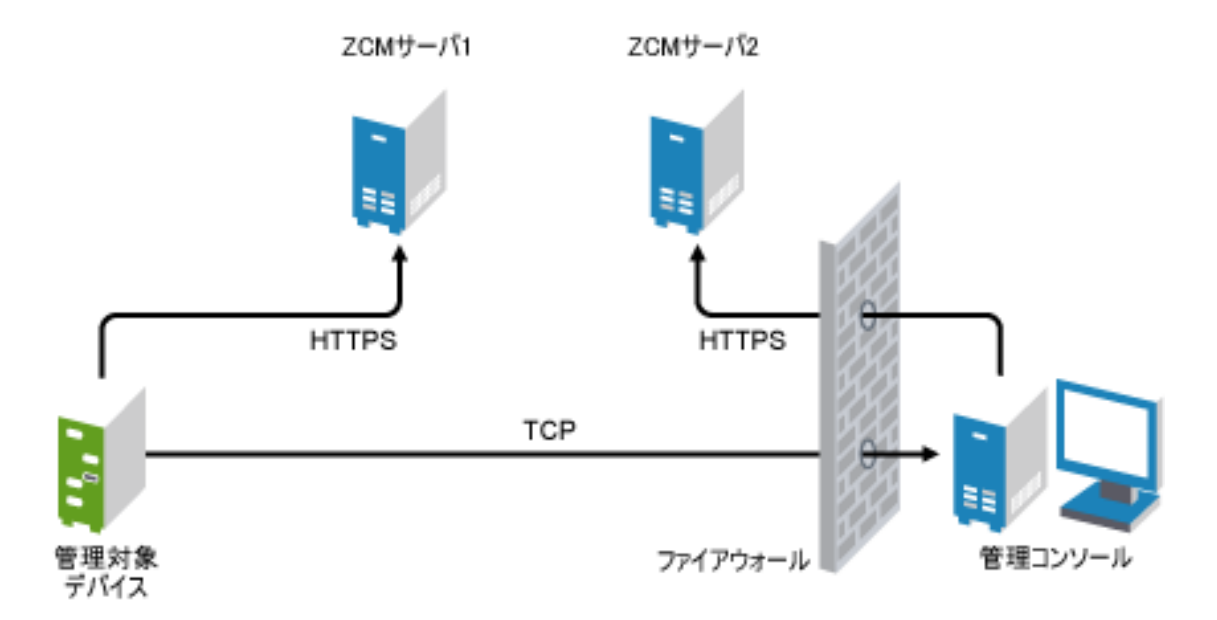

管理対象デバイスのユーザは、次の場合にデバイスでリモートセッションを実行するよう リモートオペレータに要求できます。

- リモートオペレータが、ユーザからのリモートセッション要求をリスンするためのリ モート管理リスナを起動している。
- ◆ リモート管理ポリシーで、[ユーザにリモートセッション要求を許可する] オプショ ンが有効化されている。
- リモート管理リスナがリモート接続をリスンするためのポートは、管理コンソール ファイアウォールで開いている必要がある。デフォルトのポートは 5550 です。

セッションを要求する

- **1** 通知領域にある ZENworks アイコンをダブルクリックします。
- 2 左ペインで「リモート管理」にナビゲートし、「一般」をクリックします。
- **3** [ リモート*管理セッションの要求*] をクリックして、[セッションの要求] ダイアログ ボックスを表示します。

状況によっては、リモートオペレータによるリモート管理セッションを要求する場合 や、リモートオペレータからセッションの開始を要求される場合があります。[リ モート*管理セッションを要求*]オプションがリンクテキストとして表示されない場 合、オプションは無効です。

**4**[リモート操作のリスニング]リストで、リモートオペレータを選択してリモート セッションを開きます。

または

リモートオペレータが表示されていない場合は、[*接続要求*] フィールドにオペレー タの接続情報を設定します。

- **5**[操作]フィールドで、開く操作のタイプ ( リモートコントロール、リモートビュー、 リモート診断、ファイル転送、またはリモート実行 ) を選択します。 各操作の詳細については、12 ページのセクション 1.2[「リモート管理操作の理解」を](#page-11-0) 参照してください。
- **6** 「*要求*」をクリックして、セッションを起動します。

パブリックネットワークからプライベートネットワークへの接続を許可する場合は、DNS アプリケーションレベルゲートウェイ (DNS\_ALG) を展開してください。DNS\_ALG の詳 細については、[RFC 2694](http://www.ietf.org/rfc/rfc2694) (http://www.ietf.org/rfc/rfc2694) を参照してください。

### **2.9** リモート管理操作の開始に関するオプション

リモート管理操作をコマンドラインから開始する際には、リモートセッションの動作を制 御するオプションを指定できます。たとえば、remotecontrol オプションを指定すると、リ モート管理操作がデバイスで開始され、notoolbar オプションを指定すると、表示ウィンド ウのツールバーが非表示になります。

デバイス上でリモート管理操作を開始すると、リモート管理は、内部的に一定のオプショ ンを使用します。たとえば、zenrights オプションは、認証スキームが ZENworks 権限認証 になるように指定します。これらの内部オプションは、リモート管理の操作をデバイス上 で開始するのにコマンドラインを使用する場合には指定しないでください。内部的に使用 されるオプションの詳細については、48 ページのセクション 2.9.2[「リモート操作の開始](#page-47-0) [に関する内部オプション」を](#page-47-0)参照してください。

リモート管理オプションの詳細については、次の各セクションを確認してください。

- ◆ 45 ページのセクション 2.9.1[「リモート操作を起動するコマンドラインオプション」](#page-44-0)
- ◆ 48 ページのセクション 2.9.2[「リモート操作の開始に関する内部オプション」](#page-47-0)

#### <span id="page-44-0"></span>**2.9.1** リモート操作を起動するコマンドラインオプション

リモート操作を制御するには、次のコマンドラインオプションを使用します。

表 *2-1* リモート操作を起動するコマンドラインオプション

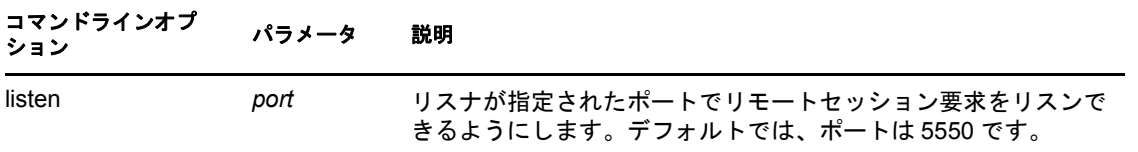

| コマンドラインオプ<br>ション     | パラメータ   | 説明                                                                               |  |
|----------------------|---------|----------------------------------------------------------------------------------|--|
| restricted           |         | ツールバーおよびシステムメニューを非表示にします。                                                        |  |
| viewonly             |         | 管理対象デバイスでリモート表示操作を起動します。                                                         |  |
| remotecontrol        |         | 管理対象デバイスでリモートコントロール操作を起動します。                                                     |  |
| ftponly              |         | 管理対象デバイスでファイル転送操作を起動します。                                                         |  |
| remoteexecute        |         | 管理対象デバイスでリモート実行操作を起動します。                                                         |  |
| diagnostics          | appname | 管理対象デバイスでリモート診断操作を起動します。appname<br>パラメータが指定されると、管理対象デバイスではそのアプリ<br>ケーションが起動されます。 |  |
| filecompressionlevel | level   | ファイル転送操作時の速度および圧縮率を上げるため、ファイル<br>圧縮処理を最適化する方法を提供します。アッシュレベルは0ま<br>で9あります。        |  |
|                      |         | ◆ 0は圧縮しないことを示します。                                                                |  |
|                      |         | ◆ 1は速度が一番速いことを示します。                                                              |  |
|                      |         | ◆ 9は圧縮率が一番高いことを示します。                                                             |  |
|                      |         | 圧縮レベルが指定されていないと、デフォルトの圧縮レベル6が<br>使用されます。これは速度と圧縮の両方を最適化した値です。                    |  |
| noencrypt            |         | 非暗号化モードでリモートセッションを起動します。                                                         |  |
| fullscreen           |         | 管理対象デバイスでフルスクリーンモードでリモート操作を起動<br>します。                                            |  |
| notoolbar            |         | 表示ウィンドウのツールバーを非表示にします。                                                           |  |
| exclusive            |         | 排他モードでリモートセッションを起動します。                                                           |  |
| 8bit                 |         | セッションデータをレンダリングするのに使用する色の深さを指<br>定します。                                           |  |
| shared               |         | 共有接続を有効にし、デスクトップをすでに使用している他のク<br>ライアントと共有できるようにします。デフォルトでは、このオ<br>プションは True です。 |  |
| collaborate          |         | コラボレーションモードでリモートセッションを起動します。こ<br>のオプションは Linux ではまだサポートされていません。                  |  |
| noshared             |         | 非共有接続を有効にし、サーバの設定に応じて、接続されている<br>他のクライアントを切断するかまたは接続を拒否します。                      |  |
| swapmouse            |         | マウスのボタンを切り替えます。                                                                  |  |
| nocursor             |         | 管理対象デバイスのマウスポインタだけを表示します。ローカル<br>のマウスポインタは表示されません。                               |  |
| dotcursor            |         | ローカルのマウスポインタをドットとして表示します。デフォル<br>トでは、このオプションは True です。                           |  |
| smalldotcursor       |         | ローカルのマウスポインタを小さなドットとして表示します。                                                     |  |
| normalcursor         |         | ローカルのマウスポインタをデフォルトの形で表示します。                                                      |  |

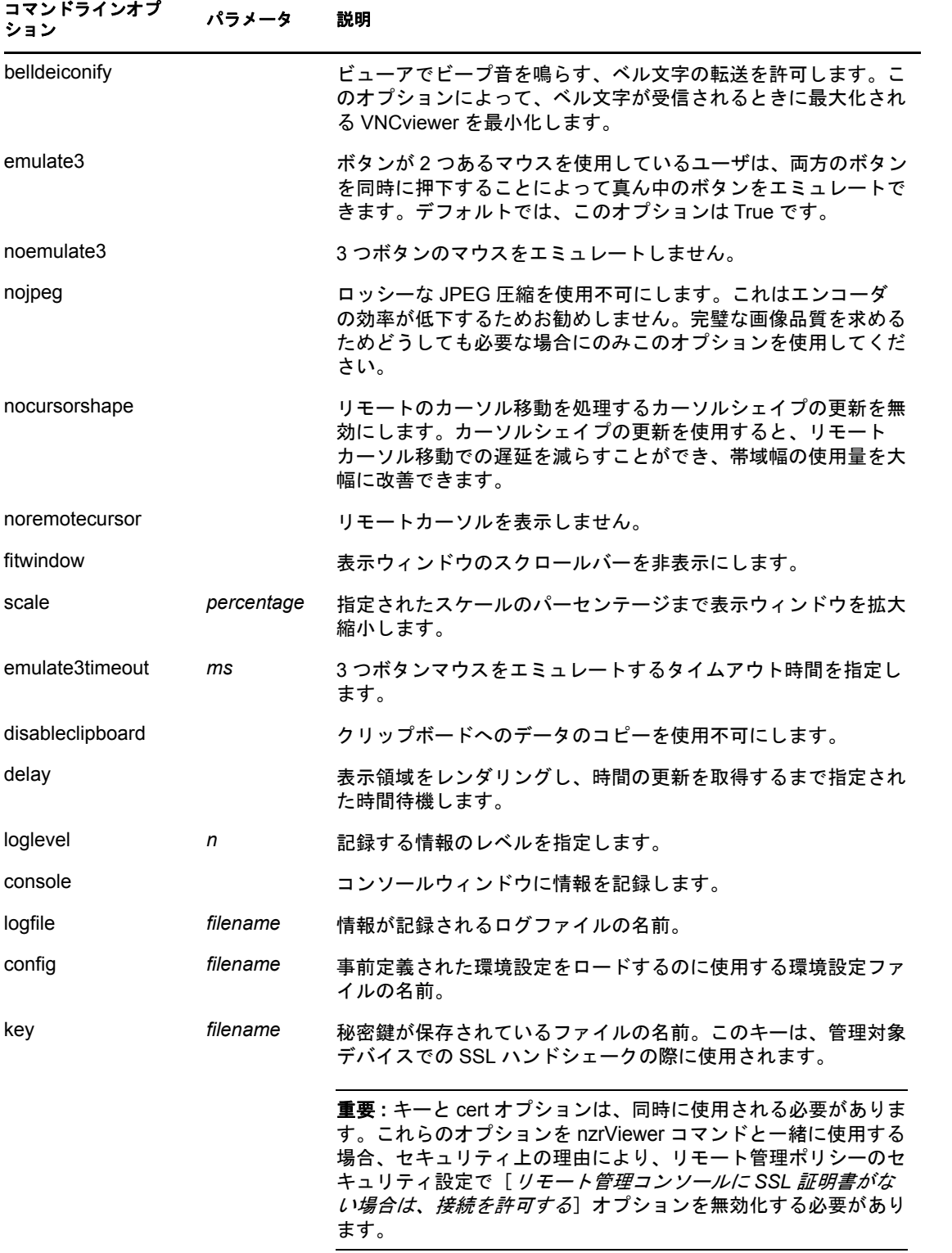

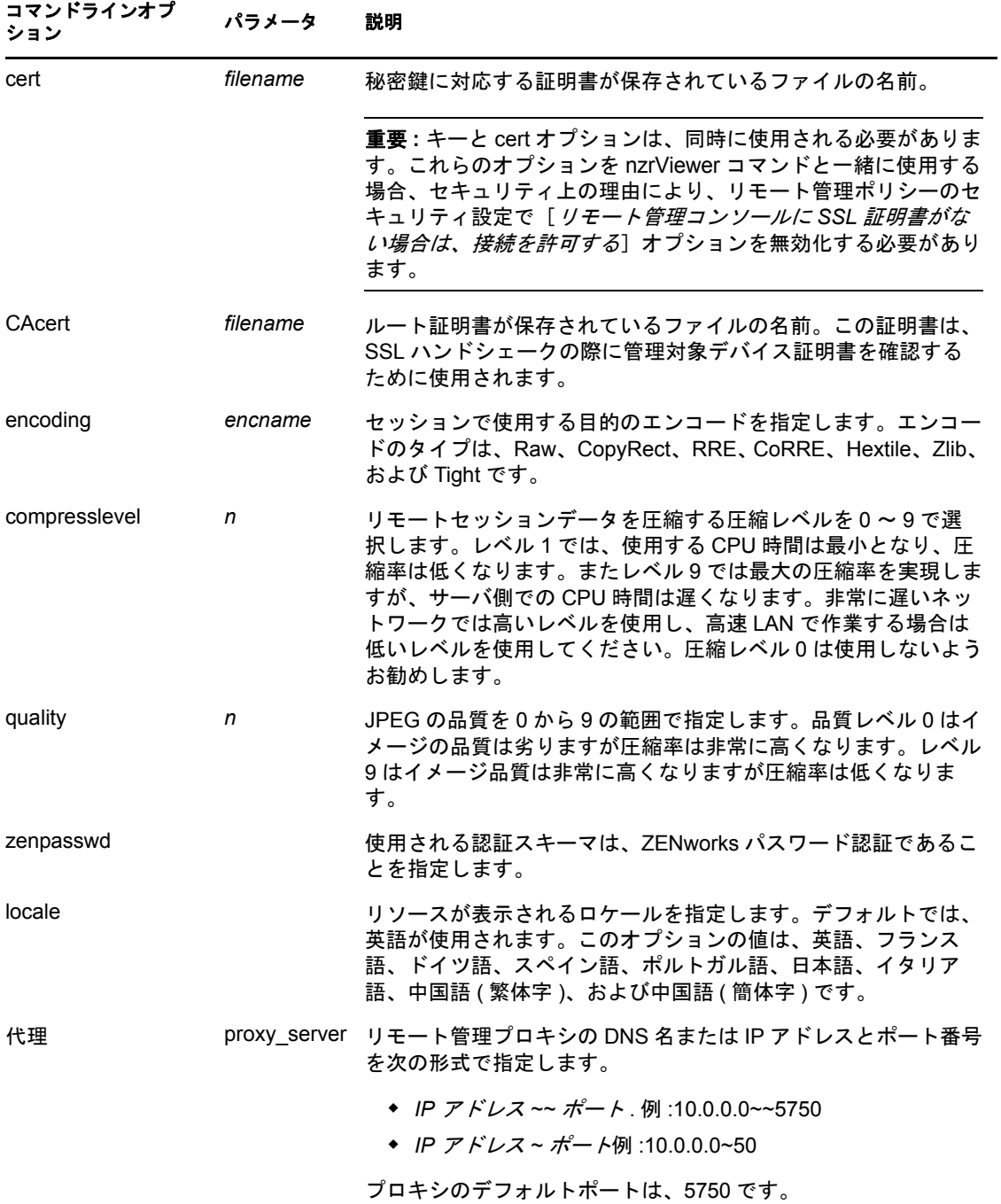

### <span id="page-47-0"></span>**2.9.2** リモート操作の開始に関する内部オプション

次の表に、リモート管理が内部的に使用するオプションを一覧します。これらのオプショ ンは、コマンドラインからリモート管理操作を開始する場合には、使用しないでくださ い。

表 *2-2* リモート操作の開始に関する内部オプション

| オプション     | 説明                             |
|-----------|--------------------------------|
| zenrights | 認証スキームとして ZENworks 権限認証を指定します。 |
| pipe      | 認証情報を指定します。                    |

### <span id="page-48-0"></span>**2.10** リモート管理プロキシのインストール

管理対象デバイスがプライベートネットワーク上、または NAT( ネットワークアドレス変 換 ) を使用するファイアウォールまたはルータの反対側にある場合、デバイスのリモート 管理操作はリモート管理プロキシ経由でルーティングできます。プロキシは、Windows 管理対象デバイスまたは Linux デバイス ( プライマリサーバまたはサテライトサーバ ) に インストールできます。デフォルトでは、リモート管理プロキシは、ポート 5750 でリス ンします。

リモート管理プロキシの詳細については、16 [ページのセクション](#page-15-0) 1.4「リモート管理プロ [キシの理解」を](#page-15-0)参照してください。

Windows 管理対象デバイスまたは Linux デバイスが、それらにインストールされたプロキ シを有効にするために満たす必要のあるシステム要件については、『*ZENworks 10 Configuration Management* インストールガイド』の「システム要件」を参照してください。

プロキシをインストールするには、次の手順を実行します。

Windows の場合 :

**1** デバイスで Web ブラウザを開き、ZENworks ダウンロードページにアクセスします。 https://*server*/zenworks-setup

*server* は ZENworks サーバの DNS 名または IP アドレスです。

- 2 左のナビゲーションペインで、「*管理ツール*」をクリックします。
- **3** novell-zenworks-rm-repeater-*<version>*.msi をクリックして、ファイルを一時的に適当な場所 に保存します。

*version* は、ZENworks 製品のバージョンです。

**4** 次のコマンドを実行してプロキシアプリケーションをインストールします。

msiexec /i novell-zenworks-rm-repeater-*<version>*.msi TARGETDIR="ZENworks\_Installation\_directory"

Linux の場合 :

**1** デバイスで Web ブラウザを開き、ZENworks ダウンロードページにアクセスします。 https://*server*/zenworks-setup

*server* は ZENworks サーバの DNS 名または IP アドレスです。

- 2 左のナビゲーションペインで、[*管理ツール*]をクリックします。
- **3** novell-zenworks-rm-repeater-*<version>*.noarch.rpm をクリックします。
- **4** プロキシを今すぐインストールするか、プロキシの RPM ファイルを保存して後でイ ンストールするかを指定します。
	- プロキシをすぐにインストールするには、[*Open With(* 開くアプリケーション *)*] をクリックしてリモート管理プロキシを zen-installer で開き、ルートパスワード を指定して[*OK*]をクリックします。
	- プロキシの RPM ファイルをデフォルトのダウンロードディレクトリに保存して 後でインストールするには、[Save to Disk( ディ*スクに保存する*)]をクリックし ます。RPM をインストールするには、次のいずれかの手順を実行します。
		- プロキシの RPM ファイルをクリックしてルートパスワードを指定し、[*OK*] をクリックします。
		- 次のコマンドをスーパーユーザまたはルートユーザとして実行します。

rpm -ivh novell-zenworks-rm-repeater-*<version>*.noarch.rpm

リモート管理プロキシは、インストール時に自動的に実行されるように設計されていま す。デバイスのデフォルト設定を変更することにより、プロキシの動作をカスタマイズす ることもできます。リモート管理プロキシ設定の詳細については、50 [ページのセクショ](#page-49-0) ン 2.11[「リモート管理プロキシの設定」を](#page-49-0)参照してください。

### <span id="page-49-2"></span><span id="page-49-0"></span>**2.11** リモート管理プロキシの設定

リモート管理プロキシをデバイスにインストールすると、一定の設定が、デフォルトで、 デバイス上に設定されます。これらの設定は、編集することができます。

- 50 ページのセクション 2.11.1「Windows [デバイス上のリモート管理プロキシ設定」](#page-49-1)
- 51 ページのセクション 2.11.2「Linux [プライマリサーバまたは](#page-50-0) Linux サテライトサーバ [上のリモート管理プロキシ設定」](#page-50-0)

### <span id="page-49-1"></span>**2.11.1 Windows** デバイス上のリモート管理プロキシ設定

Windows デバイスでは、リモート管理プロキシのレジストリ設定は、 HKLM\SOFTWARE\Novell\ZCM\Remote Management\Proxy にあります。

**ClientPort:** プロキシが、リモート管理ビューアからのリモートセッション要求をリッス ンするために使用するポート番号を指定します。デフォルト値は「5750」です。

**SessionEncryption:** プロキシとリモート管理ビューア間の初期データフローを暗号化する かどうか指定します。デフォルト値は「True」です。プロキシが管理対象デバイスとの接 続を確立した後は、この設定は適用できません。セッション暗号化は、リモート管理ポリ シーとリモートオペレータの好みに準拠します。この設定は、True のままにしておく必 要があります。これを False に設定すると、リモート管理ビューア以外の認証されていな い外部プロセスがプライベートネットワーク内のデバイスに接続できるからです。

**SSLClientAuthentication:** 有効な証明書を持たないビューアからの接続要求をプロキシが 受け入れるかどうか指定します。可能な値は、True と False です。デフォルト値は 「True」です。

### <span id="page-50-0"></span>**2.11.2 Linux** プライマリサーバまたは **Linux** サテライトサーバ上 のリモート管理プロキシ設定

Linux プライマリサーバまたは Linux サテライトサーバでは、リモート管理プロキシの設 定は、/etc/opt/novell/zenworks/repeater/nzrepeater.ini ファイルにあります。次に、設定のいくつか を示します。

**viewerport:** リモート管理プロキシが、リモート管理ビューアからのリモートセッション 要求をリッスンするために使用するポート番号を指定します。デフォルト値は「5750」で す。

**runasuser:** プロキシがなりすますユーザを指定します。リモート管理プロキシは、リモー ト操作を実行するユーザ特権のみを要求します。デフォルト値は、zenworks です。ただ し、異なるユーザを指定できます。

**strictimpersonation:** runasuser として指定されたユーザが存在しない場合、リモートセッ ションを root として続行するかどうか指定します。可能な値は、true と false です。デ フォルト値は、false であり、runasuser として指定されたユーザが存在しない場合に、 root としてリモートセッションを続行することを指定します。

**sslauth:** SSL を有効にするか無効にするか指定します。可能な値は、0 または 1 です。デ フォルト値は、1 であり、SSL 認証を有効化することを指定します。

警告 **:** SSL 認証を無効にすることはお勧めできません。無効にすると、外部プロセスが、 認証なしで、ネットワークデバイスにアクセスできます。

**verifyViewerCert:** リモート管理ビューアの証明書を検証する必要があるかどうか指定し ます。この設定は、SSL 認証が有効な場合のみ適用できます。可能な値は、0 または 1 で す。デフォルト値は、1 であり、リモート管理ビューアの証明書を検証する必要があるこ とを指定します。セッションがスタンドアロンビューアから開始される場合、リモートオ ペレータが、ルート認証局にチェーンされた必要な証明書を持たないことがあります。こ の場合は、プロキシがサーバに接続できません。

**loggingenabled:** デバイス上でメッセージをログするかどうか指定します。可能な値は、 true と false です。デフォルト値は、true です。

他のレジストリ設定については、/etc/opt/novell/zenworks/repeater/nzrepeater.ini ファイルを参照し てください。

# <sup>3</sup> リモートセッションの管理

次の各セクションでは、Novell<sup>®</sup> ZENworks<sup>®</sup> 10 Configuration Management のリモートセッ ションを効率的に管理する上で役立つ情報を示します。

- 53ページのセクション 3.1[「リモートコントロールセッションの管理」](#page-52-0)
- 57 ページのセクション 3.2[「リモートビューセッションの管理」](#page-56-0)
- 58 ページのセクション 3.3[「リモート実行セッションの管理」](#page-57-0)
- 58 ページのセクション 3.4[「リモート診断セッションの管理」](#page-57-1)
- 60 ページのセクション 3.5[「ファイル転送セッションの管理」](#page-59-0)
- 63 ページのセクション 3.6[「リモート管理プロキシセッションの管理」](#page-62-0)
- 63 ページのセクション 3.7[「リモートデバイスのウェイクアップ」](#page-62-1)
- ◆ 65 ページのセクション 3.8[「リモート管理のパフォーマンスの向上」](#page-64-0)

### <span id="page-52-0"></span>**3.1** リモートコントロールセッションの管理

リモート管理により、管理対象デバイスをリモートで制御できます。リモートオペレータ は、リモートコントロール接続を使用して、管理対象デバイスを参照するのみでなく、制 御することもできます。このことは、管理対象デバイスでのユーザ支援の提供と問題の解 決に役立ちます。リモートコントロールセッションの起動について詳しくは、35 [ページ](#page-34-0) のセクション 2.8[「リモート管理操作の開始」](#page-34-0)を参照してください。

#### **3.1.1** リモート管理ビューアのツールバーオプションの使用

次の表では、リモートコントロールセッション中にリモート管理ビューアで利用可能なさ まざまなツールバーオプションについて説明しています。また、使用できる場合、ショー トカットキーもリストされています。

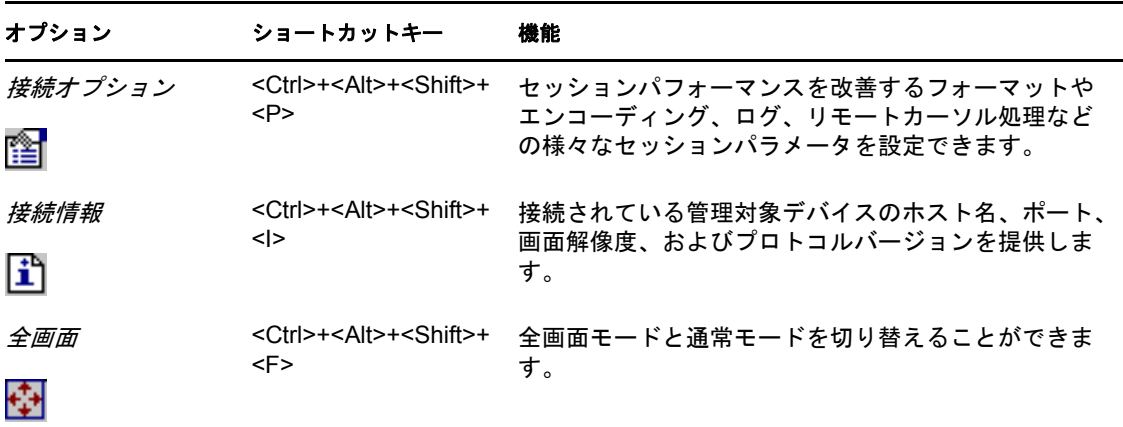

表 *3-1* リモート管理ビューアのツールバーオプション

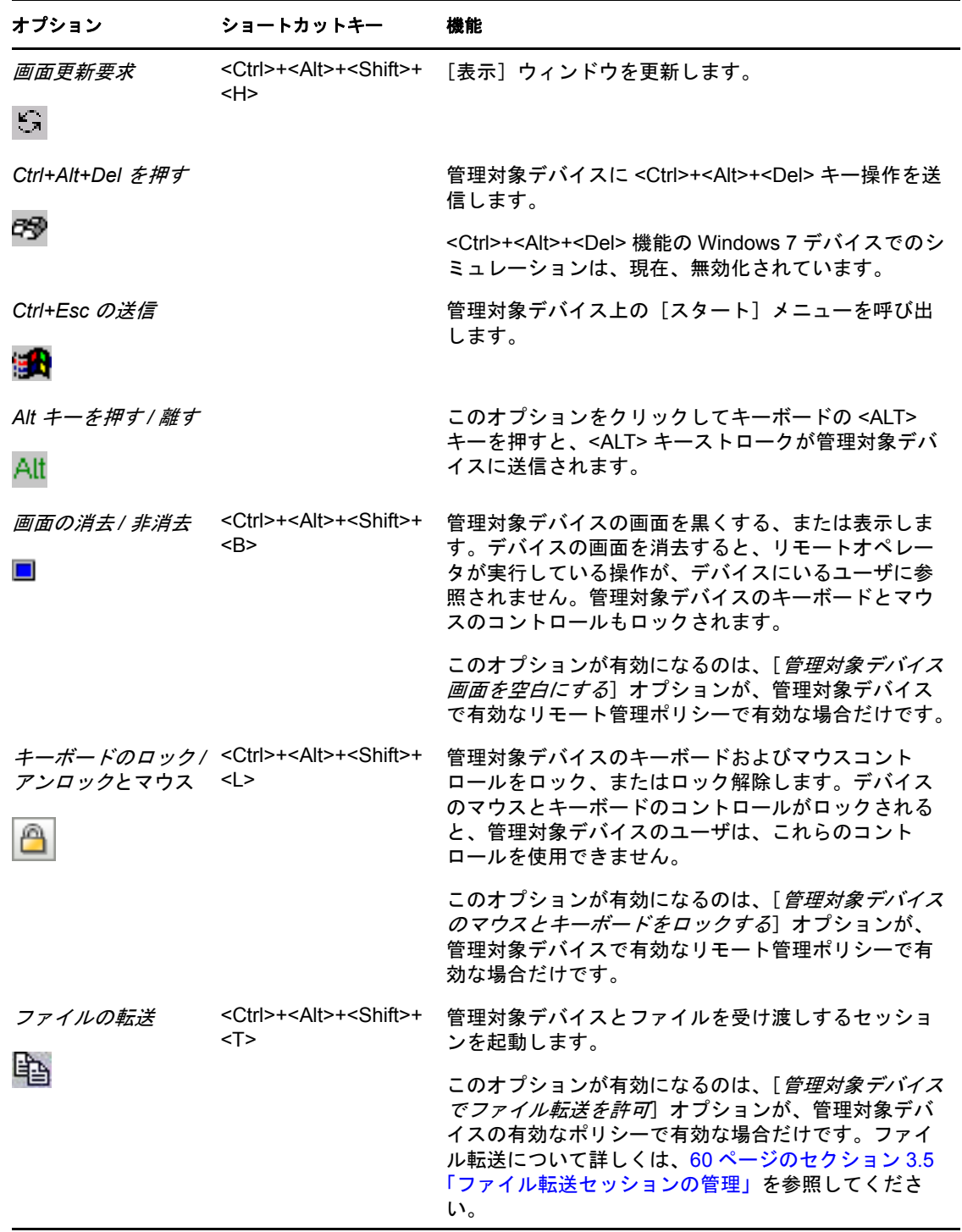

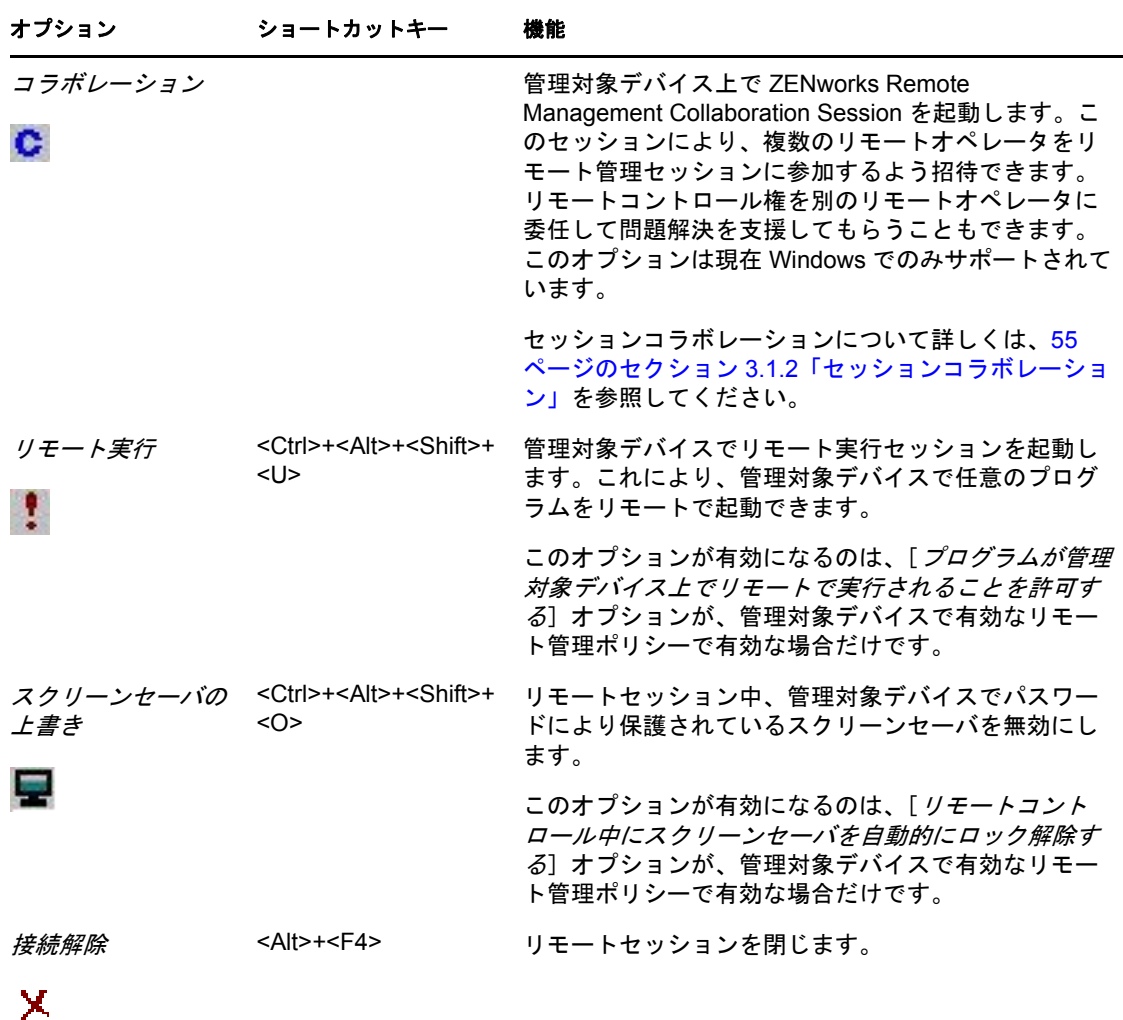

#### <span id="page-54-0"></span>**3.1.2** セッションコラボレーション

セッションコラボレーション機能では、リモート管理セッションに参加するよう、複数の リモートオペレータを招待できます。ただし、招待されるリモートオペレータは、リモー トセッション要求をリスンするリモート管理リスナを起動している必要があります。リ モートコントロール権を別のリモートオペレータに委任して問題解決を支援してもらい、 その後コントロール権を再び取得することもできます。このオプションは現在 Windows でのみサポートされています。

リモートコントロールセッションを管理対象デバイスで最初に起動した場合、マスタリ モートオペレータの権限を取得します。セッションコラボレーションを使用して以下を行 うことができます。

- 複数のリモートオペレータをリモートコントロールセッションに参加するよう招待す る。
- リモートコントロール権を別のリモートオペレータに委任して問題解決を支援しても らい、その後コントロール権を再び取得する。
- ◆ リモートセッションを終了する。

セッションコラボレーションを起動するには、次の手順に従います。

**1** 管理対象デバイス上のリモート制御セッションをコラボレーションモードで起動しま す。

リモートコントロールセッション起動の詳細については、35 [ページのセクション](#page-34-0) 2.8 [「リモート管理操作の開始」](#page-34-0)を参照してください。

**2** リモート管理ビューアのツールバーにある をクリックします。[セッションコラボ レーション]ウィンドウが表示されます。

「セッションコラボレーション]ウィンドウには、デバイスで有効なリモート管理ポリ シーに追加されたリモートオペレータが一覧表示されます。各リモートオペレータは、色 付きの円を前に付けた別々のエントリとしてリストされます。

- グレーの円は、リモートオペレータがセッションに参加していないことを示します。
- 赤い円は、リモートオペレータがセッションに参加し、リモート表示モードになって いることを示します。
- 緑の円は、リモートオペレータがセッションに参加していて、セッションのリモート コントロール権を委任されていることを示します。

リモートオペレータの追加については、23 [ページのセクション](#page-22-0) 2.3「リモート管理ポリ [シーの作成」を](#page-22-0)参照してください。

次の表に、マスタリモートオペレータがセッションコラボレーション中に実行できるアク ションをリストします。

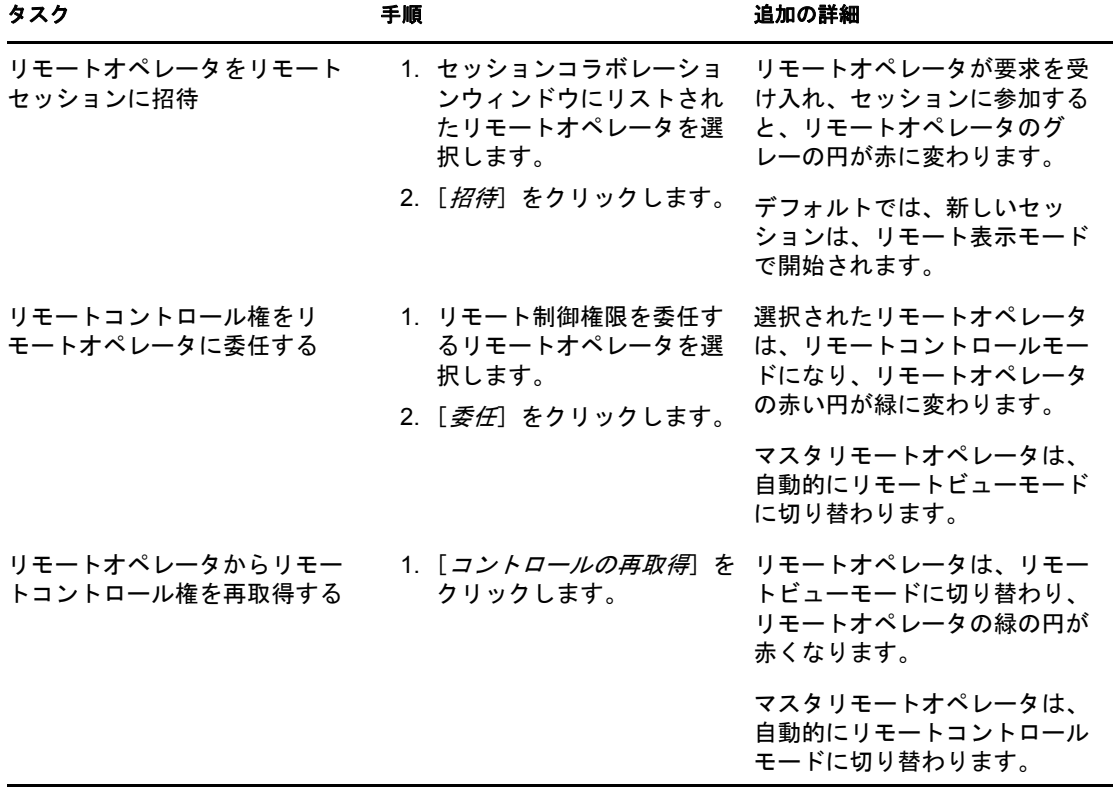

表 *3-2* [セッションコラボレーション]ウィンドウのオプション

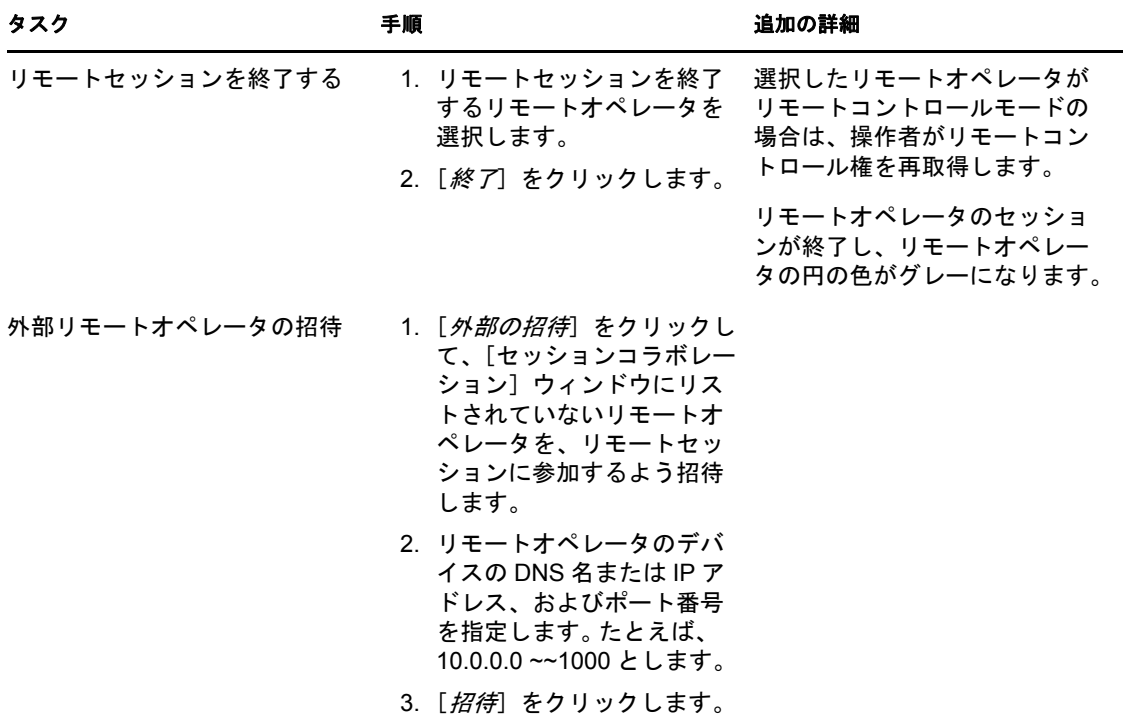

マスタリモートオペレータがリモートセッションを切断すると、すべてのリモートオペ レータのセッションが終了されます。

# <span id="page-56-0"></span>**3.2** リモートビューセッションの管理

リモートビュー機能では、リモートで管理対象デバイスに接続して、管理対象デバイスの デスクトップを表示できます。リモートビューセッションの起動について詳しくは、[35](#page-34-0) ページのセクション 2.8[「リモート管理操作の開始」を](#page-34-0)参照してください。

次の表は、リモートビューセッション中にリモート管理ビューアで利用可能なさまざまな ツールバーオプションについて説明しています。

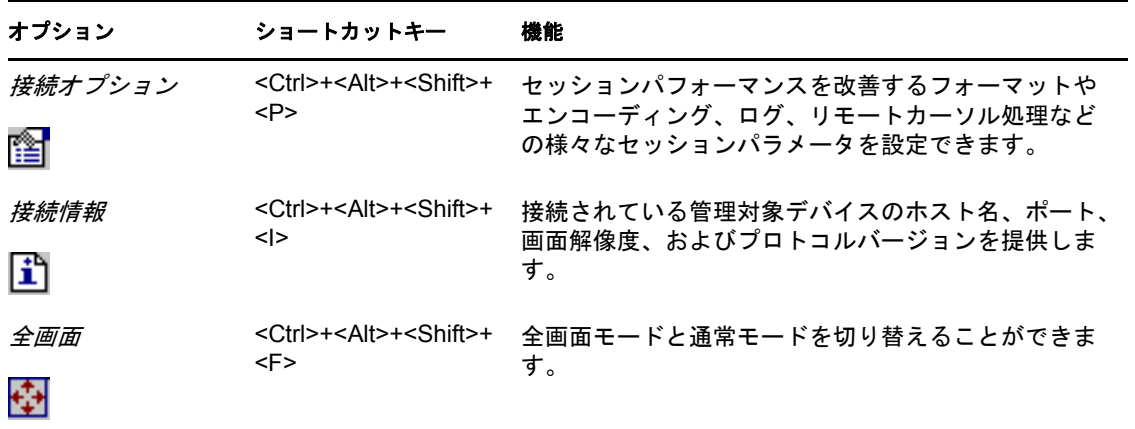

表 *3-3* リモート管理ビューアのツールバーオプション

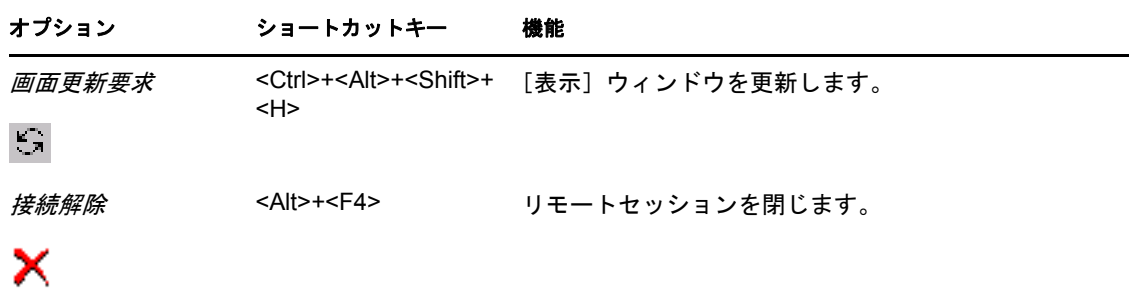

### <span id="page-57-0"></span>**3.3** リモート実行セッションの管理

リモート実行では、システム権限を使用して、管理デバイス上でリモートから実行可能 ファイルを実行できます。管理対象デバイスでアプリケーションプログラムを実行するに は、リモート実行セッションを起動します。

**1** リモート実行セッションの起動

リモート実行セッションの起動について詳しくは、35 [ページのセクション](#page-34-0) 2.8「リ [モート管理操作の開始」](#page-34-0)を参照してください。

**2** 実行可能ファイル名を指定します。

アプリケーションが管理対象デバイス上のシステムパスにない場合は、アプリケー ションの完全なパスを指定します。管理対象デバイスで実行するファイルの拡張子を 指定しない場合は、リモート実行機能によって .exe 拡張子が追加されます。

**3**[実行]をクリックします。

指定したアプリケーションが、管理対象デバイス上の、定義したパスに存在しない場合 は、アプリケーションのリモート実行が失敗します。

警告 **:** リモート管理モジュールは、デフォルトでは、管理デバイス上でシステム権限を持 つサービスとして実行されます。したがって、リモート実行セッション中に起動されるア プリケーションは、すべてシステム権限を使用して実行されます。セキュリティ上の理由 により、使用後はアプリケーションを閉じることを強くお勧めします。

### <span id="page-57-1"></span>**3.4** リモート診断セッションの管理

リモート管理では、管理対象デバイスの問題をリモートで診断して分析できます。これに より、問題の解決に要する時間が短縮されると共に、問題の発生しているデバイスまで技 術者が出向くことなく、問題を抱えているユーザを支援できるようになります。デスク トップを稼動させたまま診断を実行できるため、ユーザ側の生産性も向上します。

管理対象デバイスでリモート診断セッションを開始した場合は、リモート管理設定でその デバイスの診断と問題解決のためにそのデバイスに設定された診断アプリケーションにの みアクセスできます。セッションの間、これらの診断アプリケーションは、アイコンとし てツールバーに表示されます。デフォルトでは、次の診断アプリケーションが、リモート 管理設定に設定されています。

#### 表 *3-4* リモート管理ビューアのツールバーオプション

| オプション                                                    | ショートカットキー                                                                          | 機能                                                                                                    |  |
|----------------------------------------------------------|------------------------------------------------------------------------------------|----------------------------------------------------------------------------------------------------|--|
| 接続オプション<br>鹛                                             | <ctrl>+<alt>+<shift>+<br/>&lt; P&gt;</shift></alt></ctrl>                          | セッションパフォーマンスを改善するフォーマットや<br>エンコーディング、ログ、リモートカーソル処理など<br>の様々なセッションパラメータを設定できます。                                                                                                    |  |
| 接続情報<br>li                                               | <ctrl>+<alt>+<shift>+<br/><math>&lt;</math> <math>&gt;</math></shift></alt></ctrl> | 接続されている管理対象デバイスのホスト名、ポート、<br>画面解像度、およびプロトコルバージョンを提供しま<br>す。                                                                                                    |  |
| 全画面<br>₩                                                 | <ctrl>+<alt>+<shift>+<br/><math>&lt;</math>F&gt;</shift></alt></ctrl>              | 全画面モードと通常モードを切り替えることができま<br>す。                                                                                                    |  |
| 画面更新要求<br>$\frac{\mathbf{K}^{\prime\prime}}{\mathbf{M}}$ | <ctrl>+<alt>+<shift>+<br/>H</shift></alt></ctrl>                                   | 「表示]ウィンドウを更新します。                                                                                                    |  |
| ファイルの転送                                                  | <ctrl>+<alt>+<shift>+<br/>&lt; T</shift></alt></ctrl>                              | 管理対象デバイスとファイルを受け渡しするセッショ<br>ンを起動します。                                                                                                    |  |
|                                                          |                                                                                    | このオプションが有効になるのは、「 <i>管理対象デバイス</i><br>でファイル転送 <i>を許可</i> 】オプションが、管理対象デバ<br>イスの有効なポリシーで有効な場合だけです。 ファイ<br>ル転送について詳しくは、60 ページのセクション 3.5<br>「ファイル転送セッションの管理」を参照してくださ<br>$\mathsf{L}_{\lambda_{\alpha}}$ |  |
| 接続解除                                                     | $<$ Alt>+ $<$ F4>                                                                  | リモートセッションを閉じます。                                                                                                    |  |
|                                                          |                                                                                    |                                                                                                    |  |

表 *3-5* リモート診断アプリケーション

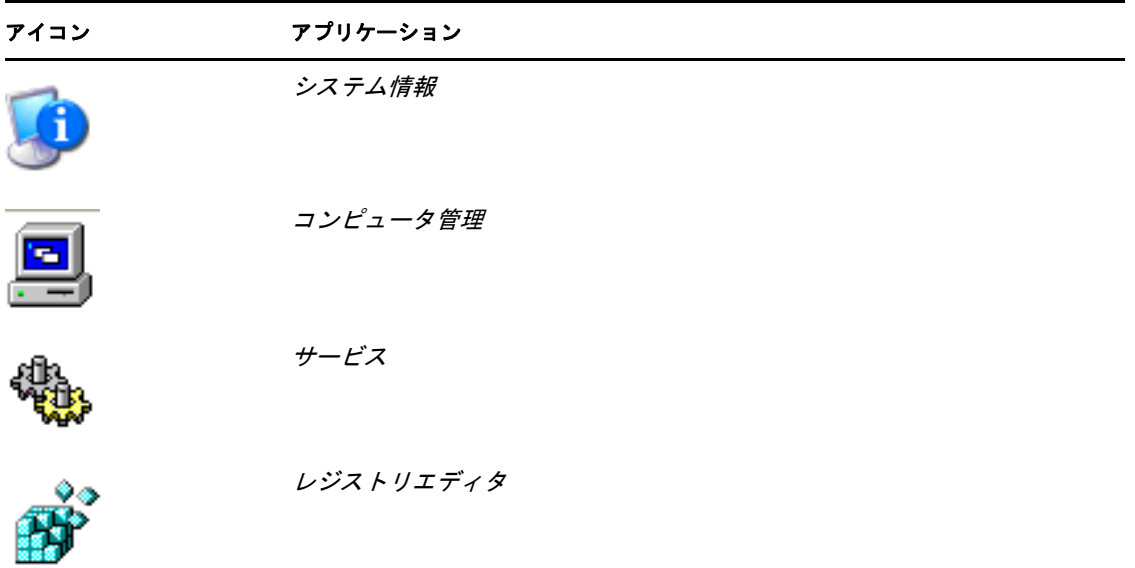

リモート診断セッション中に管理対象デバイスで起動されるアプリケーションを設定でき ます。診断アプリケーションの設定について詳しくは、19 [ページのセクション](#page-18-0) 2.1「リ [モート管理設定の環境設定」](#page-18-0)を参照してください。

### <span id="page-59-0"></span>**3.5** ファイル転送セッションの管理

リモート管理により、管理コンソールと管理対象デバイスの間でのファイル転送を行うこ とができます。ファイル転送セッションの起動について詳しくは、35 [ページのセクショ](#page-34-0) ン 2.8[「リモート管理操作の開始」を](#page-34-0)参照してください。

[ファイル転送]ウィンドウの[ローカルコンピュータ]ペインには、管理コンソールの すべてのファイルとフォルダが表示されます。「リモートコンピュータ]ペインには、リ モート管理ポリシーの[ファイル転送ルートディレクトリ]オプションで指定したディレ クトリのすべてのファイルとフォルダが表示されます。[ファイル転送ルートディレクト リ]をポリシーに指定していない場合、または管理対象デバイスにポリシーが関連付けら れていない場合は、リモートデバイスの全ファイルシステムに対してファイル転送操作を 実行できます。

次の表に、ファイル転送機能の使用方法と[ファイル転送]ウィンドウからファイルの作 業を行う場合に利用できるオプションについて説明します。「アクション]メニューオプ ションはまだ Linux ではサポートされていません。ただし、ツールバーで該当するアイコ ンをクリックして操作を実行できます。

| タスク                               | ショートカット<br>ุ ≄—   | 手順 |                                                             | 追加の詳細 |
|-----------------------------------|-------------------|----|-------------------------------------------------------------|-------|
| 新規ローカルフォルダを作<br>成する               | $<$ Alt>+ <l></l> |    | 1. [ アクション] > [ 新規<br><i>ローカルフォルダ</i> ]の<br>順にクリックします。      |       |
|                                   |                   |    | または                                                         |       |
|                                   |                   |    | 「ローカルコンピュー<br>タ]ペインで☀をク<br>リックします。<br>2. 画面のプロンプトに従<br>います。 |       |
| 新規リモートフォルダを作 <alt>+<br/>成する</alt> | $<$ W $>$         |    | 1. [アクション] > [新規<br><i>リモートフォルダ</i> ]の<br>順にクリックします。        |       |
|                                   |                   |    | または                                                         |       |
|                                   |                   |    | [リモートコンピュー<br>タ] ペインで→をク<br>リックします。                         |       |
|                                   |                   |    | 2. 画面のプロンプトに従<br>います。                                       |       |

表 *3-6* [ファイル転送]ウィンドウのオプション

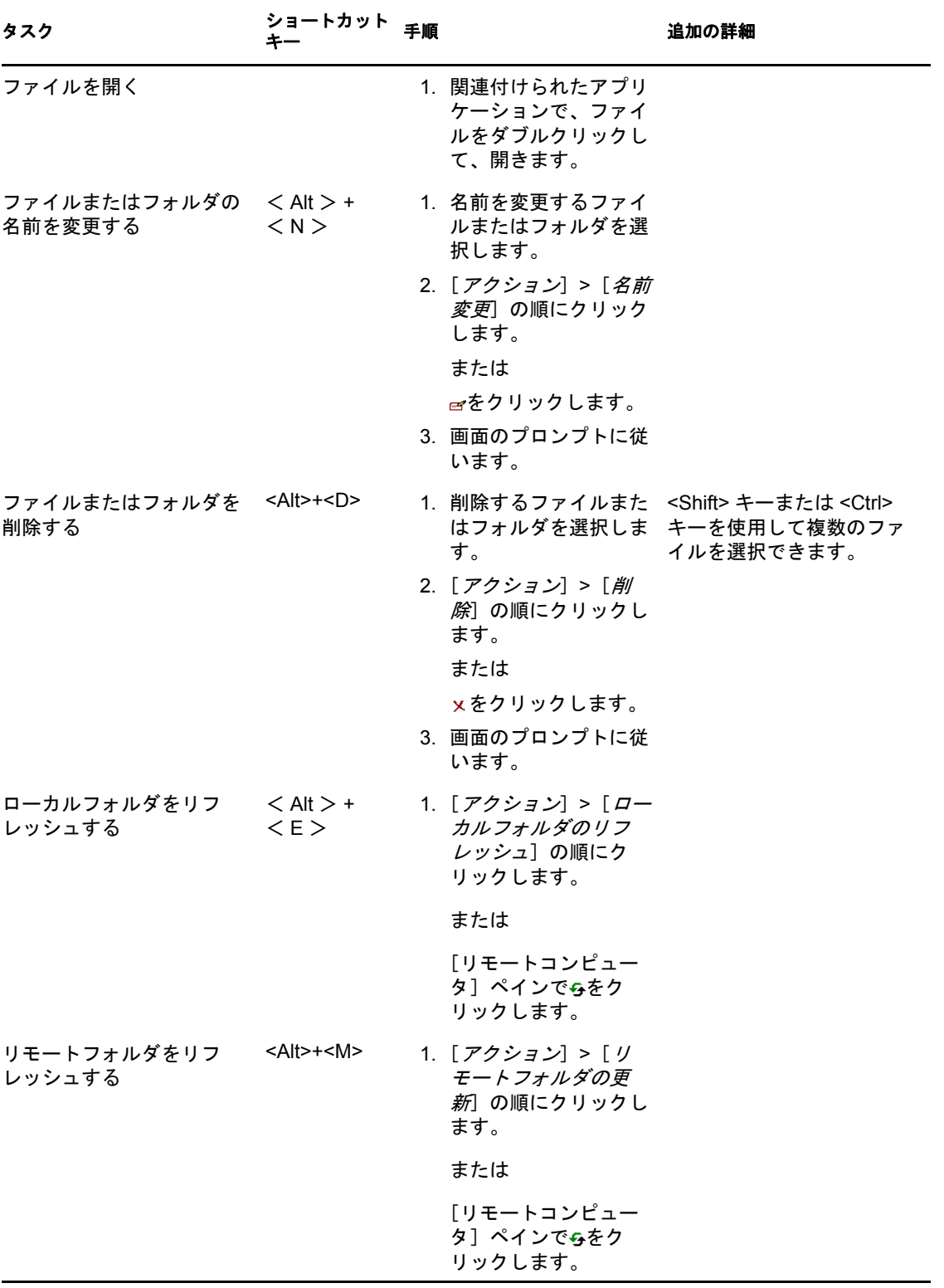

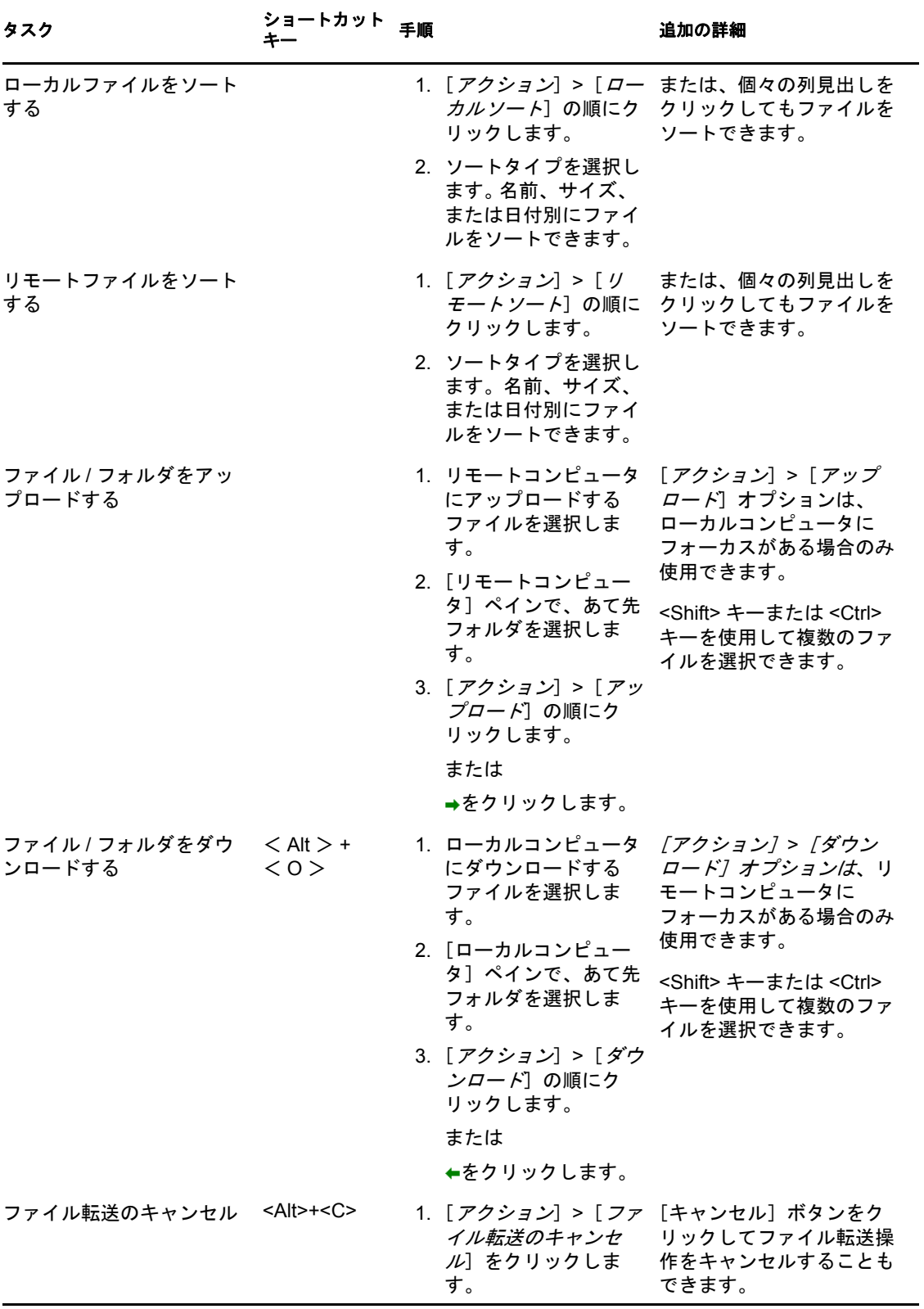

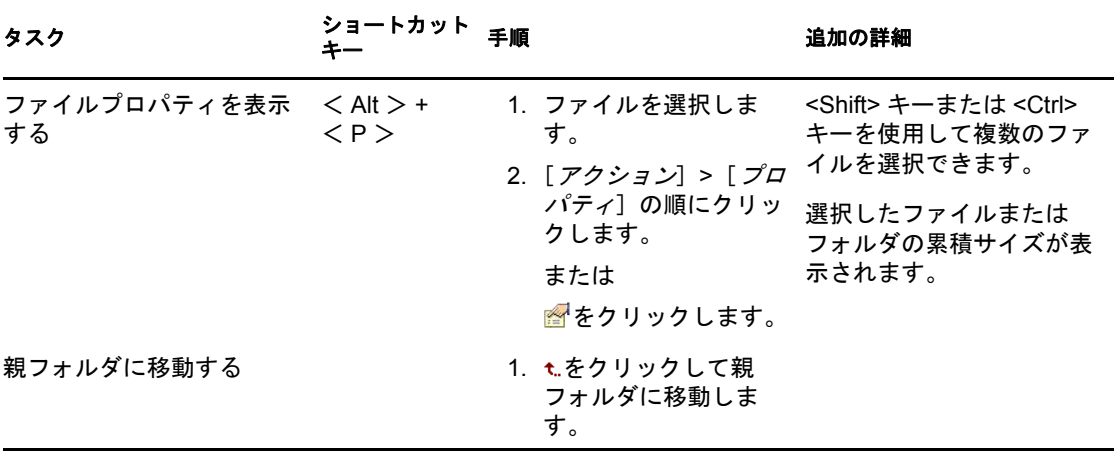

# <span id="page-62-0"></span>**3.6** リモート管理プロキシセッションの管理

リモート管理プロキシでは、プライベートネットワークにある、あるいは NAT (Network Address Translation) を使用するファイアウォールまたはルータの反対側にある管理対象デ バイスでリモート管理操作を実行できます。

リモート管理プロキシの詳細については、16 [ページのセクション](#page-15-0) 1.4「リモート管理プロ [キシの理解」を](#page-15-0)参照してください。

リモート管理プロキシのインストール方法の詳細については、49 [ページのセクション](#page-48-0) 2.10[「リモート管理プロキシのインストール」を](#page-48-0)参照してください。

リモート管理プロキシの設定方法の詳細については、50 [ページのセクション](#page-49-2) 2.11「リ [モート管理プロキシの設定」](#page-49-2)を参照してください。

# <span id="page-62-1"></span>**3.7** リモートデバイスのウェイクアップ

リモートウェイクアップを使用すると、ネットワーク内の電源が切断されている単一のま たは複数のノードの電源をリモートから入れることができます ( ただし、ノード上のネッ トワークカードのリモートウェイクアップが有効にされている必要があります )。

複数の NIC( ネットワークインタフェースカード ) を持つデバイスの起動は、Wake-on-LAN パケットをブロードキャストしているデバイスを含むサブネットに対して 1 つ以上 の NIC が設定されている場合にのみ成功します。

- 63 [ページのセクション](#page-62-2) 3.7.1「前提条件」
- 64 ページのセクション 3.7.2[「管理対象デバイスのリモートウェイクアップ」](#page-63-0)

#### <span id="page-62-2"></span>**3.7.1** 前提条件

管理対象デバイスの起動は、次の要件を満たしてから実行する必要があります。

 管理対象デバイス上のネットワークカードが Wake-ON-LAN をサポートしていること を確認します。次に、管理対象デバイスの BIOS 設定で Wake-ON-LAN オプションが 有効になっていることも確認します。

- 管理対象デバイスが ZENworks 管理ゾーンに登録されていることを確認します。
- リモートノードがソフト電源オフ状態になっていることを確認します。ソフト電源オ フ状態とは、CPU の電源が切断されていて、ネットワークインタフェースカードが 最小限の電力を使用している状態です。ハードオフ状態とは異なり、ソフトオフ状態 のときには、コンピュータがシャットダウンされていても、コンピュータの電源接続 はオンのままになります。

#### <span id="page-63-0"></span>**3.7.2** 管理対象デバイスのリモートウェイクアップ

リモートウェイクアップを実行するには、次の手順に従います。

- 1 ZENworks コントロールセンターで、[デバイス]をクリックします。
- **2**[サーバ]または[ワークステーション]をクリックして管理対象デバイスのリスト を表示します。
- **3** ウェイクアップするデバイスを選択します。
- **4**[クイックタスク]>[起動]をクリックします。[起動]ダイアログボックスが表示 されます。
- **5** 次のいずれかのオプションを選択して、管理対象デバイスにウェイクアップ要求を送 信するサーバを指定します。
	- サーバを自動的に検出する。ZENworks では管理対象デバイスにもっとも近いプ ライマリサーバを自動的に検出します。サーバとリモートデバイスが異なるサブ ネットに属する場合は、サブネットを接続するルータがサブネット向けブロード キャストを UDP ポート 1761 で転送するよう設定されていることを確認します。
	- ◆ 次のデバイスを使用します。[*追加*] をクリックして、起動するデバイスと同じ サブネットに存在するプロキシデバイスを選択します。 ルータがサブネット向けブロードキャストを UDP ポート 1761 で転送するよう設 定されている場合、プロキシは必要ありません。
- **6** ( オプション ) 次のいずれかのオプションを選択して、ウェイクアップブロードキャ ストを送信するのに使用する IP アドレスを指定します。
	- **IP** アドレスを自動的に検出する。ZENworks はサブネットのデフォルトのブロー ドキャストアドレスを自動的に検出し、ウェイクアップブロードキャストを管理 対象デバイスに送信します。
	- 次の **IP** アドレスを使用します。ウェイクアップブロードキャストを管理対象デ バイスに送信する IP アドレスを指定して、「*追加*」をクリックします。
- **7**[再試行の回数]オプションで、デバイスをウェイクアップする再試行の回数を指定 します。デフォルトでは、1 です。
- **8**[再試行間隔]オプションで、2 つの再試行の間の間隔を指定します。デフォルトで は、2 分です。
- **9**[*OK*]をクリックします。

[*再試行の回数*]および [再試行間隔] オプションはゾーンレベルで設定されます。これ らの値は、デバイスレベルで上書きできます。

## <span id="page-64-0"></span>**3.8** リモート管理のパフォーマンスの向上

低速リンクまたは高速リンクを通じたリモートセッション中のリモート管理のパフォーマ ンスはネットワークトラフィックに応じて変わります。応答時間を短縮するために、次の 手順を 1 つまたは複数実行してみてください。

- 65 ページのセクション 3.8.1[「管理コンソールでの手順」](#page-64-1)
- 65 ページのセクション 3.8.2[「管理対象デバイス側」](#page-64-2)

#### <span id="page-64-1"></span>**3.8.1** 管理コンソールでの手順

コンソールの ZENworks Remote Management の接続ウィンドウで、[オプション]をク リックし、次の値を設定します。

- ◆ 低速リンク経由でのリモート管理のパフォーマンスを最大化する
	- ◆ [8 ビット色を使用] オプションを選択します。
	- ●「カスタム圧縮レベル」にレベル6を設定します。
- 「マウス移動イベントのブロック」オプションを選択します。
- ●「リモート管理設定]の「壁紙を抑制」オプションを有効にします。

#### <span id="page-64-2"></span>**3.8.2** 管理対象デバイス側

- リモート管理セッションのスピードは、管理対象デバイスの処理パワーに依存しま す。256MB 以上の RAM を装備した Pentium\* III 700MHz( 以降 ) を使用することをお 勧めします。
- 壁紙パターンは設定しません。

# <sup>4</sup> セキュリティ

次の各セクションでは、Novell<sup>®</sup> ZENworks<sup>®</sup> 10 Configuration Management のリモート管理 コンポーネントを使用するときに注意する必要のあるセキュリティ関係の情報を提供しま す。

- 67 [ページのセクション](#page-66-0) 4.1「認証」
- 69 [ページのセクション](#page-68-0) 4.2 「パスワード強度」
- 69 [ページのセクション](#page-68-1) 4.3「ポート」
- ◆ 69 [ページのセクション](#page-68-2) 4.4 「Audit」
- ◆ 70 ページのセクション 4.5[「管理対象デバイス上のユーザからの許可を求める」](#page-69-0)
- 70 [ページのセクション](#page-69-1) 4.6「異常終了」
- 71 [ページのセクション](#page-70-0) 4.7 「不正侵入者検出」
- 71 ページのセクション 4.8[「リモートオペレータ](#page-70-1) ID」
- ◆ 72 ページのヤクション 49「ブラウザ設定」
- ◆ 72 ページのセクション 4.10[「セッションのセキュリティ」](#page-71-1)

### <span id="page-66-0"></span>**4.1** 認証

リモートオペレータがデバイスをリモート管理するには、リモート管理サービスがデバイ スにインストールされている必要があります。このサービスは、管理対象デバイスのブー ト時に自動的に開始されます。リモートオペレータが管理対象デバイス上のリモートセッ ションを開始すると、リモート管理サービスは、リモートオペレータが管理対象デバイス でリモート操作を実行するよう許可される場合に限りリモートセッションを開始します。

管理対象デバイスに対する非許可アクセスを防ぐために、管理対象デバイス上のリモート 管理サービスは次の認証モードを使用します。

- 67 ページのセクション 4.1.1[「権限ベースのリモート管理認証」](#page-66-1)
- ◆ 68 ページのセクション 412 [「パスワードベースのリモート管理認証」](#page-67-0)

### <span id="page-66-1"></span>**4.1.1** 権限ベースのリモート管理認証

権限ベース認証では、管理対象デバイス上でリモートセッションを起動する権限がリモー トオペレータに割り当てられます。デフォルトでは、ZENworks 管理者とスーパー管理者 は、ローカルユーザまたは ZENworks ユーザがそのデバイスにログインしているかどうか によらず、すべての管理対象デバイスについてリモート操作を実行する権限を持ちます。

ユーザが管理対象デバイスにログインしていないか、管理対象デバイスにはログインして いるものの ZENworks にログインしていない場合、リモートオペレータは管理対象デバイ スでリモートセッションを実行するために排他的な権限を持つ必要はありません。ただ し、ZENworks ユーザが管理対象デバイスにログインしている場合は、リモートオペレー タは、管理対象デバイスでリモート操作を実行する排他的なリモート管理権限を持つ必要 があります。権限ベース認証は安全であるため、権限ベース認証を使用することを強くお 勧めします。

権限ベースの認証を使用するには、デバイスに ZENworks Adaptive Agent がインストール されている必要があります。デバイス上にリモート管理サービスをインストールするだけ では十分ではありません。

この認証モードは、スタンドアロンモードまたはコマンドラインからリモート管理操作を 開始する際にはサポートされません。

### <span id="page-67-0"></span>**4.1.2** パスワードベースのリモート管理認証

パスワードベース認証では、管理対象デバイスでリモートセッションを起動するパスワー ドを入力するようリモートオペレータにプロンプトが表示されます。

次の 2 種類のパスワード認証方式を使用します。

- **ZENworks** パスワード **:** この方式は、セキュアリモートパスワード (SRP) プロトコル ( バージョン 6a) に基づきます。ZENworks パスワードの最大長は 255 文字です。
- **VNC** のパスワード **:** これは、従来の VNC パスワード認証方式です。VNC パスワー ドの最大長は、8 文字です。このパスワード方式は、本質的に脆弱であり、オープン ソースコンポーネントとの相互運用性のためにのみ提供されています。

パスワードベース認証を使用する場合は、VNC パスワード方式よりも安全な ZENworks パスワード方式を使用することを強くお勧めします。

これらのパスワード方式は、次のモードで動作します。

- セッションモード **:** このモードで設定されたパスワードは、現在のセッションでのみ 有効です。管理対象デバイス上のユーザは、リモートセッションの開始時にパスワー ドを設定し、電話などのアウトオブバンド方式でリモートオペレータに伝える必要が あります。リモートオペレータは、管理対象デバイスとのリモートセッションの開始 時に、表示されるセッションパスワードのダイアログボックスに正しいパスワードを 入力する必要があります。ダイアログボックスが表示されてから 2 分以内にリモート オペレータが正しいパスワードを入力できない場合は、セキュリティのためにセッ ションが閉じられます。パスワードベース認証を使用する場合は、パスワードが現在 のセッションでのみ有効であり管理対象デバイスに保存されないため、このモードの 認証を使用することを強くお勧めします。
- ◆ 永続モード このモードでは、管理者がリモート管理ポリシーを通じてパスワードを 設定できます。リモート管理ポリシーのセキュリティ設定で「ユーザが*管理対象デバ* イスのデフォルトのパスワードを上書きすることを許可する]オプションが選択され ている場合は、管理対象デバイスのユーザが ZENworks アイコンから設定できます。 管理対象デバイスユーザとポリシーの両方でパスワードが設定されている場合は、 ユーザが設定したパスワードが、ポリシーに設定されたパスワードより優先されま す。

管理者は、ユーザがパスワードを設定できないようにすることや、ユーザが設定した パスワードをリセットすることもでき、これによりポリシーに設定したパスワード が、常に、認証時に使用されるようにすることができます。管理対象デバイスユーザ の設定したパスワードのリセットについて詳しくは、33 [ページのセクション](#page-32-1) 2.5.3 「ZENworks [コントロールセンターを使用したリモート管理パスワードのクリア」](#page-32-1)を 参照してください。

### <span id="page-68-0"></span>**4.2** パスワード強度

安全なパスワードを使用してください。次のガイドラインに注意してください。

- 長さ **:** 推奨される最小長は 6 文字です。パスワードを安全にするには 8 文字以上にし ます。長い程安全です。最大長は、ZENworks パスワードでは 255 文字、VNC パス ワードでは 8 文字です。
- **◆ 複雑性:パスワードを安全にするには、文字と数字を組み合わせます。このために** は、大文字と小文字の両方を含み、数字を 1 つ以上含む必要があります。数字をパス ワードに追加すると、パスワードの強度が向上します。特に、先頭や末尾ではなく中 間に追加すると、パスワードの強度を向上できます。&、\*、\$、> などの特殊文字を 使用すると、パスワードの強度を大幅に向上できます。通常の名前や辞書にある単語 など、認識可能な語を使用しないでください。電話番号、誕生日、記念日、住所、 ZIP コードなどの個人情報も使用しないでください。

# <span id="page-68-1"></span>**4.3** ポート

デフォルトでは、リモート管理サービスはポート 5950 で実行され、リモート管理リスナ はポート 5550 で実行されます。ファイアウォールは、リモート管理サービスが使用する すべてのポートを許可するよう設定されていますが、リモート管理リスナが使用するポー トを許可するようファイアウォールを設定する必要があります。

デフォルトでは、リモート管理プロキシは、ポート 5750 でリスンします。

## <span id="page-68-2"></span>**4.4 Audit**

ZENworks Configuration Management は、管理対象デバイスで実行された全リモートセッ ションのログを保持します。このログは管理対象デバイスに保管され、ユーザおよび管理 者が参照できます。管理者は、そのデバイスで実行された全リモートセッションのログを 参照できます。ユーザは、そのユーザがログインしているときにそのデバイスで実行され た全リモートセッションのログを参照できます。

監査ログを表示するには、次の手順に従います。

- **1** 管理対象デバイスの通知領域にある ZENworks アイコンをダブルクリックします。
- 2 左ペインで「リモート*管理*」にナビゲートし、「*セキュリティ*」をクリックします。
- **3**[監査情報の表示]をクリックします。デバイスで実行されたリモート操作の監査情 報が表示されます。

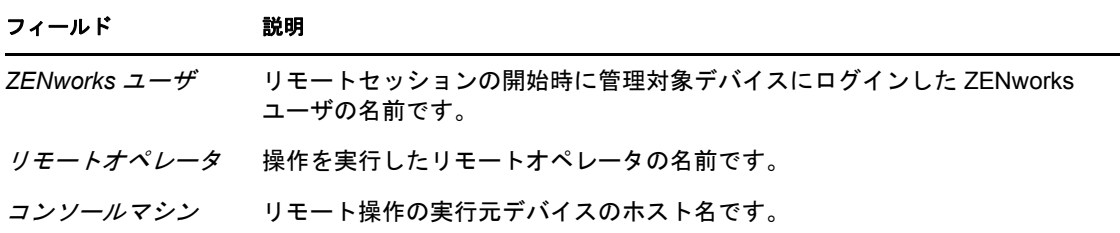

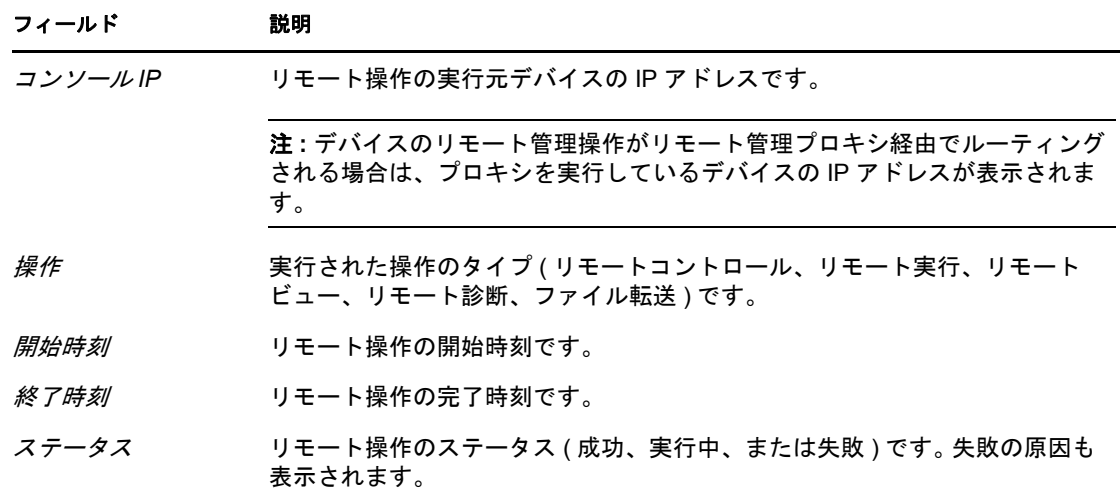

### <span id="page-69-0"></span>**4.5** 管理対象デバイス上のユーザからの許可を求め る

管理者は、デバイスでのリモート操作を開始する前に、リモートオペレータが管理対象デ バイスのユーザからの許可を要求できるようリモート管理ポリシーを設定できます。

リモートオペレータが管理対象デバイスでのリモートセッションを開始すると、リモート 管理サービスは、そのデバイスで有効なポリシーで、そのリモート操作について [*管理対* 象デバイス上のユーザからの許可を求める]オプションが有効かどうかを確認します。こ のオプションが有効であり、ユーザがデバイスにログインしていない場合は、リモート セッションが続行されます。一方、このオプションが有効であり、ユーザが管理対象デバ イスにログインしている場合は、リモート管理ポリシーに設定されているメッセージが、 デバイスでのリモートセッションを起動する許可を要求しているユーザに表示されます。 セッションは、ユーザが許可を与えた場合にのみ開始されます。

### <span id="page-69-1"></span>**4.6** 異常終了

異常終了機能では、リモートセッションが突然切断された場合に、リモート管理ポリシー のセキュリティ設定によって、管理対象デバイスをロックするか、管理対象デバイス上の ユーザをログアウトさせることができます。リモートセッションは次の場合に突然終了さ れます。

- ネットワークの障害が発生し、リモート管理ビューアとリモート管理サーバが通信で きない。
- リモート管理ビューアがタスクマネージャから突然閉じられた。
- 管理対象デバイスまたは管理コンソールで、ネットワークが使用できない。

場合によっては、リモート管理サービスがセッションの異常終了を判断するまで 1 分程度 かかることがあります。

### <span id="page-70-0"></span>**4.7** 不正侵入者検出

不正侵入者検出機能により、管理対象デバイスがハックされる危険性が大幅に低下しま す。リモートオペレータが指定の回数 (デフォルトは5回)以内に管理対象デバイスにロ グインできなかった場合は、リモート管理サービスがブロックされ、ブロックを解除しな い間はどのリモートセッション要求も受け入れなくなります。管理者は、手動または自動 で、リモート管理サービスのブロックを解除できます。

#### **4.7.1** リモート管理サービスの自動ブロック解除

リモート管理サービスは、リモート管理ポリシーの [*[] 分後に接続受諾の自動開始*] オ プションに指定した時間が過ぎると自動的にブロック解除されます。デフォルトの時間は 10 分です。デフォルトの時間は、リモート管理ポリシーのセキュリティ設定で変更でき ます。

#### **4.7.2** リモート管理サービスの手動ブロック解除

管理対象デバイスまたは ZENworks コントロールセンターからリモート管理サービスを手 動でブロック解除できます。

リモート管理サービスを ZENworks コントロールセンターからブロック解除するには、リ モートオペレータが管理対象デバイスでのリモートコントロール権限とリモート実行権限 を持つ必要があります。

- 1 ZENworks コントロールセンターで、「デバイス」をクリックします。
- 2「サーバ]または「ワークステーション]をクリックして管理対象デバイスのリスト を表示します。
- **3** ロック解除するデバイスを選択します。
- **4**[アクション]をクリックしてから[リモート管理のブロック解除]をクリックしま す。
- **5**[*OK*]をクリックします。

管理対象デバイスからリモート管理サービスをブロック解除する

- **1** 管理対象デバイスの通知領域にある ZENworks アイコンをダブルクリックします。
- 2 左ペインで「リモート管理 にナビゲートし、「セキュリティ をクリックします。
- **3**[侵入者検出によって現在ブロックされている場合は、接続の受諾を許可します]を クリックします。

### <span id="page-70-1"></span>**4.8** リモートオペレータ **ID**

リモートオペレータが ZENworks コントロールセンターからリモートセッションを起動す ると、管理対象デバイスでのリモートオペレータの識別を助ける証明書が自動生成されま す。ただし、リモートオペレータがセッションをスタンドアロンモードで起動した場合 は、証明書が生成されず、リモートオペレータは不明ユーザとして監査ログ、可視信号、 および「ユーザ許可の要求]ダイアログボックスに表示されます。リモート管理サービス は、セキュアソケットレイヤ (SSL) ハンドシェイク中に管理コンソールから提供された証 明書を使用して、リモートオペレータの ID を取得します。SSL ハンドシェイクは、VNC パスワード認証を除くすべての種類の認証で行われます。

デバイス上のリモート管理サービスは、そのデバイスで有効なポリシーで「*管理対象デバ* イス上のユーザに可視信号が送信される]オプションが有効である場合、リモートオペ レータの詳細を[可視信号]ダイアログボックスに表示します。リモート管理サービス は、リモートオペレータの情報をリモート管理監査ログにも記録します。

# <span id="page-71-0"></span>**4.9** ブラウザ設定

Windows Vista デバイスで Internet Explorer を使用して ZENworks コントロールセンターを 起動する場合は、セキュリティ設定でプロテクトモードをオフにしてからブラウザを再起 動してください ([ツール]*>*[インターネットオプション]*>*[セキュリティ])。

## <span id="page-71-1"></span>**4.10** セッションのセキュリティ

ZENworks Configuration Management では、セキュアソケットレイヤ (SSL) を使用してリ モートセッションを保護します。ただし、VNC パスワードベースの認証を使用して起動 されたリモートセッションは安全ではありません。リモート管理ポリシーにセッション暗 号化が設定されているかどうかによらず SSL ハンドシェイクが行われるため、認証処理 は、保護されたチャネルを通じて行われます。

認証が完了すると、リモート管理ポリシーで「セッションの暗号化を有効にする」オプ ションが無効にされており、管理対象デバイスでのリモートセッションの開始時にリモー トオペレータが「セッション暗号化]オプションを無効にした場合は、リモートセッショ ンが安全でないモードに切り替わります。ただし、セッションのパフォーマンスに大きな 影響はないため、セッションをセキュアモードのままにすることをお勧めします。

### **4.10.1 SSL** ハンドシェイク

管理対象デバイスへの ZENworks Adaptive Agent のインストール時に、リモート管理サー ビスは 10 年間有効な自己署名証明書を 1 つ生成します。

リモートオペレータが管理対象デバイスでのリモートセッションを開始すると、リモート 管理ビューアは管理対象デバイス証明書を検証するようリモートオペレータにプロンプト を表示します。証明書には、管理対象デバイスの名前、証明書発行認証局、証明書の有効 性、フィンガープリントなどの詳細情報が表示されます。セキュリティ上の理由から、リ モートオペレータは、証明書のフィンガープリントとアウトオブバンド方式で管理対象デ バイスユーザから通知されたフィンガープリントを照合して、管理対象デバイスの資格情 報を検証する必要があります。次に、リモートオペレータは次のいずれかを実行できま す。

- 証明書を永続的に受諾 **:** 管理コンソールにログインしているユーザが、証明書を永続 的に受諾すると、このコンソールにこのユーザがログインして開始する以降のリモー トセッションでは、証明書が表示されません。
- 証明書を一時的に受諾 **:** 管理コンソールにログインしているユーザが、証明書を一 時的に受諾すると、証明書は現在のセッションについてのみ受諾されます。このユー ザがこの管理対象デバイスに対して次回接続を開始すると、証明書を検証するようプ ロンプトが表示されます。
- **◆ 証明書を拒否:**管理コンソールにログインしているユーザが証明書を拒否すると、リ モートセッションが終了されます。
### **4.10.2** 証明書の再生成

管理対象デバイスは、次の場合に新規自署証明書を再生成します。

- 管理対象デバイスの名前が変更された
- 証明書が先日付であり現在有効でない
- ◆ 証明書の期限が切れた
- 証明書の期限が切れそうである
- ◆ 証明書が存在しない

デフォルトでは、証明書は 10 年ごとに再生成されます。

ZENworks 10 Configuration Management Remote Management リファレンス

<span id="page-74-0"></span><sup>5</sup> トラブルシューティング

次の各セクションでは、Novell® ZENworks<sup>®</sup> 10 Configuration Management のリモート管理 コンポーネントの使用中に発生する可能性のある状況について説明します。

- 76 ページの [「管理デバイスのスクリーンセーバーを無効にできない」](#page-75-0)
- 76 ページの [「リモート管理セッションで](#page-75-1) Windows 2000\* Professional マシンからログ [オフしてログインし直すと、マシンに設定されている壁紙が復元されない」](#page-75-1)
- 77 ページの[「極めて低い色品質で実行されている管理対象デバイスでリモートセッ](#page-76-0) [ションを起動できない」](#page-76-0)
- 77 ページの[「リモート管理ビューアを起動できない。」](#page-76-1)
- ◆ 77 ページの [「異常セッション終了は、](#page-76-2)Windows Vista、Windows 7、Windows Server 2008、Windows Server 2008 R2 [の管理対象デバイスでは失敗する場合があります。」](#page-76-2)
- 77 ページの [「リモート管理リスナがバインドしているポートが管理コンソールの](#page-76-3) [ファイアウォールで開けられていないと、リモート管理リスナが管理対象デバイスか](#page-76-3) [らのリモートセッション要求を受諾できない。」](#page-76-3)
- 77 ページの [「リモート管理コンポーネントの使用中に、トラブルシューティングエ](#page-76-4) [ラーメッセージが表示される。」](#page-76-4)
- 78 ページの「ZENworks [コントロールセンターを起動するデバイスでのリモート管理](#page-77-0) [デバッグログの有効化方法」](#page-77-0)
- 78 ページの 「Mirror [ドライバの新しいバージョンのインストール」](#page-77-1)
- 79 ページの [「管理対象デバイスでセッション用に](#page-78-0) Novell 暗号化方式を初期化できま [せんでした。管理対象デバイスとこのシステムの](#page-78-0) UTC 時刻が同期していることを確 認してください。問題が継続する場合は、Novell テクニカルサービスにお問い合わせ [ください。」](#page-78-0)
- 79 ページの 「regedit などのアプリケーションを 64 [ビットの管理対象デバイスからリ](#page-78-1) [モート実行経由で起動した場合に、特定のレジストリキーにアクセスできない」](#page-78-1)
- ◆ 79 ページの 「Windows デバイスをリモート制御しているときに「画面の消去]オプ [ションが失敗する」](#page-78-2)
- 79 ページの 「Windows 2000 Professional [管理対象デバイスでリモート管理セッション](#page-78-3) [を起動すると、デバイスがリブートする」](#page-78-3)
- 80 ページの 「Internet Explorer 7 [ブラウザを使用しているデバイスで、リモート管理](#page-79-0) [ビューアの複数のインスタンスが起動される」](#page-79-0)
- ◆ 80 ページの 「Windows Vista、Windows Server 2008、または [Windows Server 2008 R2](#page-79-1) の [デバイスをリモートから制御中に、](#page-79-1)Ctrl-Alt-Del アイコンを使用できない」
- 80 ページの [「リモート管理スナップインでデフォルトセッションモードが選択され](#page-79-2) [ない」](#page-79-2)
- ◆ 80ページの 「「リモート管理ビューアのインストール]リンクが、Internet Explorer 7 ブラウザを持つ Windows Vista、Windows 7、[Windows Server 2008](#page-79-3)、または Windows Server 2008 R2 [のデバイスでアクティブのまま残る」](#page-79-3)
- 81 ページの [「リモート管理ビューアのインストールに失敗する場合がある」](#page-80-0)
- 81 ページの [「リモート管理ビューアが](#page-80-1) Windows Vista、Windows 7、Windows Server 2008、または Windows Server 2008 R2 [のデバイスで起動できない」](#page-80-1)
- ◆ 81 ページの [「リモートコントロールセッション中に、リモート管理ビューアで](#page-80-2) [Ctrl+Alt+Del[\]アイコンをクリックすると、コントロールがまったくない状態の](#page-80-2) [Secure Attention Sequence[\]ウィンドウが表示される場合がある」](#page-80-2)
- 82 ページの [「デバイスのデスクトップは、デバイスをリモートで制御またはリモー](#page-81-0) [トで表示する場合に、表示されないことがある」](#page-81-0)
- 82 ページの 「Windows Vista、Windows 7、[Windows Server 2008](#page-81-1)、または Windows Server 2008 R2 [のデバイス上の制限されたフォルダにファイルをリモートから転送で](#page-81-1) [きない」](#page-81-1)
- 83 ページの 「Mozilla Firefox を介して、[SUSE Linux Enterprise Server 11](#page-82-0) デバイス上で [リモートセッションを開始できない」](#page-82-0)
- 83 ページの 「Internet Explorer 8 を介して ZENworks [を起動すると、\[リモート管理](#page-82-1) [ビューアのアップグレード\]リンクが表示されない」](#page-82-1)

#### <span id="page-75-0"></span>管理デバイスのスクリーンセーバーを無効にできない

ソース : ZENworks 10 Configuration Management、リモート管理。

- 説明 : リモートコントロールセッションの開始より前に、管理対象サーバで パスワード保護されたスクリーンセーバーがアクティブになっていた 場合は、リモートオペレータがユーザデスクトップを参照できるよ う、リモート管理サービスがスクリーンセーバーを無効にしようとし ます。リモートないレータは、リモート管理ツールバーの「スクリー ンセーバーの無効化]アイコンをクリックして、リモートセッション 中にスクリーンセーバーを無効にすることもできます。
- 考えられる原因 : リモートセッションがアクティブでないためにスクリーンセーバーが 起動された。
	- アクション: リモート管理ビューアツールバーの「スクリーンセーバーの無効化] アイコンをクリックします。アイコンを数回クリックしないと無効化 されないことがあります。
- 考えられる原因 : スクリーンセーバー機能の上書きは、Windows Vista、Windows 7、 Windows Server 2008、または Windows Server 2008 R2 のデバイスでは サポートされません。

アクション: なし。

- 考えられる原因 : 管理対象デバイスに対して何らかのマウス移動が送信されたことによ りスクリーンセーバーが中断された。
	- アクション : ZENworks Remote Management ビューアのオプションウィンドウで[<sup>マ</sup> ウス移動イベントのブロック]オプションを選択して、マウス移動が 管理対象デバイスに送信されないようにします。
- 考えられる原因 : 管理対象デバイスでのスクリーンセーバーの割り込みにより、管理対 象デバイスの GINA (Graphical Identification and Authentication ) がアク ティブになった。

アクション : 管理対象デバイスにログインし直します。

#### <span id="page-75-1"></span>リモート管理セッションで **Windows 2000\* Professional** マシンからログオフしてログ インし直すと、マシンに設定されている壁紙が復元されない

アクション : なし。

#### <span id="page-76-0"></span>極めて低い色品質で実行されている管理対象デバイスでリモートセッションを起動できな い

- ソース : ZENworks 10 Configuration Management、リモート管理。
	- 説明 : 極めて低い色品質 (8bpp(bits per pixel) 未満 ) で実行されている管理対 象デバイスでは、リモートコントロール、リモートビュー、またはリ モート診断セッションを起動できません。
- アクション : 次の手順に従って、デバイスの色品質を 16bpp 以上に上げます。
	- 1. デスクトップを右クリックします。
	- 2. [プロパティ]をクリックします。
	- 3. 「画面のプロパティ]ウィンドウで、「設定] をクリックします。
	- 4. 適切な色品質を選択し[*OK*]をクリックします。

#### <span id="page-76-1"></span>リモート管理ビューアを起動できない。

- ソース : ZENworks 10 Configuration Management、リモート管理。
- 考えられる原因 : リモート管理ビューアの実行可能ファイルが削除または名前変更され ると、リモート管理ビューアを起動できません。
	- アクション : 最新バージョンの novell-zenworks-rm-viewer.msi を https:// *ZENworks\_server\_IPaddress*/zenworks-remote-management からダウンロードし て、リモート管理ビューアを再インストールします。

#### <span id="page-76-2"></span>異常セッション終了は、**Windows Vista**、**Windows 7**、**Windows Server 2008**、 **Windows Server 2008 R2** の管理対象デバイスでは失敗する場合があります。

- ソース : ZENworks 10 Configuration Management、リモート管理。
	- 説明 : リモートセッション中に、ユーザが Windows Vista、Windows 7、 Windows Server 2008、または Windows Server 2008 R2 の管理対象デバ イスでネットワーク接続を無効にすると、ZENworks はこれを異常終 了として検出できないことがあり、デバイスをロックしなかったり、 管理対象デバイス上のユーザをログアウトしないことがあります。

アクション : なし。

#### <span id="page-76-3"></span>リモート管理リスナがバインドしているポートが管理コンソールのファイアウォールで開 けられていないと、リモート管理リスナが管理対象デバイスからのリモートセッション要 求を受諾できない。

ソース : ZENworks 10 Configuration Management、リモート管理。

アクション : 管理コンソールのファイアウォールでリスナのポートを開けます。

#### <span id="page-76-4"></span>リモート管理コンポーネントの使用中に、トラブルシューティングエラーメッセージが表 示される。

- アクション : リモート管理コンポーネントの使用中に発行されるエラーメッセージ をトラブルシュートするには、次のログファイルを Novell [サポート](http://support.novell.com) (http://support.novell.com) に送信します。
	- WinVNCApp.log ファイルと WinVNC.log ファイル (Windows Vista、 Windows 7、Windows Server 2008、または Windows Server 2008 R2 のデバイスの場合 )
	- WinVNC.log ファイル ( 他の管理対象デバイスの場合 )

ログファイルにアクセスする手順 :

- 1. レジストリエディタを開きます。
- 2. HKLM\Software\Novell\ZCM\Remote Management\Agent に移動します。
- 3. DebugMode という名前の DWORD を作成し、値に 2 を設定しま す。
- 4. DebugLevel という名前の DWORD を作成し、16 進値に a (10 進値 の 10) を設定します。
- 5. リモート管理サービスを再起動します。

次のリモート管理ログファイルが、*ZENworks\_installation\_directory*\logs に作 成されます。

- WinVNC.log
- WinVNCApp.log

#### <span id="page-77-0"></span>**ZENworks** コントロールセンターを起動するデバイスでのリモート管理デバッグログの 有効化方法

- ソース : ZENworks 10 Configuration Management、リモート管理。
- アクション : このログを有効化するには、Novell [サポートナレッジベース](http://support.novell.com/search/kb_index.jsp) (http:// support.novell.com/search/kb\_index.jsp) の TID 3418069 を参照してくだ さい。

#### <span id="page-77-1"></span>**Mirror** ドライバの新しいバージョンのインストール

- ソース : ZENworks 10 Configuration Management、リモート管理。
- 考えられる原因 : ZENworks Adaptive Agent を Windows 2003 64-bit の管理対象デバイスに インストールした場合は、ミラードライバがデバイスにインストール されません。「新しいバージョンの Mirage ドライバをインストールしてくださ い」というメッセージが ZENworks コントロールセンターに記録され ます。

デバイスでリモートセッションを実行できるが、パフォーマンスが低 下する。

- アクション : このメッセージは無視してください。
- 考えられる原因 : RDP (Remote Desktop Connection) を使用してすでに接続済みのデバイ スをリモートで制御すると、「新しいバージョンの Mirage ドライバをインス トールしてください」というメッセージが ZENworks コントロールセン ターに記録されます。

デバイスでリモートセッションを実行できますが、パフォーマンスが 低下します。

アクション : このメッセージは無視してください。

#### <span id="page-78-0"></span>管理対象デバイスでセッション用に **Novell** 暗号化方式を初期化できませんでした。管理 対象デバイスとこのシステムの **UTC** 時刻が同期していることを確認してください。問題 が継続する場合は、**Novell** テクニカルサービスにお問い合わせください。

- ソース : ZENworks 10 Configuration Management、リモート管理。
- 考えられる原因 : 管理対象デバイスはアップグレードまたは登録されましたが、この情 報は、管理対象デバイスのレジストリ内でアップグレードされていな い可能性があります。
	- アクション : 管理対象デバイスのアップグレード時または登録時に、次の作業を 行ってください。
		- 1. レジストリにある新規 CA 証明書のドメイン名を新しい詳細情報 で更新します。

キー **:** HKLM\Software\Novell\ZCM

#### 値 **:** CASubject

- 2. 新規ゾーンの CA 証明書を、信頼されたルート証明書ストアにイ ンポートします。
- 3. 古いゾーンの CA 証明書を、信頼されたルート証明書ストアから 削除します。
- 考えられる原因 : 管理対象デバイスが新しい管理ゾーンに移動されています。

アクション : 新しい管理ゾーンからデバイスを管理します。

#### <span id="page-78-1"></span>**regedit** などのアプリケーションを **64** ビットの管理対象デバイスからリモート実行経由 で起動した場合に、特定のレジストリキーにアクセスできない

ソース : ZENworks 10 Configuration Management、リモート管理。

- 考えられる原因 : 64 ビット管理対象デバイスでリモート実行を使用して起動したアプリ ケーションは、WOW (Windows On Windows) 環境で実行されます。
	- アクション : リモート診断を使用してアプリケーションを起動します。

#### <span id="page-78-2"></span>**Windows** デバイスをリモート制御しているときに[画面の消去]オプションが失敗する

- ソース : ZENworks 10 Configuration Management、リモート管理。
- 考えられる原因 : Windows のレガシドライバでは[画面の消去]電源オプションは許可 されていません。
	- アクション : システム固有のグラフィックドライバをインストールする必要があり ます。

#### <span id="page-78-3"></span>**Windows 2000 Professional** 管理対象デバイスでリモート管理セッションを起動すると、 デバイスがリブートする

考えられる原因 : デバイスにビデオドライバがインストールされていない。

アクション : システム固有のビデオドライバをインストールする必要があります。

#### <span id="page-79-0"></span>**Internet Explorer 7** ブラウザを使用しているデバイスで、リモート管理ビューアの複数 のインスタンスが起動される

ソース : ZENworks 10 Configuration Management、リモート管理。

- 考えられる原因 : Internet Explorer 7 ブラウザを使用しているデバイスでリモート管理操 作を起動した場合、FlashGet などのダウンロードアクセラレータが管 理コンソールにインストールされているとビューアの複数のインスタ ンスが起動されます。
	- アクション : ダウンロードアクセラレータのアドオンを一時的に無効にします。
		- 1. Internet Explorer 7 ブラウザを起動します。
		- 2. [ツール] > [アドオンの管理] の順にクリックします。
		- 3. [アドオンの有効化 / 無効化] をクリックし、次にダウンロードア クセラレータのアドオンを無効化します。
		- 4. リモート管理操作を起動します。
	- アクション : Firefox ブラウザを使用して操作を実行してみてください。

#### <span id="page-79-1"></span>**Windows Vista**、**Windows Server 2008**、または **Windows Server 2008 R2** のデバイス をリモートから制御中に、**Ctrl-Alt-Del** アイコンを使用できない

- ソース : ZENworks 10 Configuration Management、リモート管理。
	- 説明 : UAC (User Account Control) が無効にされている Windows Vistaa、 Windows Server 2008、または Windows Server 2008 R2 のデバイスでリ モート制御操作を開始すると、[*Ctrl-Alt-Del*]アイコンがグレー表示に なります。
- アクション : UAC を有効にします。

#### <span id="page-79-2"></span>リモート管理スナップインでデフォルトセッションモードが選択されない

- ソース : ZENworks 10 Configuration Management、リモート管理。
	- 説明 : Internet Explorer を使用して ZENworks コントロールセンターを開き、 デバイスでリモート管理操作を実行すると、リモート管理スナップイ ンでデフォルトセッションモードが選択されません。ただし、セッ ションモードを何も選択しないと、リモートコントロール操作はデ フォルトコラボレーションモードで起動され、リモートビュー操作は デフォルトの排他モードで起動されます。

アクション : セッションモードを選択してリモート操作を実行してください。

#### <span id="page-79-3"></span>[リモート管理ビューアのインストール]リンクが、**Internet Explorer 7** ブラウザを持つ **Windows Vista**、**Windows 7**、**Windows Server 2008**、または **Windows Server 2008 R2** のデバイスでアクティブのまま残る

- 説明 : Internet Explorer 7 ブラウザのある Windows Vista、Windows 7、 Windows Server 2008、または Windows Server 2008 R2 のデバイスで、 ActiveX\* コントロールがアクティブになっていないと、[リモート管 理ビューア]のインストールが失敗する場合があります。
- アクション : Vista デバイスで次を実行して、ユーザアカウントコントロール (UAC) を有効にします。
	- 1.[スタート]*>*[設定]*>*[コントロールパネル]*>*[ユーザアカ ウント]*>*[ユーザアカウント]*>*[*Turn User Account Control On or Off(* ユーザーアカウント制御 *On/Off)*]の順にクリックします。
	- 2.[*Use User Account Control (UAC) to help protect your computer(* ユー ザーアカウント制御 *(UAC)* を使用してコンピュータを保護する *)*] をオンにします。
	- 3.[*OK*]をクリックします。
- アクション: Windows Vista デバイスで UAC をオンにしたくない場合は、Windows Vista SP1 にアップグレードする必要があります。

#### <span id="page-80-0"></span>リモート管理ビューアのインストールに失敗する場合がある

- ソース : ZENworks 10 Configuration Management、リモート管理。
	- 説明 : リモート管理ビューアのインストールに失敗する場合があります。こ のエラーは MSI フレームワークに起因するものです。
- アクション : 次のいずれかの手順を実行します。
	- ◆「プログラムの追加と削除]を使用してリモート管理ビューアを アンインストールし、再インストールする。
	- ◆ Microsoft WindowsのInstallerクリーンアップユーティリティを使用 してアプリケーションをクリーンアップし、再インストールす る。このユーティリティは Microsoft [サポート](http://support.microsoft.com/kb/290301) (http:// support.microsoft.com/kb/290301) からダウンロードできます。

#### <span id="page-80-1"></span>リモート管理ビューアが **Windows Vista**、**Windows 7**、**Windows Server 2008**、または **Windows Server 2008 R2** のデバイスで起動できない

- ソース : ZENworks 10 Configuration Management、リモート管理。
	- 説明 : Windows Vista、Windows 7、Windows Server 2008、または Windows Server 2008 R2 のデバイスで、リモート管理ビューアがセキュリティ プロンプトを正常に完了した場合でも失敗します。
- アクション : ZENworks コントロールセンターを実行しているサーバを信頼済みサ イトのリストに追加して、再試行します。

#### <span id="page-80-2"></span>リモートコントロールセッション中に、リモート管理ビューアで[**Ctrl+Alt+Del**]アイコ ンをクリックすると、コントロールがまったくない状態の[**Secure Attention Sequence**]ウィンドウが表示される場合がある

アクション : リモート管理ビューアで[*Ctrl+Alt+Del*]アイコンをクリックしてか ら、Esc キーを押して [Secure Attention Sequence (SAS)] ウィンドウを 終了します。続いて、リモート管理ビューアでもう一度 [*Ctrl+Alt+Del*]アイコンをクリックします。

#### <span id="page-81-0"></span>デバイスのデスクトップは、デバイスをリモートで制御またはリモートで表示する場合 に、表示されないことがある

- ソース : ZENworks 10 Configuration Management、リモート管理。
	- 説明 : RDP セッションを実行したデバイスをリモートで制御またはリモート で表示する場合、デバイスのデスクトップが表示されず、何も表示さ れないことがあります。
- アクション : デバイスのデスクトップを表示するには、次の手順に従います。
	- **1** デスクトップを手動でアンロックします。
	- **2** 次のコマンドを実行して、RDP セッションをデバイスのコンソー ルセッションで再起動します。

mstsc /console

#### <span id="page-81-1"></span>**Windows Vista**、**Windows 7**、**Windows Server 2008**、または **Windows Server 2008 R2** のデバイス上の制限されたフォルダにファイルをリモートから転送できない

- ソース : ZENworks 10 Configuration Management、リモート管理。
	- 説明 : ファイル転送操作を開始して、ユーザアカウント制御 (UAC) を有効に した Windows Vistaa、Windows 7、Windows Server 2008、または Windows Server 2008 R2 のデバイス上の制限されたフォルダに、リ モートからファイルを転送した場合、操作が失敗します。
- アクション : Windows Vista デバイスで次を実行して、ユーザアカウント制御 (UAC) を無効にします。
	- **1**[スタート]*>*[設定]*>*[コントロールパネル]*>*[ユーザアカ ウント]*>*[ユーザアカウント]*>*[*Turn User Account Control On or Off(* ユーザーアカウント制御 *On/Off)*]の順にクリックします。
	- **2**[*Use User Account Control (UAC) to help protect your computer(* ユー ザーアカウント制御 *(UAC)* を使用してコンピュータを保護する *)*] をオフにします。
	- **3**[*OK*]をクリックします。
- アクション: Windows 7 デバイスで次を実行して、ユーザアカウント制御 (UAC) を 無効にします。
	- **1**[スタート]*>*[コントロールパネル]*>*[ユーザアカウント]*>* [*Change User Account Control Settings(* ユーザアカウント制御設定 の変更 *)*]の順にクリックします。
	- **2** スライドバーを、決して通知しないという説明が表示された最も 低い値 ([*Never Notify(* 決して通知しない *)*]の方向 ) にスライド させます。
	- **3**[*OK*]をクリックします。
	- **4** デバイスを再起動します。

#### <span id="page-82-0"></span>**Mozilla Firefox** を介して、**SUSE Linux Enterprise Server 11** デバイス上でリモートセッ ションを開始できない

- ソース : ZENworks 10 Configuration Management、リモート管理。
	- 説明: Firefox 用のリモート管理プラグインは、/usr/lib/firefox ディレクトリ(デ フォルトの Firefox インストールディレクトリでもある ) にインストー ルされています。Firefox を SLES 11 デバイスの別のディレクトリにイ ンストールした場合は、Firefox を使用してリモートセッションを開始 するとデバイス上で失敗します。
- アクション : nsZenworksPluginSample.so ファイルを /usr/lib/firefox/plugins ディレクトリか ら Firefox plug-ins ディレクトリにコピーします。

#### <span id="page-82-1"></span>**Internet Explorer 8** を介して **ZENworks** を起動すると、[リモート管理ビューアのアップ グレード]リンクが表示されない

- ソース : ZENworks 10 Configuration Management、リモート管理。
	- 説明: ZENworks Configuration Management SP2  $\phi$  >  $\circ$  ZENworks Configuration Management SP3 にアップグレードし、Internet Explorer 8 を介して ZENworks コントロールセンターを起動した場合、「リモート管理 ビューアのアップグレード]リンクが ZENworks コントロールセン ターで表示されません。
- アクション : [リモート管理ビューアのアップグレード]リンクを表示するには、 次の手順を実行します。
	- **1** Internet Explorer 8 ブラウザを起動します。
	- **2**[ツール]>[インターネットオプション]の順にクリックして、 「インターネットオプション]ダイアログボックスを表示します。
	- **3**[セキュリティ]タブをクリックします。
	- **4**[カスタムレベル]オプションをクリックします。
	- **5** 次の設定が有効になっていることを確認します。
		- *ActiveX* コントロールとプラグインの実行
		- スクリプトを実行しても安全だとマークされていない *ActiveX* コントロールの初期化とスクリプトの実行
	- **6** ブラウザを再起動します。

# 暗号化の詳細

A

次の各セクションでは、Novell® ZENworks® 10 Configuration Management のリモート管理 コンポーネントの使用中に生成されるさまざまな証明書の詳細について説明します。

- 85 ページのセクション A.1[「管理対象デバイスの鍵ペア詳細」](#page-84-0)
- 85 ページのセクション A.2[「リモートオペレータの鍵ペア詳細」](#page-84-1)
- 86 ページのセクション A.3[「リモート管理チケット詳細」](#page-85-0)
- 86 ページのセクション A.4[「セッション暗号化の詳細」](#page-85-1)

## <span id="page-84-0"></span>**A.1** 管理対象デバイスの鍵ペア詳細

Certificate Generated By: Remote Management service Certificate Generated Using: OpenSSL v0.9.8e (Novell version) Certificate Signed By: Self-signed Certificate Signed Using: OpenSSL v0.9.8e (Novell version) Certificate Verified By: Remote Management viewer Certificate Verified Using: OpenSSL v0.9.8e (Novell version) Used By: Remote Management Service Used For: Establishing a secure session with the Remote Management viewer Private Key Type: RSA Key Strength: 1024 bits Signature Algorithm: RSA-SHA256 Validity: 10 years

## <span id="page-84-1"></span>**A.2** リモートオペレータの鍵ペア詳細

この証明書は、内部 CA を展開する場合にのみ有効です。

Certificate Generated By: ZENworks Server hosting ZENworks Control Center Certificate Generated Using: Bouncy Castle library (bcprov-jdk15-134.jar) Certificate Signed By: ZENworks Server hosting ZENworks Control Center Certificate Signed Using: Bouncy Castle library (bcprov-jdk15-134.jar) Certificate Verified By: Remote Management Service Certificate Verified Using: OpenSSL v0.9.8e (Novell version) Used By: The Remote Management viewer and the Remote Management service Used For: Establishing secure session and identifying the remote operator Private Key type: RSA Key Strength: 1024 bits Signature Algorithm: RSA-SHA1 Validity: 4 days

## <span id="page-85-0"></span>**A.3** リモート管理チケット詳細

この証明書は、権限認証でのみ有効です。

Ticket Generated By: ZENworks Server hosting ZENworks Control Center Ticket Generated Using: Bouncy Castle library (bcprov-jdk15-134.jar) Certificate Signed By: ZENworks Server hosting ZENworks Control Center Ticket Signed Using: Bouncy Castle library (bcprov-jdk15-134.jar) Certificate Verified By: Remote Management Web Service (on the ZENworks server) Certificate Verified Using: Bouncy Castle library (bcprov-jdk15-134.jar) Used By: The Remote Management viewer and the Remote Management Web service Used For: Authenticating the remote operator and verifying the rights to perform an operation Signature Algorithm: RSA-SHA1 Validity: 2 minutes

## <span id="page-85-1"></span>**A.4** セッション暗号化の詳細

Session Established Between: Remote Management Service and Remote Management viewer Encryption Protocol: SSL (TLSv1) Session Cipher: AES256-SHA SSL Authentication Mode: Mutual/Server

# <sup>B</sup> ベストプラクティス

次の各セクションでは、Novell® ZENworks<sup>®</sup> 10 Configuration Management のリモート管理 コンポーネントの使用時に従うべきベストプラクティスを示します。

- 87ページのセクション B.1[「リモート管理リスナを閉じる」](#page-86-0)
- ◆ 87ページのセクション B.2[「リモート実行操作時に起動されたアプリケーションを閉](#page-86-1) [じる」](#page-86-1)
- 88 ページのセクション B.3[「管理対象デバイスでのリモートオペレータの識別」](#page-87-0)
- ◆ 88ページのセクション B.4[「リモートデスクトップ接続により、すでに接続されてい](#page-87-1) [るデバイスでのリモート制御セッションの実行」](#page-87-1)
- 88 ページのヤクション B.5[「管理コンソール名の決定」](#page-87-2)
- 88 ページのセクション B.6「Windows Vista、Windows 7、[Windows Server 2008](#page-87-3)、およ び [Windows Server 2008 R2](#page-87-3) のデバイスでの Aero テーマの使用」
- 89 [ページのセクション](#page-88-0) B.7「Windows Vista または Windows Server 2008 デバイスをリ モート制御するときに [Secure Attention Sequence \(Ctrl+Alt+Del\)](#page-88-0) ボタンを有効化」
- ◆ 89ページのセクション B.8「RDP を使用して Windows XP [デバイスにリモート管理サー](#page-88-1) [ビスをインストール」](#page-88-1)
- 89 ページのセクション B.9[「リモート管理のパフォーマンス」](#page-88-2)

### <span id="page-86-0"></span>**B.1** リモート管理リスナを閉じる

リモートオペレータが、管理対象デバイスユーザからのリモートセッション要求をリスン するリモート管理リスナを起動すると、ZENworks は、リモートオペレータが管理対象デ バイスから認証を受けるために使用できるチケットを発行します。このチケットの有効期 限は2日間です。

リモート管理リスナは、リモートオペレータがログアウトした後や、ZENworks コント ロールセンターを終了した後も、実行が継続されます。チケットが引き続き有効である場 合は、他のリモートオペレータが、このリスナを使用して管理対象デバイスユーザからの リモートセッション要求をリスンする可能性があります。セキュリティ上の理由から、ロ グアウトする前またはブラウザを閉じる前に、リモート管理リスナを終了するようにして ください。

リモート管理リスナを閉じるには、通知領域にある[*ZENworks Remote Management* リス ナ] アイコンを右クリックして、 [ リスニングデーモンを閉じる] をクリックします。

### <span id="page-86-1"></span>**B.2** リモート実行操作時に起動されたアプリケー ションを閉じる

リモート管理モジュールは、デフォルトでは、管理デバイス上でシステム権限を持つサー ビスとして実行されます。したがって、リモート実行セッション中に起動されたアプリ ケーションは、すべてシステム権限を使用して実行されます。セキュリティ上の理由によ り、使用後はアプリケーションを閉じることを強くお勧めします。

### <span id="page-87-0"></span>**B.3** 管理対象デバイスでのリモートオペレータの識 別

リモートオペレータが ZENworks コントロールセンターから管理対象デバイス上でリモー トセッションを起動すると、管理対象デバイスがリモートオペレータを識別できるように する証明書が ZENworks により自動的に生成されます ( 内部 CA が使用されている場合 )。 ただし、内部 CA が使用されている場合は、リモートオペレータが、展開済み外部 CA に 関連付けられた SSL クライアント認証向けの証明書を手動で提供する必要があります。 外部 CA の使用の詳細については、「35 ページのセクション 2.8[「リモート管理操作の開](#page-34-0) [始」」](#page-34-0)の「識別用に次のキーペアを使用します」を参照してください。

リモートオペレータが証明書を提供せずに管理対象デバイスでリモート操作を起動する場 合は、リモートオペレータの名前が監査ログ、[可視信号]および[Ask User Permission( ユーザ権限要求)] ダイアログボックスで「不明なユーザ」として記録されます。リモー トオペレータが確実に証明書を提供するように、リモート管理ポリシーで [ リモート管理 コンソールに *SSL* 証明書がない場合は、接続を許可する]を選択解除します。

### <span id="page-87-1"></span>**B.4** リモートデスクトップ接続により、すでに接続 されているデバイスでのリモート制御セッションの 実行

RDP (Remote Desktop Connection) を使用してすでに接続されているデバイスをリモート制 御セッションするには、次のいずれかの条件が満たされている必要があります。

- ◆ 管理対象デバイスで RDP セッションが実行中である
- デバイスでのRDPセッションの終了後に管理対象デバイスのロックが手動で解除され ている

### <span id="page-87-2"></span>**B.5** 管理コンソール名の決定

リモート管理ポリシーで[*Look up viewer DNS name at the start of the remote session(* リモー トセッションの開始時にビューアの *DNS* 名をルックアップ *)*]オプションが有効になって いる場合は、管理対象デバイスがリモートセッションの開始時に管理コンソール名を決定 しようとします。これにより、ネットワークで逆引き DNS ルックアップが有効にされて ない場合はリモートセッションの開始で大幅な遅延が発生することがあります。この遅延 を回避するには、ポリシーの[*Look up viewer DNS name at the start of the remote session(* リ モートセッションの開始時にビューアの *DNS* 名をルックアップ *)*]を無効にします。

### <span id="page-87-4"></span><span id="page-87-3"></span>**B.6 Windows Vista**、**Windows 7**、**Windows Server 2008**、および **Windows Server 2008 R2** の デバイスでの **Aero** テーマの使用

リモートセッションのパフォーマンスを向上させるには、画面の変化を検出するためにリ モート管理でミラードライバを使用します。ミラードライバが Aero デスクトップテーマ と互換性を持たない場合は、Aero テーマが有効化されたデバイスにミラードライバを ロードしようとすると、デバイスでデフォルトのデスクトップテーマに切り替わります。 これにより、ユーザの環境に影響が出る場合があるため、リモート管理するデバイスで Aero テーマを使用することは推奨されません。

管理対象デバイスのリモートセッション時に Aero テーマを保持したい場合は、デバイス 上でミラードライバを無効にします。ミラードライバを無効にするには、デバイス上の [*最適化ドライバを有効にする*]設定を選択解除します。「最適化ドライバを有効にする] 設定の詳細については[、ゾーンレベルでのリモート管理設定を](#page-18-0)参照してください。

ただし、管理対象デバイスで Aero テーマを有効にすると、デバイス上のリモートセッ ションのパフォーマンスが低下する場合があります。

### <span id="page-88-0"></span>**B.7 Windows Vista** または **Windows Server 2008** デバイスをリモート制御するときに **Secure Attention Sequence (Ctrl+Alt+Del)** ボタンを有効化

Windows Vista または Windows Server 2008 デバイスをリモート制御するときにリモート管 理ビューアツールバーで (Ctrl+Alt+Del) アイコンを有効にするには、管理対象デバイス で UAC (User Account Control) を有効にします。

### <span id="page-88-1"></span>**B.8 RDP** を使用して **Windows XP** デバイスにリ モート管理サービスをインストール

管理対象デバイスへのリモート管理サービスのインストール時に、ZENworks は DFMirage という名前のミラードライバをデバイスに自動的にインストールします。RDP (Remote Desktop Connection) を使用してリモート管理サービスを Windows XP デバイスに インストールする場合は、デバイスに Microsoft [サポート](http://support.microsoft.com/kb/952132) Web サイト (http:// support.microsoft.com/kb/952132) で提供されているパッチをインストールしてください。

## <span id="page-88-2"></span>**B.9** リモート管理のパフォーマンス

低速リンクまたは高速リンクにおけるリモート管理セッション中のリモート管理パフォー マンスはネットワークトラフィックに応じて変わります。レスポンスを向上させるには、 65 ページのセクション 3.8[「リモート管理のパフォーマンスの向上」を](#page-64-0)参照してくださ い。

# <sup>C</sup> マニュアルの更新

このセクションでは、Novell® Zenworks® 10 Configuration Management SP3 用の『*ZENworks Remote Management* リファレンス』で行われた文書内容の変更について説明します。ド キュメントの最新の更新情報をここで入手できます。

この製品のドキュメントは、HTML および PDF の 2 つの形式で Web にて提供されていま す。HTML および PDF ドキュメントにはこのセクションに一覧表示された変更が反映さ れ、最新の状態に保たれています。

使用している PDF ドキュメントが最新のものであるかどうかを知る必要がある場合、 PDF ドキュメントの表紙の発行日を参照してください。

本書では、次の更新が行われました。

**◆ 91 [ページのセクション](#page-90-0) C.1「2010年3月30日: SP3 (10.3)」** 

### <span id="page-90-0"></span>**C.1 2010** 年 **3** 月 **30** 日 **: SP3 (10.3)**

次の各セクションが更新されました。

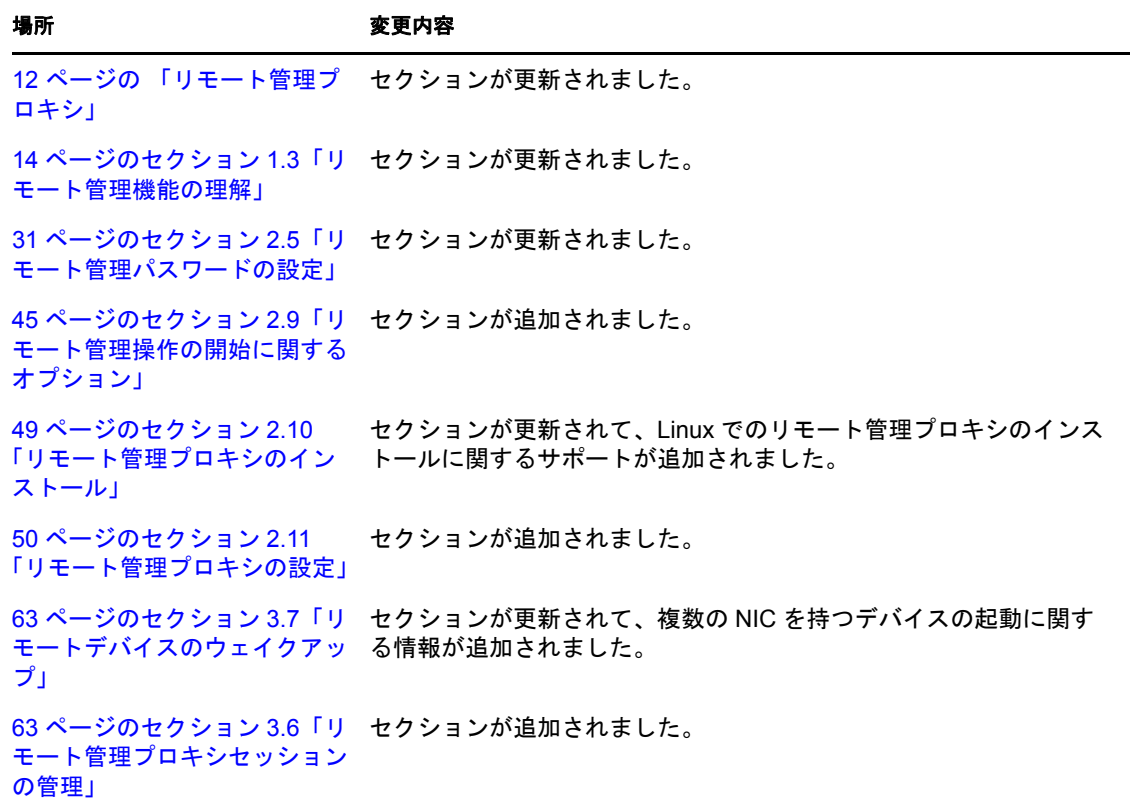

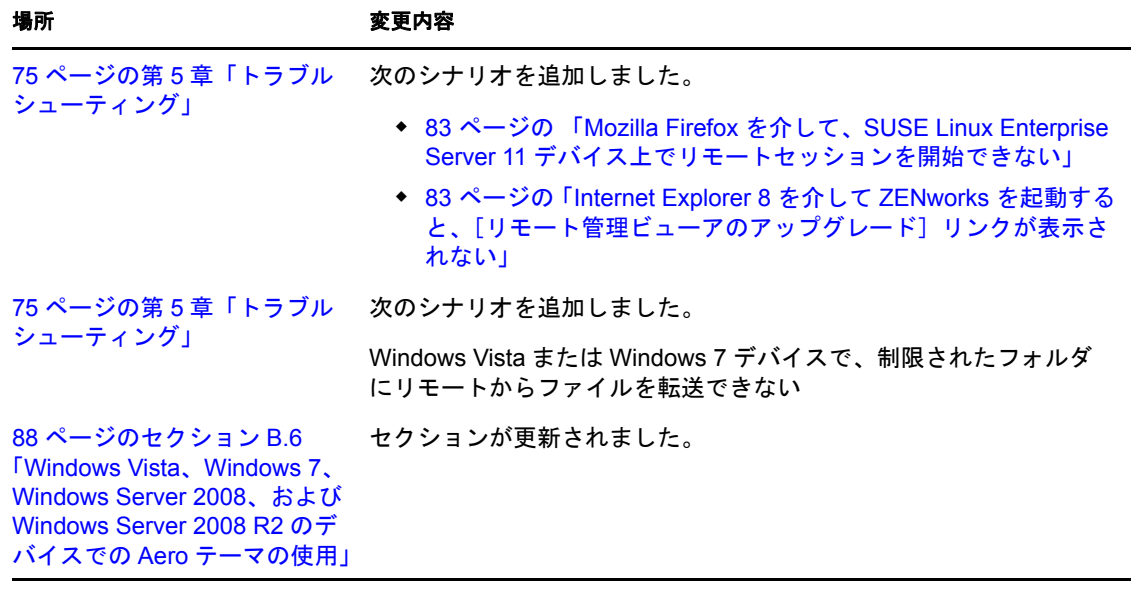